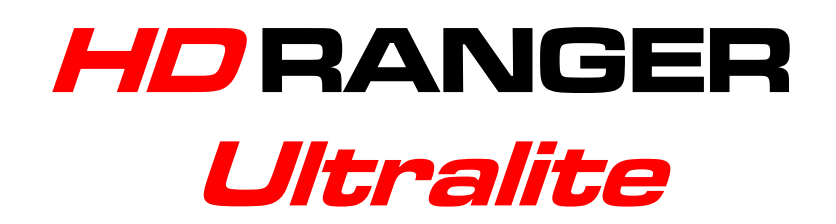

# **ANALIZADOR TV Y SATÉLITE**

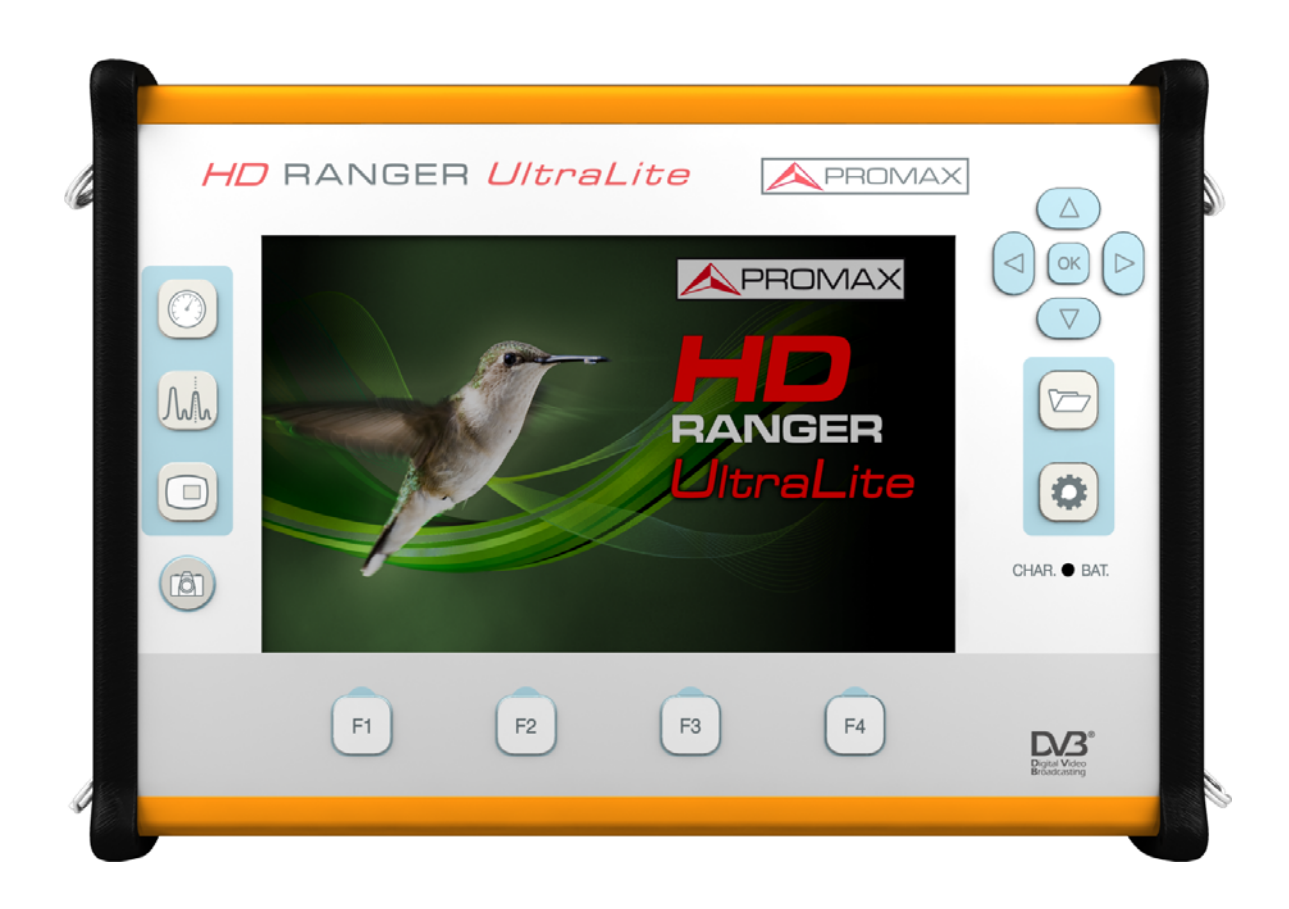

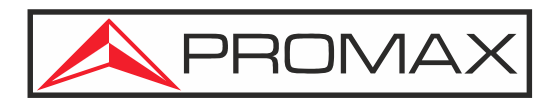

**-0 MI2070 -**

## **NOTAS SOBRE SEGURIDAD**

Antes de manipular el equipo lea el manual de instrucciones y muy especialmente el apartado PRESCRIPCIONES DE SEGURIDAD.

El símbolo **A** sobre el equipo significa "CONSULTE EL MANUAL DE INSTRUCCIONES". En este manual puede aparecer también como símbolo de advertencia o precaución.

Los recuadros de ADVERTENCIAS Y PRECAUCIONES aparecen para avisar de posibles riesgos de accidentes a personas o daños al equipo u otras propiedades.

## **MANUAL EN VERSIÓN ELECTRÓNICA**

Puede acceder de forma instantánea a cualquier capítulo haciendo clic al título del capítulo correspondiente en la tabla de contenidos del manual.

Haga clic en la flecha que se encuentra en la parte superior derecha de la página para volver a la tabla de contenidos del manual.

Haga clic en los recuadros de vídeo para acceder a los video-tutoriales.

En el Índice, para acceder al contenido haga clic en el número de página.

## **VERSIÓN DEL MANUAL DE INSTRUCCIONES**

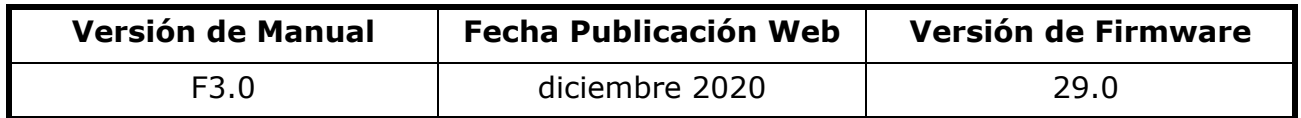

Por favor, mantenga su equipo actualizado a la última versión de firmware disponible.

## **NOVEDADES en manual F3.0**

- •Nueva opción "Power off" en Utilidades para apagar el equipo por menú.
- •Cuando se realice una adquisición de datos en banda satélite se guardará también la información de polarización.
- •Mejora que permite trabajar con *transponders* con una frecuencia de reloj elevada.
- •La medida principal en MEDIDAS 1/3 se mantiene aunque se apague el equipo.
- •El marcador de frecuencia muestra hasta 6 decimales (Hz).
- •Permite trabajar con LNB tipo SKY UK.
- •Opción de añadir un valor adicional (offset) a las medidas de potencia/nivel.
- •Permite desactivar la alimentación cuando muestra cortocircuito de la LNB.
- •La adquisición de datos guarda información de las PLPs en señales DVB-T2.

•En TV 3/3 informa si contiene subtitulos, teletexto y descripción de audio.

**A PROMA** 

- •Compatible con señales DCII.
- •Se ha re-estructurado el manual para hacerlo más fácil de utilizar.
- •Se ha añadido un índice por palabras al final del manual.
- •Se han eliminado anexos del manual que están ahora disponibles en la web.
- •Corrección: Pantalla Radio 3/3 (RDS) no corresponde a este modelo.
- •Actualización de tiempos de carga y descarga de batería.

•Actualizaciones menores y corrección de errores.

## **VERSIONES ANTERIORES DEL MANUAL DE INSTRUCCIONES**

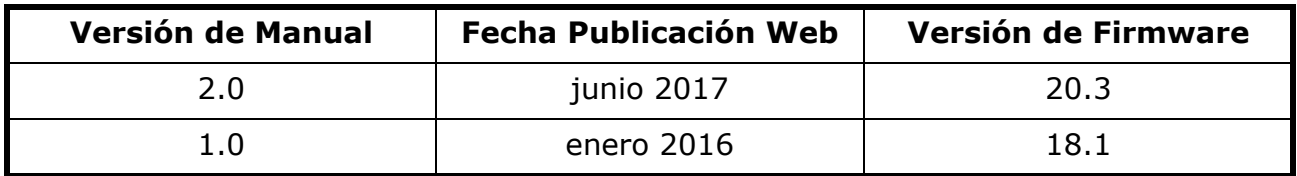

## **NOVEDADES en manual 2.0**

•Opción "Centrar frecuencia" en modo manual o auto.

- •Nuevo apartado "Ahorro energético".
- •Se muestra vínculo relacionado en servicio interactivo".
- •Mejora de proceso en SCD2/EN50607 (JESS).
- •Monitorización de señal: nueva opción audio, pausa y consulta de parámetros.
- •Nueva opción "Centrar frecuencia sintonizada".
- •Visualización de Link Margin (LM) en pantalla ESPECTRO 1/3 y 2/3.
- •Opción de registrar datos en la utilidad "Intensidad de campo".
- •Nueva opción para trabajar con radioenlaces de unidades externas convertidoras (de 1 a 11 GHz).
- •Información más detallada de video HEVC.
- •Identificación automática de PLS (diferente de cero) multistream.
- •Nueva etiqueta "Utilidades" en "Preferencias".
- •Nuevo registro de datos en el "Planificador de tareas".
- •Mejora de medidas LBER, VBER, CBER.
- •Varias correcciones menores.
- •Actualización de pantallas a r20.3.
- •Actualización de menús a r20.3.

## **PRESCRIPCIONES DE SEGURIDAD**

- \* La seguridad puede verse comprometida si no se aplican las instrucciones dadas en este Manual.
- \* Utilice el equipo solamente en sistemas con el negativo de medida conectado al potencial de tierra.
- \* El alimentador DC externo AL-103 es un equipo de clase I, por razones de seguridad debe conectarse a líneas de suministro con la correspondiente toma de tierra.
- \* Este equipo puede ser utilizado en instalaciones con Categoría de Sobretensión I y ambientes con Grado de Polución 2.
- \* El alimentador externo es de Categoría de Sobretensión II, Grado de Polución 1.
- \* Al emplear cualquiera de los siguientes accesorios debe hacerse sólo con los tipos especificados a fin de preservar la seguridad:
	- Batería recargable

PROMAX

- Alimentador DC externo
- Cable alimentador para automóvil
- Cable de alimentación a la red
- \* Tenga siempre en cuenta los márgenes especificados tanto para la alimentación como para la medida.
- \* Recuerde que las tensiones superiores a 70 V DC o 33 V AC rms son potencialmente peligrosas.
- \* Observe en todo momento las condiciones ambientales máximas especificadas para el aparato.
- \* En el alimentador DC externo el negativo de medida se halla al potencial de tierra.
- \* No obstruya el sistema de ventilación del equipo.
- \* Utilice para las entradas/salidas de señal, especialmente al manejar niveles altos, cables apropiados de bajo nivel de radiación.
- \* Siga estrictamente las recomendaciones de limpieza que se describen en el apartado Mantenimiento.

**SÍMBOLOS DE SEGURIDAD**

PROMA

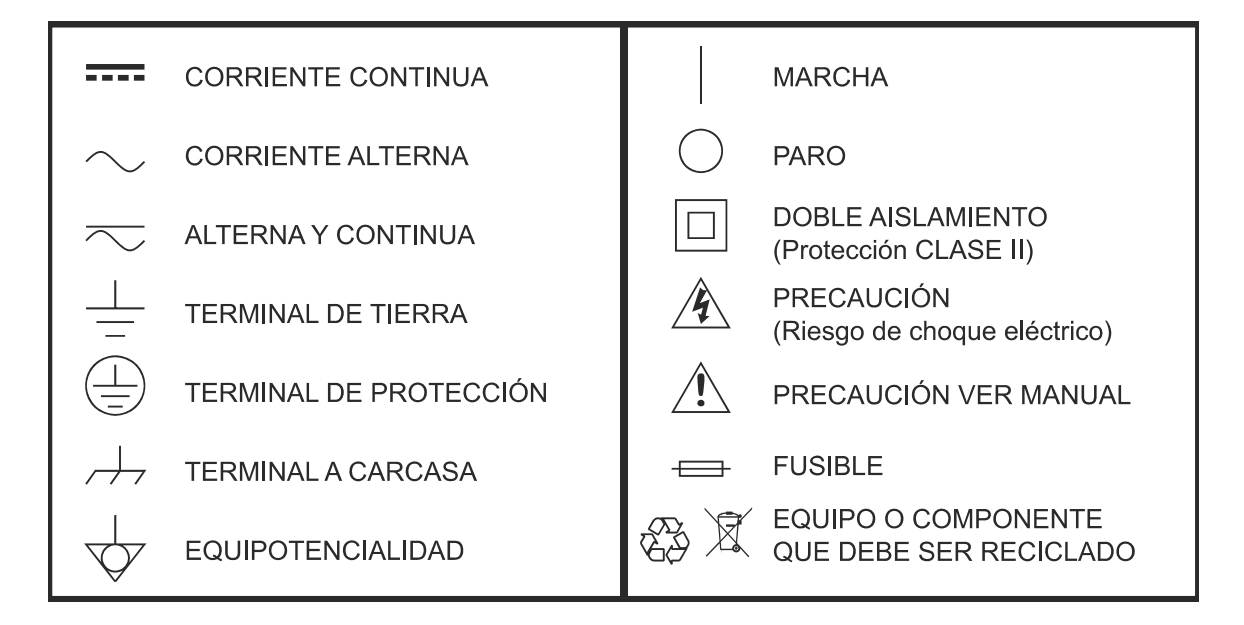

## **EJEMPLOS DESCRIPTIVOS DE LAS CATEGORÍAS DE SOBRETENSIÓN**

- \* **Cat I**: Instalaciones de baja tensión separadas de la red.
- \* **Cat II**: Instalaciones domésticas móviles.
- \* **Cat III**: Instalaciones domésticas fijas.
- \* **Cat IV**: Instalaciones industriales.

**PRECAUCIÓN:** La batería utilizada puede llegar a presentar, en caso de ser maltratada severamente, riesgo de fuego o quemadura química. Bajo ningún concepto debe ser desensamblada ni calentada por encima de 100 °C o incinerada.

## **TABLA DE CONTENIDOS**

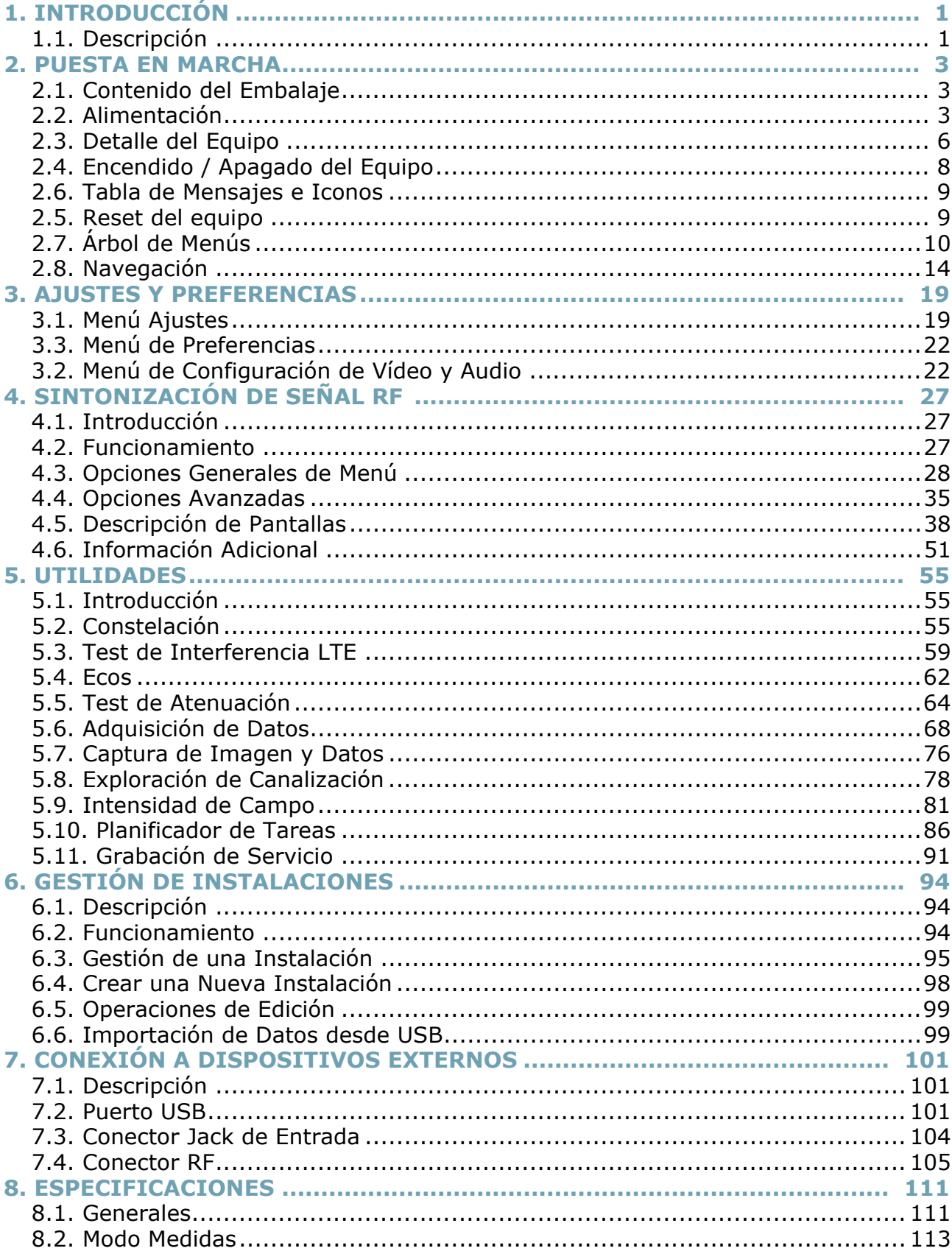

**HD RANGER UltraLite** MANUAL DE INSTRUCCIONES

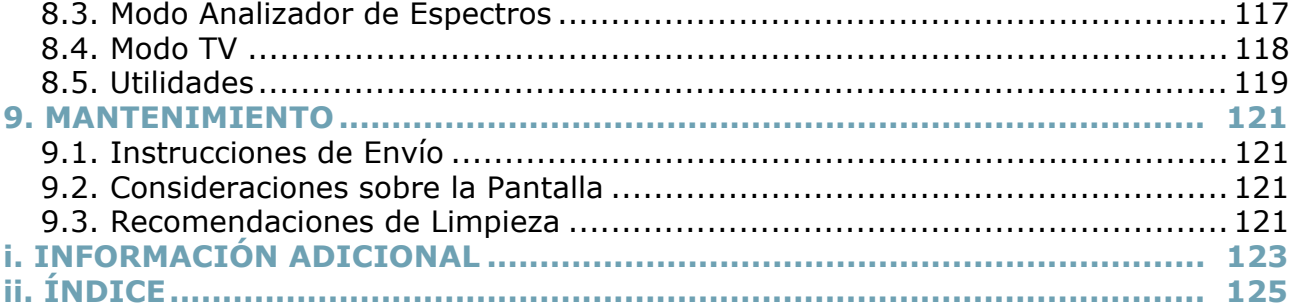

APROMAX

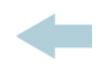

# *ANALIZADOR TV Y SATÉLITE* HD RANGER Ultralite

## <span id="page-7-0"></span>**1 INTRODUCCIÓN**

## **1.1 Descripción**

<span id="page-7-1"></span>El nuevo HDRANGER Ultralite es la sexta generación de medidores de campo que PROMAX lanza al mercado. Como cada nueva generación, representa una evolución respecto a la anterior, puesto que integra las últimas innovaciones tecnológicas y desarrolla aplicaciones para las nuevas demandas y necesidades que han ido apareciendo en los últimos años.

El nuevo HD RANGER *Ultralite* ha sido creado con el objetivo de facilitar la experiencia de usuario. Desde su diseño ergonómico de líneas estilizadas hasta la reducción al mínimo del número de teclas y la facilidad de su interfaz, todo está pensado para que el usuario disponga de una herramienta sencilla de usar pero a la vez práctica y potente.

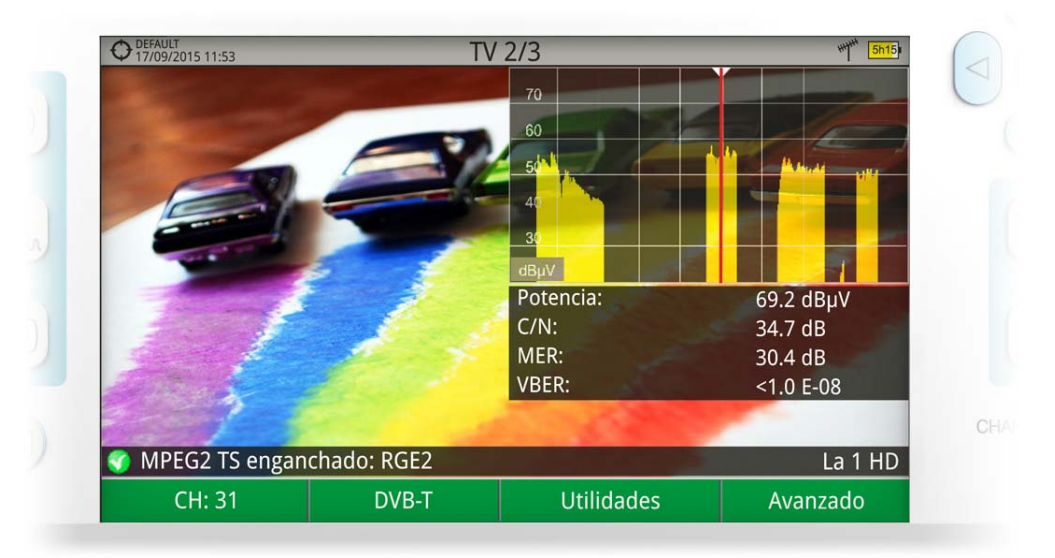

## **Figura 1.**

El HD RANGER *Ultralite* es un explorador universal de TV que cubre los estándares de retransmisión más populares, así como formatos de vídeocodificación MPEG-2 y MPEG-4.

Además de las funciones básicas de medidor de TV y analizador de espectro de banda terrestre y satélite, ofrece herramientas complementarias, tales como la detección de interferencias de señales LTE (algunas de cuyas frecuencias de trabajo están cerca de las bandas de televisión), los diagramas de constelaciones o los ecos entre otras muchas.

El HDRANGER Ultralite dispone de una aplicación para gestionar los datos que se generan en cada instalación. Esta función facilita al usuario el control de la información generada de forma que puede acceder a ella en cualquier momento o bien descargarla en un PC para su posterior análisis.

Nuestra larga trayectoria y experiencia en el sector de las telecomunicaciones garantiza atención profesional y servicio posventa de calidad. Además periódicamente se publican actualizaciones de software totalmente gratuitas que añaden funciones y mejoras a los equipos.

El HD RANGER *Ultralite* ha sido diseñado y desarrollado por completo en la Unión Europea. Un equipo de profesionales multidisciplinar altamente cualificado ha dedicado su esfuerzo y empeño en el desarrollo de una herramienta potente, eficaz y fiable. Durante el proceso de fabricación, todos los materiales empleados han sido sometidos a un estricto control de calidad

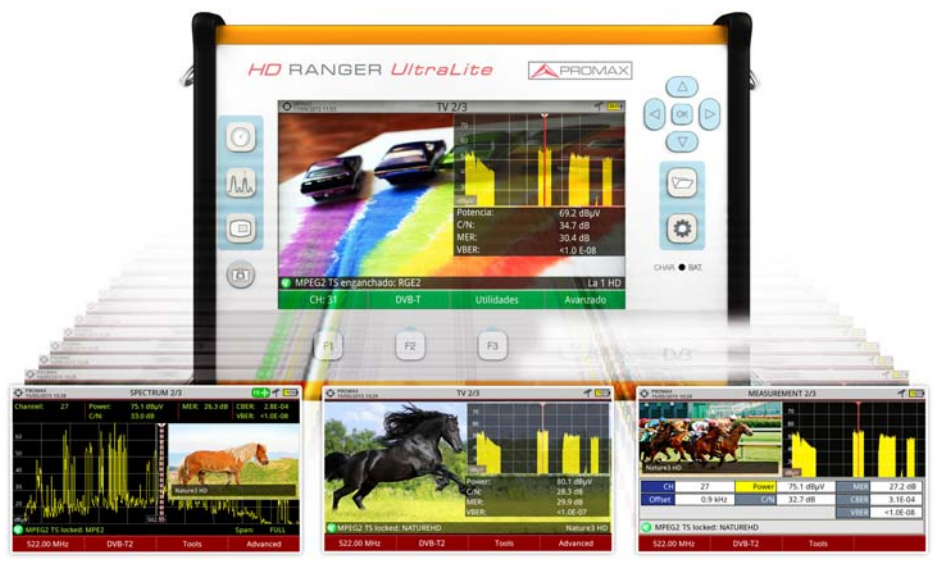

**Figura 2.** 

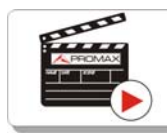

Clic aquí para ver el vídeo: Introducción a la serie HD RANGER

**PROMA** 

## <span id="page-9-0"></span>**2 PUESTA EN MARCHA**

## **2.1 Contenido del Embalaje**

<span id="page-9-1"></span>Compruebe que su embalaje contiene los siguientes elementos:

- Analizador HD RANGER Ultralite.
- Alimentador DC externo.
- Cable de alimentación de conexión a red para alimentador DC externo.
- Alimentador DC externo para encendedor de coche.
- Adaptadores "F"
- •Adaptador "F"/H DIN/H.
- •Adaptador "F"/H "F"/H.
- Cinta de sujeción y funda de transporte.
- Cable USB OTG (On-The-Go) (A) Hembra Mini USB (B) Macho.
- Cable USB (A) Macho Mini USB (B) Macho.
- Cable Jack RCA.
- Guía rápida.

**NOTA:** Guarde el embalaje original, puesto que está especialmente diseñado para proteger al equipo. Puede necesitarlo en el futuro para enviar el medidor a calibrar.

## **2.2 Alimentación**

<span id="page-9-2"></span>El HD RANGER Ultralite se alimenta de una batería integrada de Li-Ión de alta calidad y larga duración de 7,4 V. El equipo puede funcionar tanto con batería como conectado a la red mediante un alimentador DC. Se suministra un alimentador para el conector de alimentación eléctrica (encendedor) del coche.

## **2.2.1 Primera Carga**

El equipo se entrega con la batería en carga intermedia. En función del tiempo que haya pasado desde la carga y de las condiciones ambientales puede haber perdido parte de la carga. Compruebe el nivel de la batería. Es recomendable realizar una primera carga completa.

**PROM** 

## **2.2.2 Carga de la Batería**

Conecte el alimentador DC externo al equipo a través del conector de alimentación del panel lateral izquierdo (ver figura).

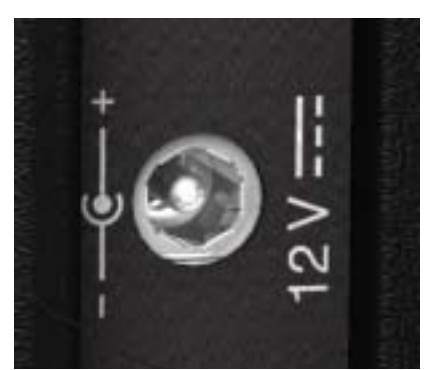

**Figura 3.** 

A continuación, conecte el alimentador DC a la red mediante el cable de alimentación a red. Asegúrese que la tensión eléctrica de su red es compatible con el voltaje del adaptador.

Para realizar una carga rápida de la batería es necesario que el equipo esté apagado.

Si el equipo está encendido, la carga de la batería será más lenta, dependiendo del tipo de trabajo que esté realizando. Al conectar el equipo a la red eléctrica aparecerá en el interior del icono de la batería el símbolo de conexión a red $\sqrt{2}$ .

El indicador luminoso CHARGER indica el estado de la batería:

- **Encendido**: Batería en carga.
- **Apagado**: Carga de la batería está completa y/o no está cargando.
- **Intermitente**: No detecta batería.

Al ponerse en funcionamiento el equipo, realiza una verificación de la tensión de la batería. Si la tensión no es suficiente para arrancar, el equipo no se encenderá. En este caso se ha de poner a cargar la batería del equipo inmediatamente.

## **2.2.3 Tiempos de Carga y Descarga**

Tiempo medio de carga con el equipo apagado (carga rápida de la batería):

■ 3:20 horas para alcanzar una carga del 100%.

Tiempo medio de descarga (con el suministro externo deshabilitado):

■ Con la batería al 100% de carga, la duración media de la batería es de 2:40 horas.

## **2.2.4 Opciones de Ahorro Energético**

Estas opciones están disponibles en el menú Preferencias, pulsando la tecla  $\triangleright$ durante 1 s.

- **Apagado**: Permite seleccionar el tiempo de apagado, que es el tiempo transcurrido tras el cual se apaga el equipo de forma automática si el equipo está en reposo y no se pulsa ninguna tecla.
- **Pantalla TFT**: Permite seleccionar un tiempo, pasado el cual se apaga la pantalla del equipo, aunque el equipo sigue funcionando de manera normal. El equipo puede seguir midiendo (por ejemplo, hacer una adquisición de datos o una exploración de canalización) y la batería duraría un 10% más. La pantalla vuelve a encenderse si se pulsa cualquier tecla. Las opciones de tiempo son: off, 1, 5, 10 o 30 minutos.

## **2.2.5 Consejos de Uso**

La batería va perdiendo capacidad de almacenamiento a medida que transcurre su vida útil. Contacte con su distribuidor PROMAX cuando sea necesario sustituir la batería.

Para prolongar la vida útil de la batería siga los siguientes consejos:

- En caso de prever un largo período de inactividad del equipo es aconsejable efectuar cada 3 meses un ciclo de carga/descarga completa y una posterior carga parcial (40% aproximadamente).
- Es recomendable que permanezca en un sitio fresco y alejada del calor.
- Evite mantener la batería durante un largo período de tiempo con carga completa o totalmente descargada.
- No es necesario esperar a descargar la batería completamente para realizar una carga ya que este tipo de baterías no tienen efecto memoria.

APROMA

## <span id="page-12-0"></span>**2.3 Detalle del Equipo**

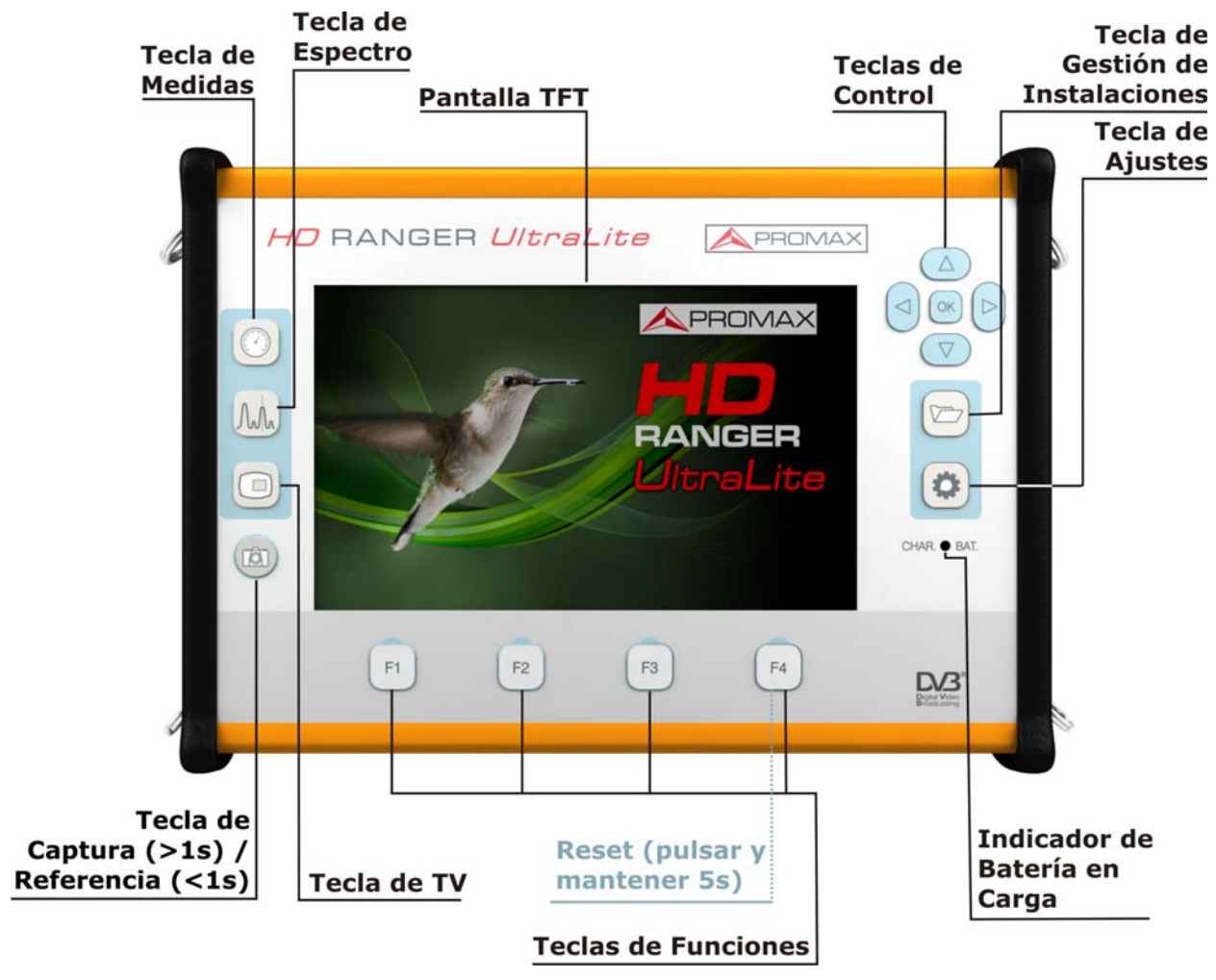

**Figura 4. Vista Frontal.**

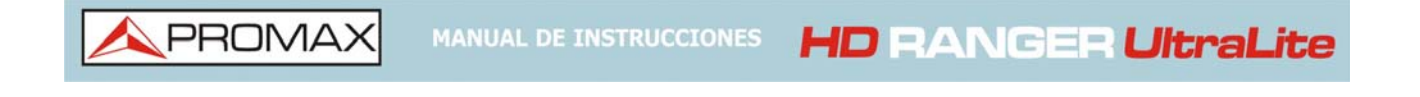

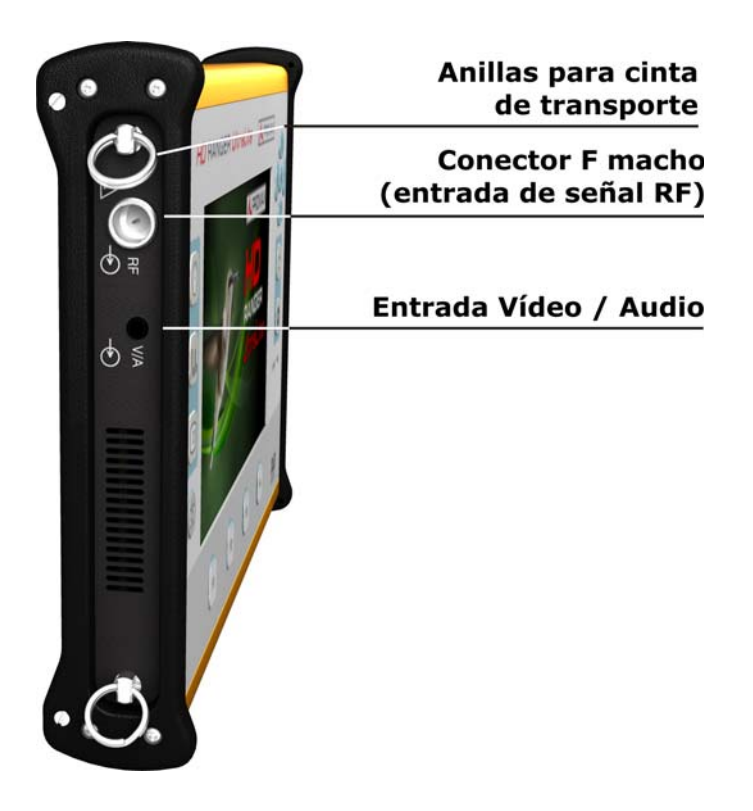

**Figura 5. Vista Lateral Derecha.**

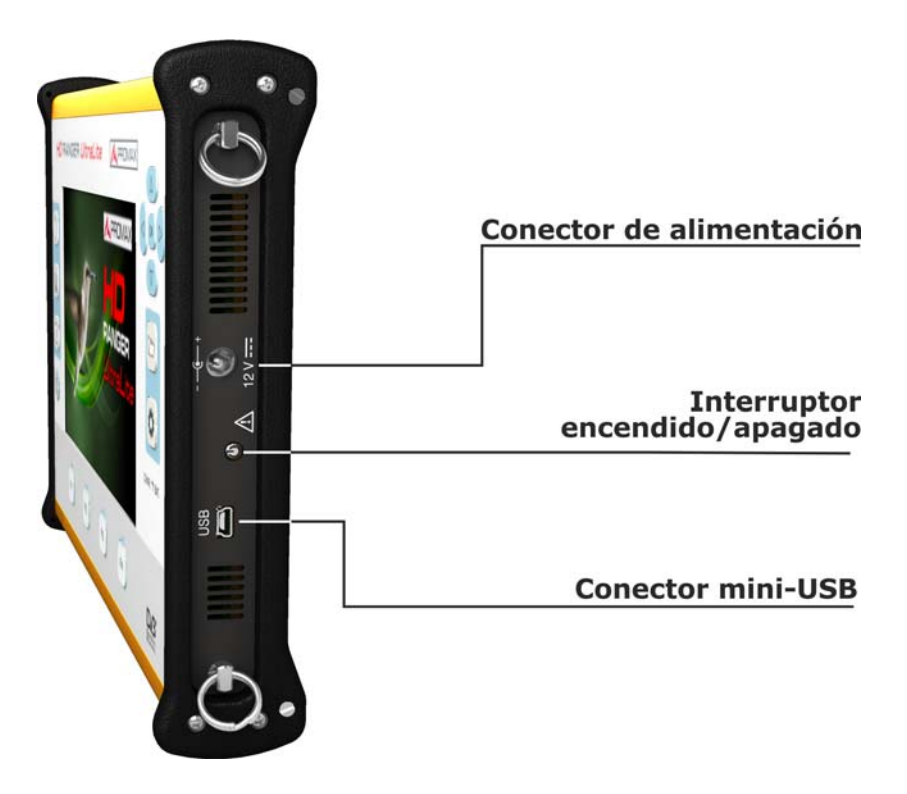

**Figura 6. Vista Lateral Izquierda.**

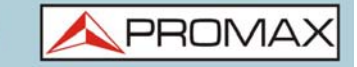

## **2.4 Encendido / Apagado del Equipo**

#### <span id="page-14-0"></span>**►Encendido:**

- 1 Presione el pulsador de encendido/apagado situado en el lateral del equipo durante unos instantes (un segundo aproximadamente).
- 2 Aparecerá la imagen inicial de presentación y la barra de progreso que indica la carga del sistema. En la esquina superior izquierda aparece el modelo del equipo y la versión de la release.
- 3 Tras la carga del sistema aparecerá el mismo estado con el que se apagó el equipo (modo y pantalla).

#### **►Apagado por hardware:**

- 1 Presione el pulsador de encendido/apagado situado en el lateral del equipo. Hay dos opciones:
	- **Pulsación corta (<1 s)**: Aparece un menú en pantalla que permite al usuario seleccionar entre apagar o reiniciar.
	- **Pulsación larga (>2 s)**: El equipo se apaga directamente.

#### **►Apagado por software:**

- 1 Pulse la tecla Utilidades  $\left[\begin{smallmatrix} 1 & 0 \\ 0 & 1 \end{smallmatrix}\right]$
- 2 Seleccione la opción "Apagado".

#### **►Apagado por software (Ahorro energético):**

- 1 Pulse la tecla Preferencias  $\heartsuit$  (presionar 1 s).
- 2 Seleccione la pestaña "Apariencia".
- 3 La opción "Apagado" permite seleccionar un tiempo de espera (tiempo sin pulsar ninguna tecla y con el equipo en reposo) pasado el cual se apagará automáticamente.

**NOTA:** El proceso de apagado dura unos segundos durante el que aparece la pantalla de cierre del sistema y la barra de progreso.

> Al apagarse el equipo guarda el último estado (modo y vista) y al encenderse lo recupera.

## **2.5 Reset del equipo**

<span id="page-15-1"></span>Cómo hacer un **RESET**: Mantener pulsada la tecla <sup>[F4]</sup> durante 6 segundos y soltar.

Cuándo hacer un **RESET**:

- **El equipo está bloqueado y no responde a ninguna tecla**. Mantener pulsada la tecla Encendido/Apagado durante 10 segundos y si el equipo no se apaga entonces proceder a RESET.
- **El equipo no arranca**. Si después de intentar poner en marcha el equipo mediante el procedimiento normal (pulsando la tecla ON/OFF con el equipo conectado a la red eléctrica), este no arranca, entonces proceder a RESET.
- **El equipo no finaliza el proceso de arranque**. Mantener pulsada la tecla Encendido/Apagado durante 10 segundos y si el equipo no se apaga entonces proceder a RESET.

## **2.6 Tabla de Mensajes e Iconos**

<span id="page-15-0"></span>En el equipo pueden aparecer varios iconos, que dan información práctica al usuario sobre varias funciones del instrumento.

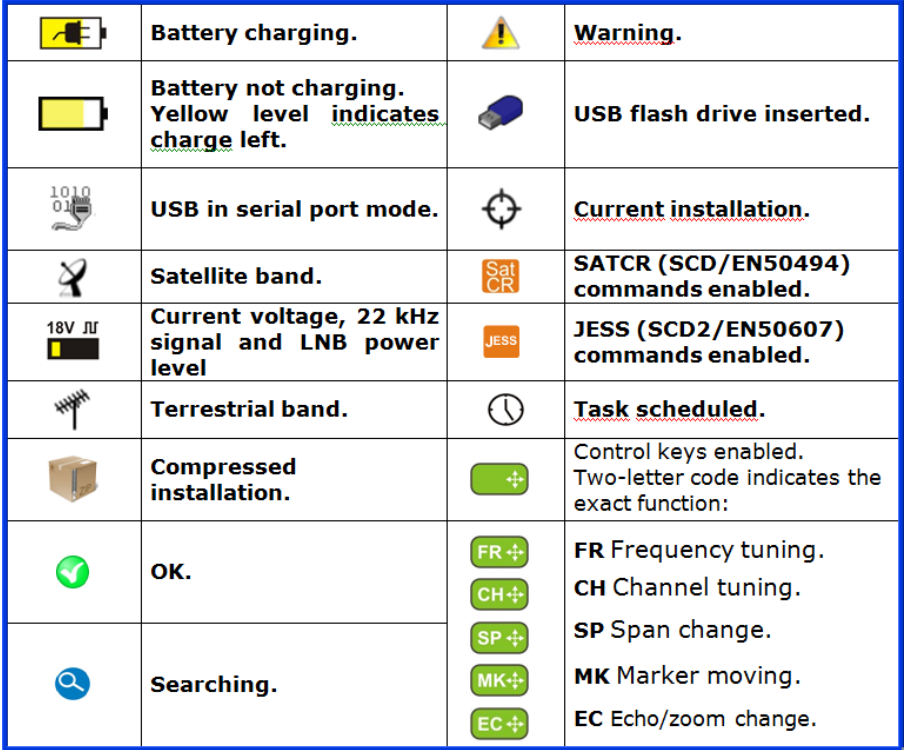

**Figura 7.** 

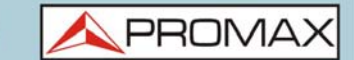

## **2.7 Árbol de Menús**

## <span id="page-16-0"></span>►**Menú del Modo Analizador de Espectros**

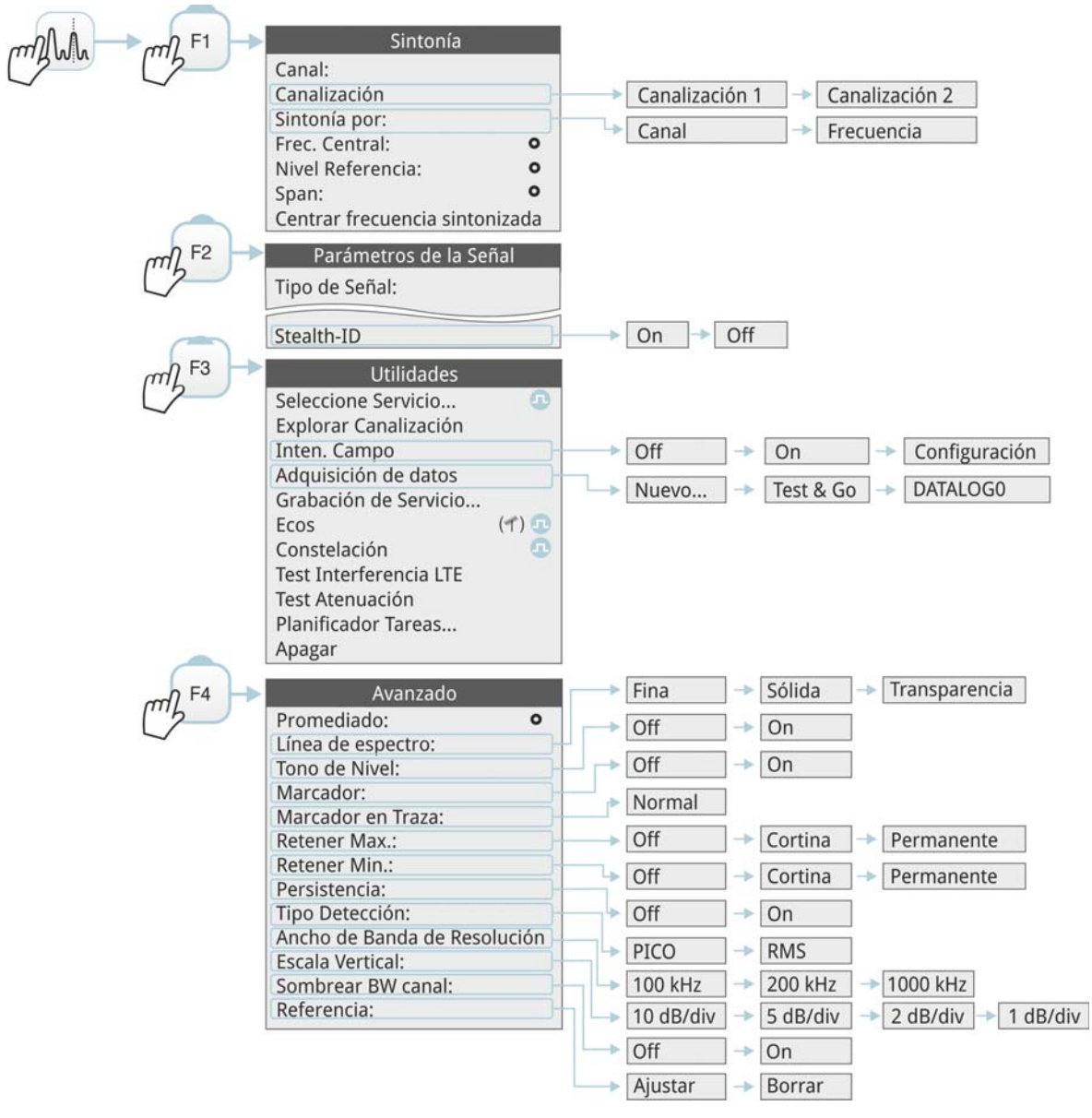

**Figura 8.** 

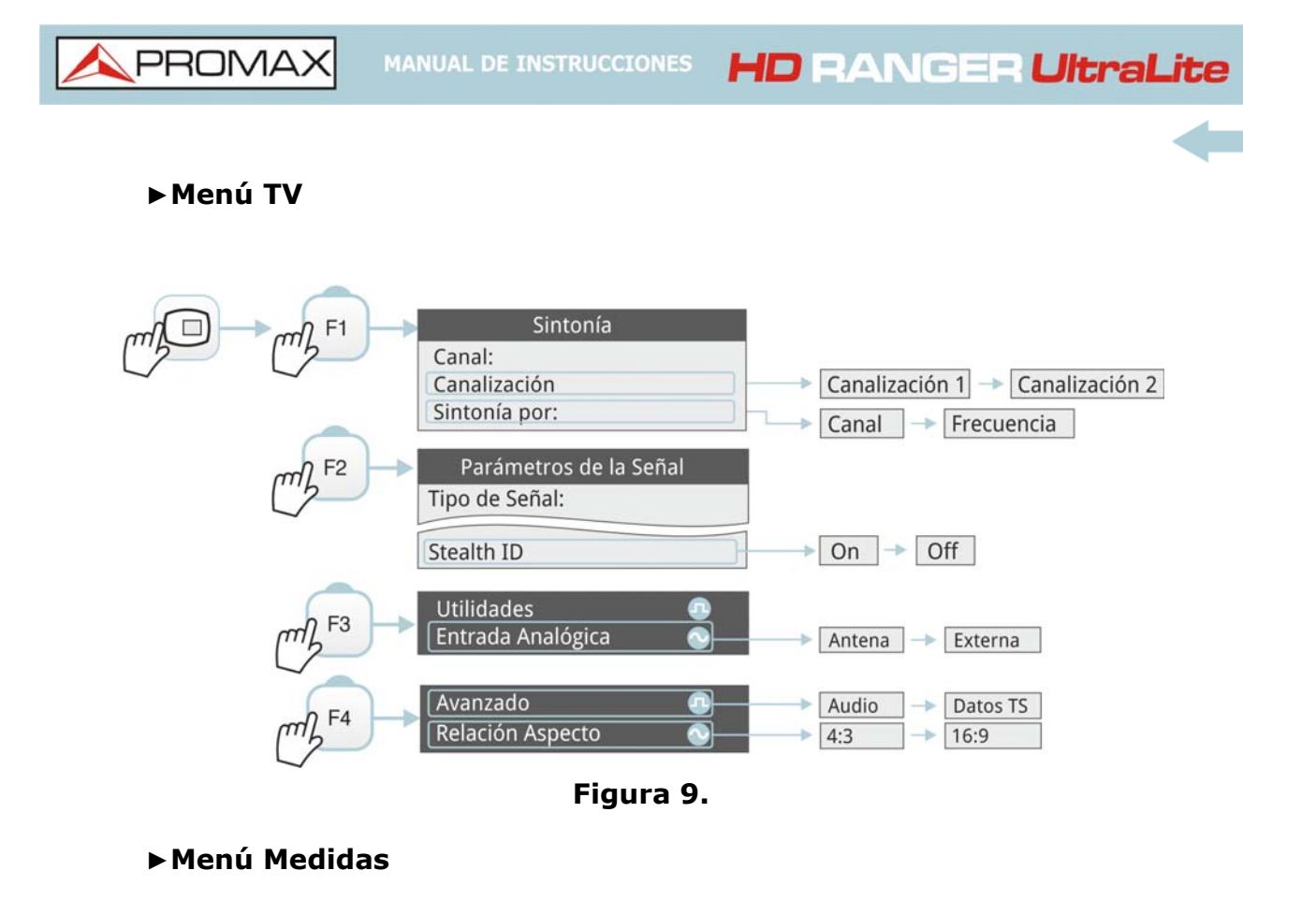

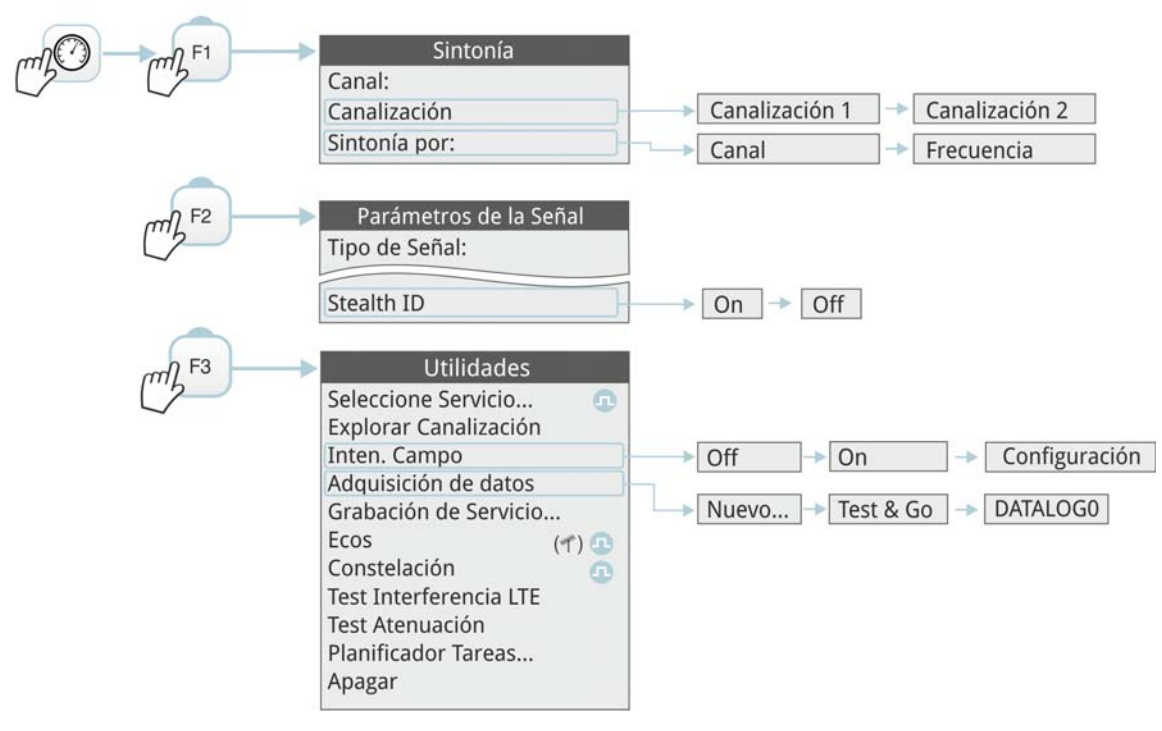

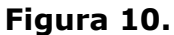

PROM

## **►Menú Ajustes**

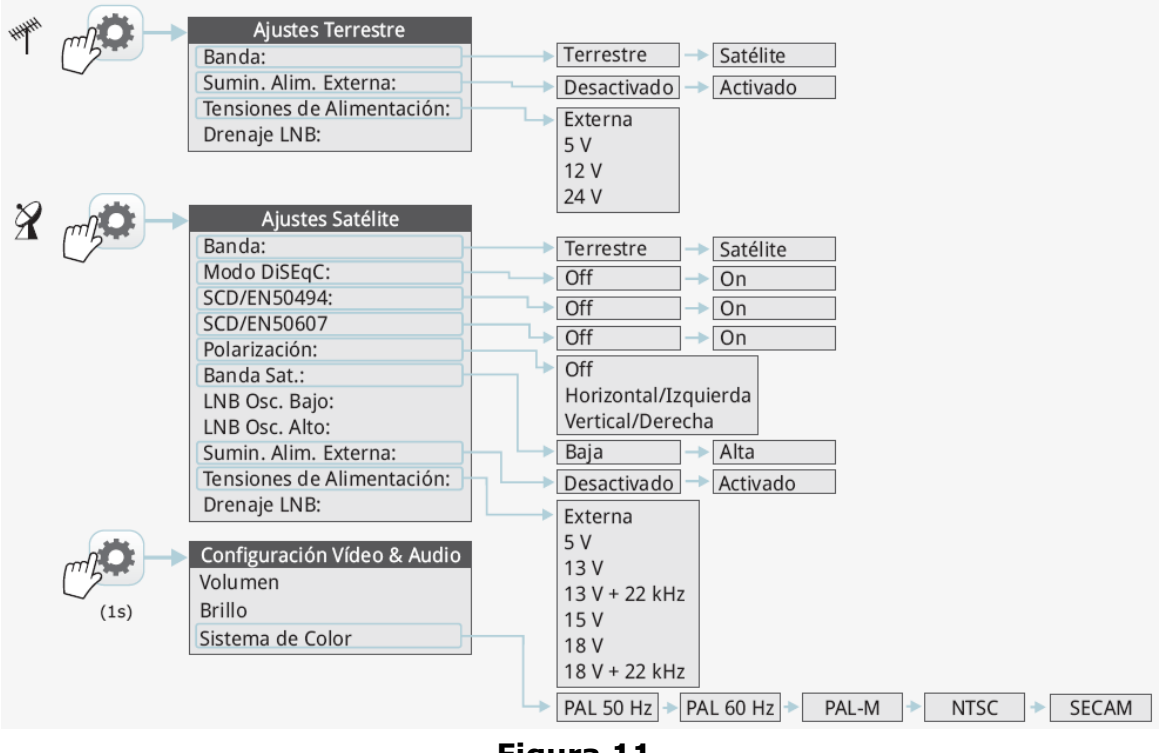

**Figura 11.** 

**►Menú Instalaciones**

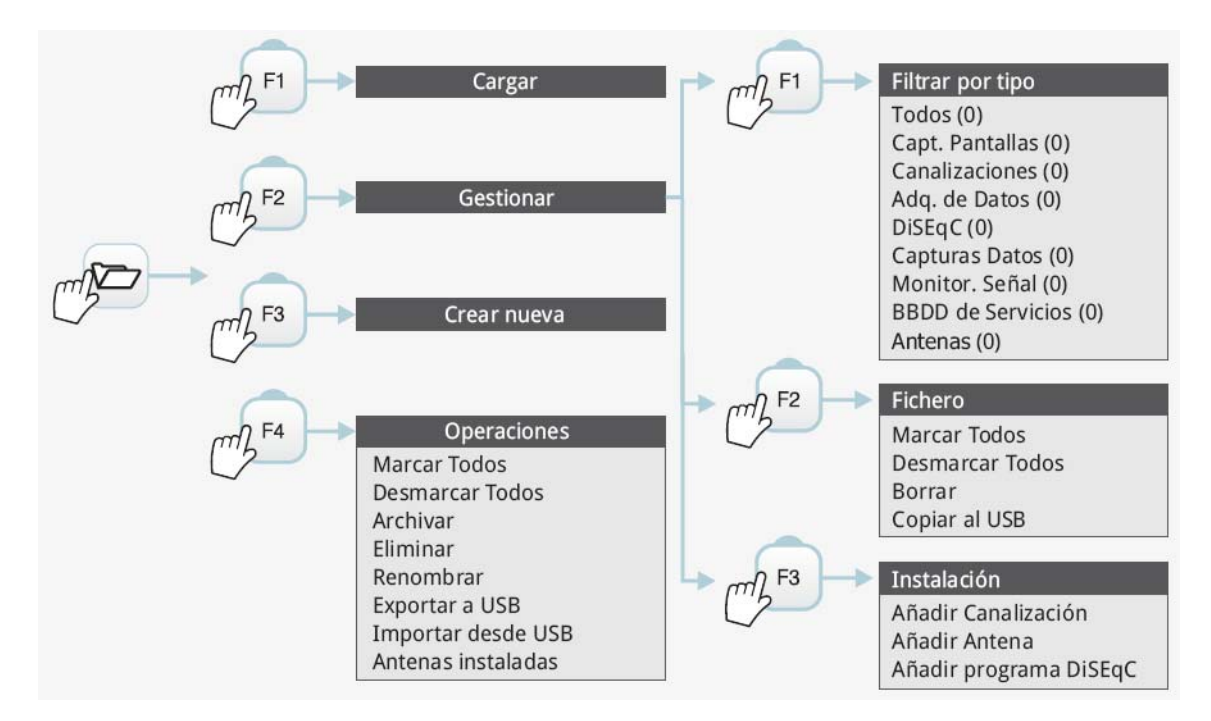

**Figura 12.** 

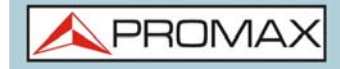

## **►Menú Preferencias**

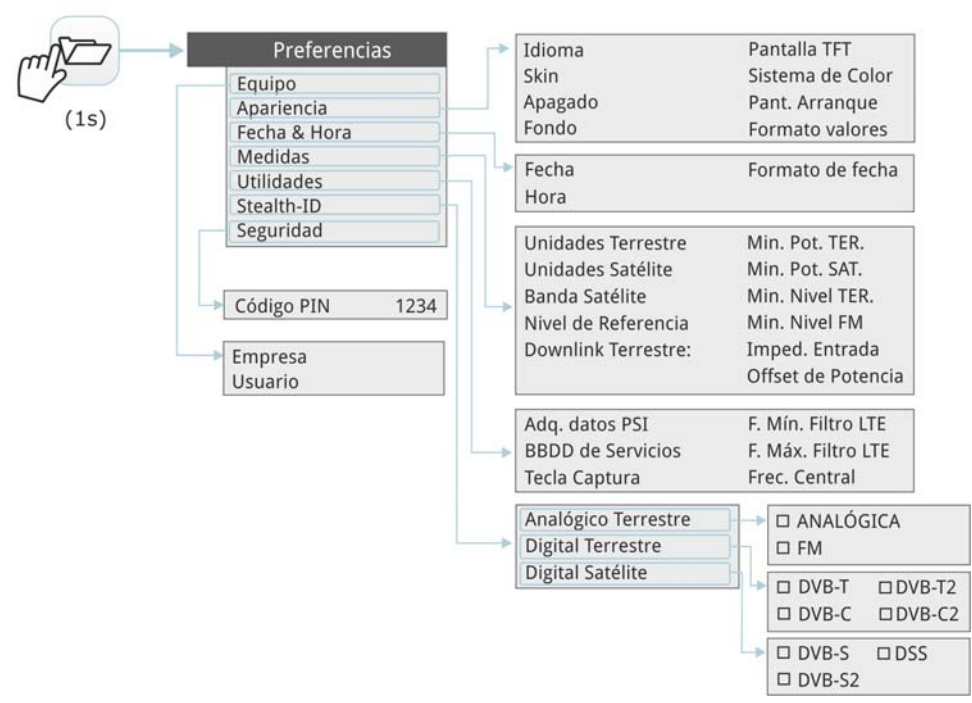

**Figura 13.** 

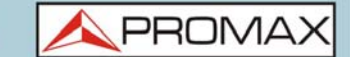

## **2.8 Navegación**

<span id="page-20-0"></span>El equipo se ha ideado para facilitar al instalador el trabajo de medición. Por este motivo se ha reducido el número de teclas y se han agrupado por funciones.

La navegación por los menús incluye notas explicativas que aparecen al posicionar el cursor encima de una opción deshabilitada (fondo gris) durante unos instantes. Esta nota explica al usuario porqué la opción esta deshabilitada y qué tiene que hacer para que se habilite.

Para navegar por los menús el equipo dispone de teclas de control, 4 teclas de función (softkeys) y 6 teclas de acceso directo.

# **2.8.1 Teclas de Control**

Las teclas de control pueden realizar cinco movimientos:

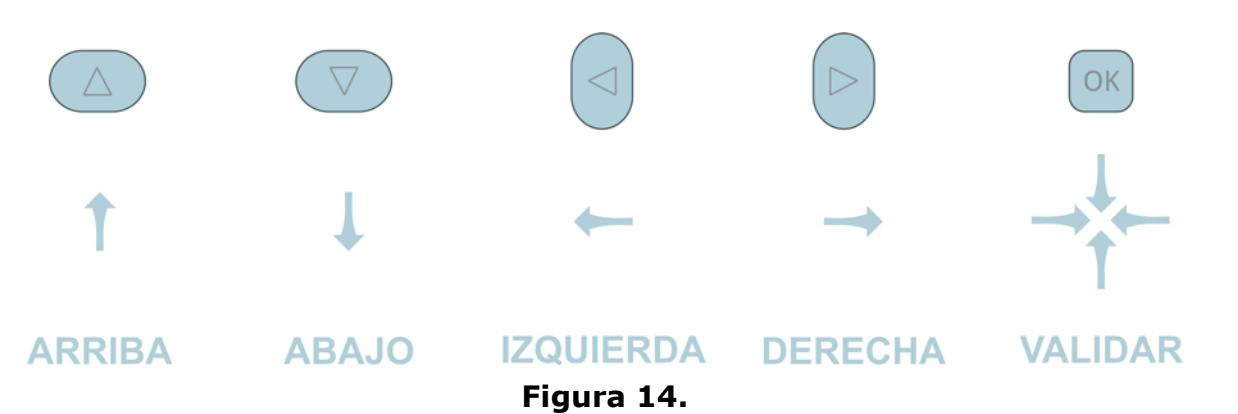

En algunos modos o utilidades, el teclado de control es multi-funcional, es decir, cada vez que se presione OK (validar) cambiará la función que realiza. El usuario puede ver la función activa de acuerdo al icono que se visualiza en la parte superior derecha del equipo (ver figura).

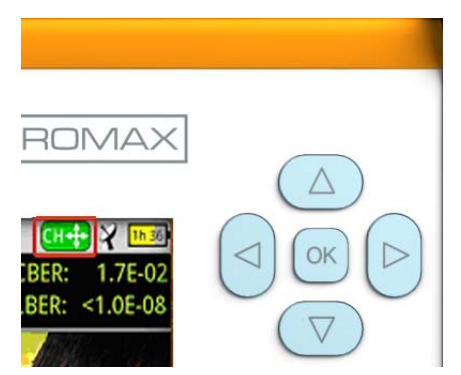

**Figura 15. Teclas con función CH (selección por Canal)**

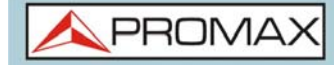

Las funciones del teclado de control según el modo son las siguientes:

- **►** En modo **MEDIDAS** tiene las siguientes funciones:
	- Izquierda Derecha
	- •Cambio de canal o frecuencia (en función de si se ha seleccionado sintonía por canal o sintonía por frecuencia).
	- Arriba Abajo •Cambio de la medida principal en pantalla (en la pantalla MEDIDAS 1/3).
- **►** En modo **TV** tiene las siguientes funciones:
	- Izquierda Derecha •Cambio de canal o frecuencia (en función de si se ha seleccionado sintonía por canal o sintonía por frecuencia).
	- Arriba Abajo •Cambio de servicio de TV.
- **►** En el modo **ANALIZADOR DE ESPECTRO** tiene las siguientes funciones:
	- Izquierda Derecha •CH ó FR: Cambio de canal (CH) o frecuencia (FR) (en función de si se ha seleccionado sintonía por canal o sintonía por frecuencia). •SP: Cambio de span. •MK: Mover marcador (si el marcador está activo).
	- Arriba Abajo
	- •Cambio de nivel de referencia.
- **►** En la utilidad **ECOS** tiene las siguientes funciones:
	- Izquierda Derecha •CH ó FR: Cambio de canal (CH) o frecuencia (FR) (en función de si se ha seleccionado sintonía por canal o sintonía por frecuencia). •EC:Cambio de Eco.
	- Arriba Abajo •Span de distancia.

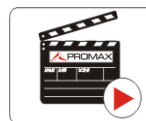

Clic aquí para ver el vídeo: Navegación por los menús

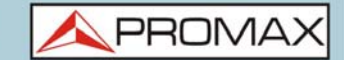

## **2.8.2 Selección o Edición de Parámetros**

Para la edición o selección de cualquiera de los parámetros siga las siguientes instrucciones:

- 1 Sitúese sobre la opción y pulse OK.
- 2 El campo de datos entra en modo edición, indicado por el fondo en amarillo.
- 3 Se despliega un menú a la derecha con las opciones o si es numérico, se oscurece una cifra.
- 4 Mediante las teclas arriba/abajo seleccione una de las opciones. Para moverse entre cifras pulse derecha/izquierda y para cambiar pulse arriba/ abajo.
- 5 Cuando haya finalizado pulse OK para confirmar o cualquier tecla de función para salir sin guardar.

## **2.8.3 Teclas de Acceso Directo**

#### **►Teclas de Gestión**

Hay dos teclas de gestión. En función del tiempo que se mantengan pulsadas presenta diferentes opciones:

- Tecla de Instalaciones / Preferencias
- •Pulsación corta (<1s): Accede a la lista de instalaciones y a los menús de gestión de instalaciones.
- •Pulsación larga (>1s): Accede al menú de Preferencias.
- Tecla de Ajustes / Vídeo y Audio

•Pulsación corta (<1s): Accede al menú de Ajustes (el menú cambia según la fuente de señal seleccionada).

•Pulsación larga (>1s): Accede al menú de Vídeo y Audio.

## **►Tecla de Captura de Pantalla / Referencia**

En función del tiempo que se mantenga pulsada presenta diferentes opciones:

•Pulsación corta (<1s): En el modo Analizador de Espectros, captura en pantalla la traza del espectro de la señal actual. Es equivalente a la opción

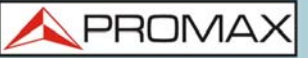

**HD RANGER UltraLite MANUAL DE INSTRUCCIONES** 

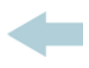

"Referencia - Ajustar" del menú "Avanzado". Si se realiza una nueva pulsación corta, borra la referencia capturada. Es equivalente a la opción "Referencia - Borrar" del menú "Avanzado".

•Pulsación larga (>1s): Pulsando esta tecla durante más de un segundo realiza una captura. La captura puede ser de la imagen de pantalla, de los datos de medidas que aparezcan o de ambas cosas. Se puede configurar el tipo de captura, ya sea pantalla, datos o ambos, en la opción "Tecla Captura" que se encuentra en la pestaña "Medidas" del menú "Preferencias" (para más detalles ver ["Captura de Imagen y Datos" en](#page-82-1) [página 76](#page-82-1)).

### **►Teclas de Modo**

En la parte frontal izquierda hay 3 teclas de acceso a las funciones más importantes del equipo.

- Tecla de Medidas.
- Tecla de Analizador de Espectros.
- $\blacksquare$   $\Box$  Tecla de Modo TV.

La pulsación consecutiva de cada tecla da acceso a una vista distinta dentro de la misma función. Para señales analógicas sólo hay disponible la primera vista de cada modo. Cada vista se enumera en la parte superior. Cuando se llega a la tercera vista retorna a la vista primera.

## **2.8.4 Teclas de Función (softkeys)**

Hay cuatro teclas de función, numeradas de  $\boxed{F1}$ a  $\boxed{F4}$ . La función de cada tecla puede variar dependiendo de la pantalla en la que se encuentre el medidor.

La función se visualiza encima de cada tecla, en la parte inferior de la pantalla.

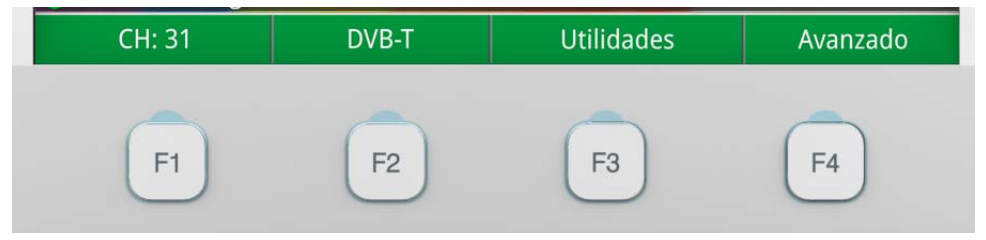

**Figura 16.** 

**PROM** 

## **2.8.5 Teclado Virtual**

Cuando se deba introducir o editar un texto (imagen, canalización, etc.), aparecerá una pantalla con un teclado virtual (ver figura).

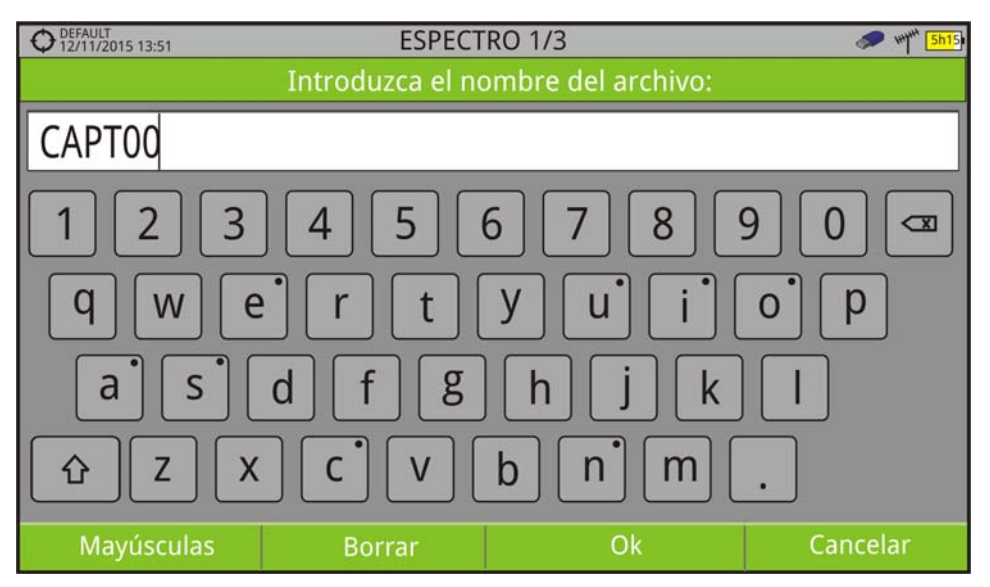

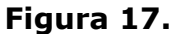

Para editar el nombre del fichero se han de seguir los siguientes pasos:

- 1 Posicione el cursor sobre la ventana donde aparece el nombre.
- 2 Mueva el cursor para posicionarlo en la letra donde se va a empezar a editar.
- **3** Pulse sobre el teclado virtual para comenzar a editar.
- 4 Una vez finalizada la edición pulse OK  $F_3$  para validar el nombre y seguir con el proceso o Cancelar  $\sqrt{F4}$  para cancelar el proceso.

Para borrar una letra, el cursor se ha de posicionar a la derecha de la letra a borrar y a continuación se ha de pulsar sobre la tecla de borrado  $\Box$  o bien pulsar Borrar  $\boxed{F2}$ .

Para introducir una mayúscula se ha de pulsar  $\lceil r_1 \rceil$  o sobre la tecla  $\lceil \theta \rceil$ . Para bloquear las mayúsculas se ha de pulsar  $\lceil r_1 \rceil$  o sobre la tecla  $\lceil \theta \rceil$  dos veces consecutivas. Para volver a minúsculas se ha de pulsar  $\lceil a \rceil$  o la tecla  $\lceil a \rceil$  de nuevo.

Las teclas con un punto en la parte superior derecha dan acceso a grafías especiales manteniendo pulsado sobre la tecla durante un segundo.

## <span id="page-25-0"></span>**3 AJUSTES Y PREFERENCIAS**

## **3.1 Menú Ajustes**

<span id="page-25-1"></span>Se accede al menú de Ajustes pulsando la tecla Ajustes  $\bullet$ . En función de la banda seleccionada, las opciones del menú pueden ser distintas.

|      | <b>Terrestrial Settings</b><br>Band:<br>Supply Output:<br>Supply Voltage:<br>LNB Drain:                                                                                                    |    | Terrestrial<br><b>Disabled</b><br>External<br>5 V<br>12V<br>24 V                                                                                                    | Satellite<br>Enabled                                            |
|------|----------------------------------------------------------------------------------------------------|----|----------------------------------------------------------------------------------------------------|-----------------------------------------------------------------|
| (1s) | <b>Satellite Settings</b><br>Band:<br>DiSEqC Mode:<br>SCD/EN50494:<br>SCD/EN50607:<br>Polarization:<br>Sat. Band:<br>LNB Low Osc:<br>LNB High Osc:<br>Supply Output:<br>Supply Voltage:<br>LNB Drain: | ò. | Terrestrial<br>Off<br>Off<br>Off<br>Off<br>Horizontal/Left<br>Vertical/Right<br>Low<br><b>Disabled</b><br>External<br>5 V<br>13V<br>$13 V + 22 kHz$<br>15V<br>18 <sub>V</sub><br>18 V + 22 kHz | Satellite<br>On<br>٠<br>On<br>÷<br>On<br>-10<br>High<br>Enabled |

**Figura 18. Ajustes para banda terrestre / satélite**

#### **►Banda**

Permite seleccionar entre la banda de frecuencias terrestre o la banda de frecuencias satélite.

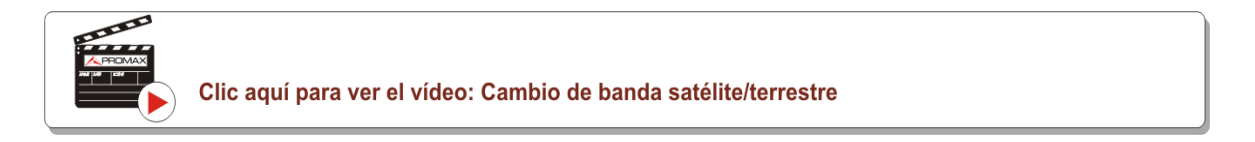

## **►Suministro de Alimentación Externa (disponible para banda terrestre y satélite)**

Permite activar o desactivar la alimentación que se suministra a unidades externas, como amplificadores previos de antena en el caso de televisión terrestre o LNBs y simuladores de FI en el caso de televisión satélite.

**HD RANGER UltraLite** MANUAL DE INSTRUCCIONES

PROMA

Cuando esta opción esté activada el equipo aplicará a la salida la tensión seleccionada por el usuario en la opción Tensiones de Alimentación (ver siguiente). Cuando la opción está desactivada el equipo no aplicará a la salida la tensión pero se comportará como si lo hiciese.

### **►Tensiones de Alimentación (disponible para banda terrestre y satélite)**

Permite seleccionar la tensión que se aplicará a una unidad externa. Las opciones de tensión aplicable cambian en función de la banda seleccionada. En modo de sintonía por canal no se puede modificar ya que viene definida por el propio canal.

- Tensiones para Banda terrestre: Externa, 5 V, 12 V y 24 V.
- Tensiones para Banda satélite: Externa, 5 V (para instrumentos que trabajan con 5 V como las antenas activas GPS), 13 V, 13 V + 22 kHz, 15 V, 18 V, 18 V + 22 kHz.

En el modo de alimentación Externa el encargado de suministrar la corriente de alimentación a las unidades externas es la unidad de alimentación de los amplificadores previos de antena (televisión terrestre) o el receptor de TV satélite (doméstico o colectivo).

## **►Drenaje LNB (disponible para banda terrestre y satélite)**

La opción drenaje LNB muestra la tensión y corriente que circula hacia la unidad exterior.

Si se produce cualquier problema (por ejemplo un cortocircuito), aparecerá un mensaje de error en la pantalla ('ALIMENT. CORTOCIRCUITADA') y se oirá una señal acústica de aviso. El equipo permite anular la salida de tensión que alimenta la LNB cuando aparece el mensaje de aviso por cortocircuito.

El equipo no volverá a su estado de trabajo normal hasta que el problema desaparezca. Durante este tiempo comprobará cada tres segundos la persistencia del problema avisando con una señal acústica.

## **►Modo DiSEqC (disponible para banda satélite)**

Permite activar o desactivar el modo DiSEqC. DiSEqC (del Inglés 'Digital Satellite Equipment Control') es un protocolo de comunicación entre el receptor de satélite y los accesorios de la instalación de satélite (consulte el capítulo "Conexión a dispositivos externos").

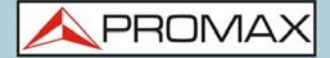

## **►SCD/EN50494 (disponible para banda satélite)**

Permite activar o desactivar la función SCD/EN50494 para el control de dispositivos de una instalación de TV satélite que sea compatible con esta tecnología (consulte el capítulo "Conexión a dispositivos externos").

## **►SCD2/EN50607 (disponible para banda satélite)**

Permite activar o desactivar la función SCD2/EN50607 para el control de dispositivos de una instalación de TV satélite que sea compatible con esta tecnología (consulte el capítulo "Conexión a dispositivos externos").

## **►Polarización (disponible para banda satélite)**

Permite seleccionar la polarización de la señal entre Vertical/Derecha (vertical y circular a derechas) y Horizontal/Izquierda (horizontal y circular a izquierdas) o bien, desactivarla (OFF). En modo de sintonía por canal no se puede modificar ya que viene definida por el propio canal.

### **►Banda Sat (disponible para banda satélite)**

Selecciona la banda Alta o Baja de frecuencias para la sintonización de los canales satélite. En modo de sintonía por canal no se puede modificar ya que viene definida por el propio canal.

## ►**LNB Osc. Bajo (disponible para banda satélite)**

Define la frecuencia del oscilador local del LNB para la banda baja. Si para una determinada canalización los valores seleccionados del oscilador no son los adecuados, el sistema dará un mensaje de aviso.

## **►LNB Osc. Alto (disponible para banda satélite)**

Define la frecuencia del oscilador local del LNB para la banda alta (Hasta 25 GHz). Si para una determinada canalización los valores seleccionados del oscilador no son los adecuados, el sistema dará un mensaje de aviso.

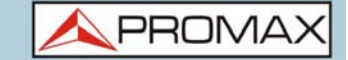

## **3.2 Menú de Configuración de Vídeo y Audio**

<span id="page-28-1"></span>Se accede al menú de Configuración Vídeo & Audio pulsando la tecla Ajustes durante un segundo.

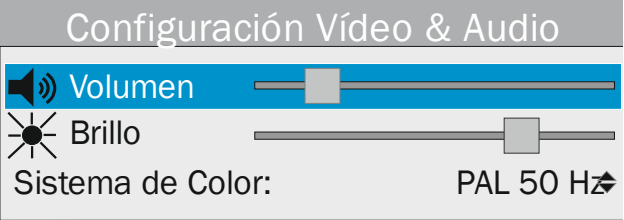

## **Figura 19.**

A continuación una breve explicación de cada opción disponible en el menú.

### **►Volumen**

Permite aumentar o disminuir el volumen de la salida de audio del altavoz moviendo el joystick a derecha (+ volumen) o izquierda (- volumen).

## **►Brillo**

Permite aumentar o disminuir el brillo de la pantalla moviendo el joystick a derecha (+ brillo) o izquierda (- brillo).

#### **►Sistema de color**

Es el sistema de codificación utilizado en las transmisiones analógicas. Las opciones disponibles son: PAL 50 Hz, PAL 60 Hz, PAL-M, NTSC, SECAM.

## **3.3 Menú de Preferencias**

<span id="page-28-0"></span>Se accede al menú de **Preferencias** pulsando la tecla **Gestión de Instalaciones** durante un segundo. Las opciones se agrupan por pestañas de la siguiente manera:

- Equipo: Información del equipo.
- Apariencia: Opciones para personalización del equipo.
- Fecha & Hora: Permite modificar la hora, la fecha, el formato de fecha y la zona horaria (mediante selección del continente y país / ciudad).
- Medidas: Permite seleccionar entre varias unidades de medida entre otros parámetros.

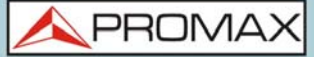

- Utilidades: Permite seleccionar los parámetros de diversas utilidades.
- Stealth-ID: Permite seleccionar el tipo de señal que se utilizará para la auto-identificación sigilosa de la señal.
- Pantalla TFT Preferencias Idioma Skin Sistema de Color Equipo Apagado Pant. Arranque Apariencia  $(1s)$ Fondo Formato valores Fecha & Hora Medidas Fecha Formato de fecha **Utilidades** Hora Stealth-ID Seguridad **Unidades Terrestre** Min. Pot. TER. Unidades Satélite Min. Pot. SAT. Min. Nivel TER. **Banda Satélite** Código PIN 1234 Nivel de Referencia Min. Nivel FM Downlink Terrestre: Imped. Entrada Empresa Offset de Potencia Usuario Adg. datos PSI F. Mín. Filtro LTE **BBDD** de Servicios F. Máx. Filtro LTF **Tecla Captura** Frec. Central Analógico Terrestre **D ANALÓGICA Digital Terrestre**  $\square$  FM Digital Satélite  $\square$  DVB-T  $DDB-T2$ □DVB-C2  $\square$  DVB-C  $\square$  DVB-S  $\Box$  DSS  $\square$  DVB-S2
- Seguridad: Permite editar el código PIN.

#### **Figura 20.**

Para navegar entre pestañas mueva el teclado de control de izquierda o derecha. Para navegar entre las opciones dentro de la pestaña mueva el teclado de control arriba o abajo.

Para salir de Preferencias pulse  $[1]$  Salir.

Para guardar los cambios realizados pulse  $\left[\overline{F2}\right]$  Guardar.

A continuación una breve explicación de las opciones disponibles en cada una de estas pestañas:

## **►Información de Equipo**

- **Proveedor: Nombre del proveedor del equipo.**
- Nombre: Nombre del equipo.
- Número de serie: Número identificativo único del equipo.
- Release: Versión del software instalado en el equipo.

**HD RANGER UltraLite** MANUAL DE INSTRUCCIONES

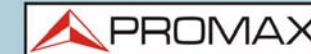

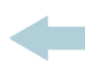

- Fecha: Fecha del software instalado en el equipo.
- Memoria libre del sistema: Tamaño disponible de la memoria flash instalada en el equipo / Tamaño total de la memoria flash instalada en el equipo dedicada al sistema (software del equipo).
- Memoria libre para datos: Tamaño disponible de la memoria flash instalada en el equipo / Tamaño total de la memoria flash instalada en el equipo dedicada datos (adquisición de datos, capturas de pantallas, grabación de servicios, etc...).
- Empresa: Nombre de la empresa propietaria del equipo (editable; protegido por código PIN). Este campo aparecerá en la pantalla de inicio del equipo.
- Usuario: Nombre del usuario del equipo (editable; protegido por código PIN). Este campo aparecerá en la pantalla de inicio del equipo.

#### **►Opciones de Apariencia**

- Idioma: Idioma de los menús, mensajes y pantallas del equipo. Los idiomas disponibles son: español, catalán, inglés, alemán, francés, checo, italiano, noruego, polaco, portugués, griego, ruso, eslovaco y sueco. Una vez seleccionado el nuevo idioma, el equipo, previo aviso, se reinicializa para que tenga efecto el cambio.
- Skin: Es el tema o colores utilizados en la pantalla.
- Apagado: Permite seleccionar el tiempo de apagado, que es el tiempo transcurrido tras el cual se apaga el equipo de forma automática a menos que se pulse alguna tecla o el equipo esté realizando alguna actividad.
- Fondo: Selecciona el color de fondo de la pantalla de visualización. Las opciones disponibles son: blanco, verde, rojo, negro y azul.
- Pantalla TFT: Permite seleccionar un tiempo, pasado el cual se apaga la pantalla del equipo, aunque el equipo sigue funcionando de manera normal. La pantalla vuelve a encenderse si se pulsa cualquier tecla. Las opciones de tiempo son: off, 1, 5, 10 o 30 minutos.
- Sistema de color: Es el sistema de codificación utilizado en las transmisiones analógicas. Las opciones disponibles son: PAL 50 Hz, PAL 60 Hz, PAL-M, NTSC, SECAM.
- Pantalla Arranque: Permite al usuario seleccionar la pantalla de presentación que aparece cuando el equipo se está iniciando.
- Formato valores: Permite al usuario seleccionar el formato en el que se mostrarán los campos PID, NID, ONID, TSID y SID de la pantalla 3/3 del modo TV. Los formatos disponibles son formato decimal o hexadecimal.

#### **►Opciones de Fecha & Hora**

Fecha: Permite editar la fecha. Pulse OK para entrar en modo edición.

Hora: Permite editar la hora. Pulse OK para entrar en modo edición.

 Formato de fecha: Permite modificar el formato de fecha, que es el orden en el que aparecen días (DD), meses (MM) y años (YYYY o YY).

## **►Opciones de Medidas**

- Unidades Terrestre: Permite seleccionar las unidades de medición terrestre para el nivel de la señal. Las opciones disponibles son: dBm, dBµV y dBmV.
- Unidades Satélite: Permite seleccionar las unidades de medición satélite para el nivel de la señal. Las opciones disponibles son: dBm, dBµV y dBmV.
- Banda Satélite: Permite seleccionar el tipo de banda satélite utilizado entre banda Ku/Ka o banda C.
- Nivel de Referencia: Permite seleccionar el tipo de ajuste del nivel de referencia entre manual (modificado por el usuario) o automático (seleccionado por el equipo).
- Downlink Terrestre: Si esta opción se activa, permite definir un oscilador local en banda terrestre desde el menú de Ajustes o y visualizar la frecuencia intermedia y la frecuencia de downlink (DL) calculada a partir del oscilador local. Por ejemplo permite trabajar con radio-enlaces terrestres o con convertidores de frecuencia.
- Min. Pot. TER.: Define el mínimo de potencia de una señal terrestre digital para que sea identificada durante una exploración de canales.
- Min. Pot. SAT.: Define el mínimo de potencia de una señal satélite para que sea identificada durante una exploración de canales.
- Min. Nivel TER.: Define el mínimo de nivel de una señal terrestre analógica para que sea identificada durante una exploración de canales.
- Min. Nivel FM: Define el mínimo de nivel de una señal FM para que sea identificada durante una exploración de canales.
- Impedancia entrada: Permite seleccionar la impedancia en la entrada de señal de RF entre 50 Ω o 75 Ω.
- Power Offset: Añade este valor a la medida de potencia/nivel. Cuando este valor es diferente de 0 dB, junto a la medida de potencia/nivel aparece un asterisco (\*) como aviso de que se está aplicando un offset.

#### **►Opciones de Utilidades**

 Adquisición de datos PSI: Si está seleccionada la opción "Capturar" durante la adquisición de datos capturará los datos de la lista de servicios de los canales. Este proceso ralentiza la adquisición de datos pero proporciona más información que puede posteriormente descargarse en ficheros XML. Para desactivar esta opción seleccionar "No capturar".

**HD RANGER UltraLite** MANUAL DE INSTRUCCIONES

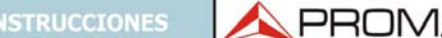

- BBDD de Servicios: Si está activado, guarda todos los servicios que se vayan detectando en la instalación actual. Hay una base de datos para los servicios de la banda terrestre y otra para la banda satélite. Los servicios se añaden automáticamente cuando se engancha la señal. Si está activado, estos servicios se visualizarán en la opción "Ver todos los servicios" del menú Sintonía.
- Tecla Captura: Permite configurar el tipo de captura que se realizará al pulsar la tecla de captura: captura de imagen, captura de datos o ambos. Más información en el capítulo "Captura de Imagen y Datos".
- Frec. Mín. Filtro LTE: Permite seleccionar la frecuencia mínima a la que trabaja el filtro LTE externo.
- Frec. Máx. Filtro LTE: Permite seleccionar la frecuencia máxima a la que trabaja el filtro LTE externo.
- Frecuencia Central: El usuario puede configurar el centrado de frecuencia en modo Manual o Auto. En modo Manual el usuario ajusta el centrado de frecuencia y el equipo no la cambia nunca, de forma que el cursor principal puede salir de la pantalla. En modo Auto el equipo cambia el centrado de frecuencia de forma automática para que el cursor principal aparezca siempre en pantalla.

### **►Opciones del Stealth-ID**

El usuario puede seleccionar el tipo de señales que el equipo debería identificar durante el proceso de búsqueda automática Stealth-ID (más información sobre ["?Stealth-ID" en página 33\)](#page-39-0).

## **►Opciones de Seguridad**

Permite al usuario cambiar el código PIN que da acceso a los campos de datos protegidos. El código PIN por defecto es "1234". Para cambiar el PIN, en primer lugar se ha de introducir el código PIN actual y a continuación introducir el nuevo PIN.

En el caso que el usuario olvide el PIN utilizado, después del tercer intento, aparecerá un código de 12 dígitos. Enviando este código de 12 dígitos al servicio de atención al cliente de PROMAX, podrá recuperar el PIN.

## <span id="page-33-0"></span>**4 SINTONIZACIÓN DE SEÑAL RF**

## **4.1 Introducción**

<span id="page-33-1"></span>El equipo dispone en la parte izquierda del panel frontal, de tres teclas de función que dan acceso directo a las tres formas de visualizar la señal RF.

- $\blacksquare$  MEDIDAS  $\lozenge$ : Este modo muestra las medidas características de la señal RF y permite identificar si los valores medidos están dentro o fuera de los parámetros habituales.
- ANALIZADOR DE ESPECTRO  $\mathbb{A}$ : Este modo muestra el espectro y permite identificar de forma visual cualquier anomalía en la señal RF.
- **TV**  $\odot$ : Este modo muestra la señal RF demodulada y permite visualizar la calidad de la retransmisión de vídeo y audio.

Pulsando consecutivamente cada tecla se pasará a diferentes pantallas dentro del mismo modo con diferentes combinaciones. Estas combinaciones permiten visualizar simultáneamente varias formas de la señal (demodulada, espectro, medidas) lo que ayuda a comparar e identificar problemas con mayor facilidad.

El equipo utiliza un sistema de auto-identificación llamado "StealthID" (identificación sigilosa) que de forma automática identifica el tipo de señal y sus parámetros característicos e intenta la sintonización y demodulación de la señal sin necesidad de introducir ningún parámetro manualmente.

## **4.2 Funcionamiento**

- <span id="page-33-2"></span>1 Conecte la señal a la entrada RF del equipo.
- 2 Pulse la tecla Ajustes  $\bullet$  para acceder al menú de Ajustes. Acceda a la opción "Banda" y seleccione "Terrestre" para sintonizar banda terrestre o "Satélite" para sintonizar banda satélite.
- 3 Seleccione el modo de visualización de la señal pulsando la tecla MEDIDAS, ANALIZADOR DE ESPECTRO o TV. Si pulsa la tecla de forma consecutiva podrá visualizar la señal de diferentes formas.
- 4 Introduzca la frecuencia o canal que desee medir mediante el menú "Sintonía" F1 o bien navegue con el teclado a izquierda / derecha por la banda de frecuencias / canalización.

 5 Una vez posicionado sobre el canal o frecuencia el sistema de autoidentificación ("Función StealthID") que está integrado en el propio medidor intentará identificar la señal y sus características y mostrará el resultado.

**PROM** 

## **4.3 Opciones Generales de Menú**

<span id="page-34-0"></span>En la parte inferior de la pantalla hay cuatro menús accesibles mediante las teclas programables o de función.

- Muestra el canal que apunta el cursor y accede al menú de sintonía.
- Muestra el estándar de transmisión seleccionado y accede al menú de parámetros de la señal.
- Accede al menú Utilidades.
- Accede al menú Avanzado.

En general estas opciones coinciden para todos los modos (Medidas, Analizador de Espectros y TV).

Las opciones específicas para un modo concreto se localizan en el menú "Avanzado" pulsando la tecla  $F_4$ .

A continuación se describe en detalle las opciones generales.

## **4.3.1 F1: Sintonía - Selección de Canal / Frecuencia**

Accesible mediante la tecla de función  $[$ F1  $]$ , contiene las opciones para sintonizar un canal.

Las opciones del menú Sintonía son:

## **►Canal/Frecuencia**

Muestra el canal/frecuencia apuntado por el cursor. El tipo de sintonía es seleccionado mediante la opción "Sintonía por".

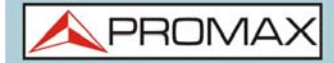

### **►Canalización**

Permite seleccionar una canalización de las disponibles para la instalación actual.

#### **►Sintonía por**

Permite seleccionar entre sintonizar por canal (seleccionando un canal o pasando de canal en canal mediante el teclado) o por frecuencia (seleccionando una frecuencia o por pasos mediante el teclado).

#### **En caso de sintonía por canal:**

- 1 Sitúese sobre la opción "Canal" y pulse OK.
- 2 Aparece un recuadro con todos los canales de la canalización activa y su frecuencia.
- 3 Mediante el teclado desplácese por el recuadro para seleccionar un canal.
- 4 Cuando haya finalizado pulse OK para guardar el valor seleccionado o cualquier tecla de función para salir del menú sin guardar.
- 5 El cursor se situará sobre el canal seleccionado y aparecerá en la opción  $[Fl]$ .
	- El canal también se puede cambiar directamente con el teclado en modo CH.
- **NOTA:** Cuando se está utilizando la sintonía por canal en banda satélite, los parámetros de polaridad (horizontal/vertical e izquierda/derecha) y banda satélite (alta/baja) son seleccionados automáticamente por el equipo, de acuerdo a la canalización activa y no son manualmente modificables. Para que el usuario pueda cambiar estos parámetros, deberá cambiar a sintonía por frecuencia. Esto no será necesario si la canalización seleccionada no tiene definida la alimentación exterior, como puede ser el caso de la canalización CCIR.

#### **En caso de sintonía por frecuencia:**

- 1 Sitúese sobre la opción "Frecuencia" y pulse OK.
- 2 La opción aparece resaltada con fondo amarillo para indicar que está en modo edición.
- 3 Mueva el teclado a izquierda/derecha para desplazarse entre las cifras y arriba/abajo para cambiar de cifra.
4 Cuando haya finalizado pulse OK para guardar el valor seleccionado o cualquier tecla de función para salir del menú sin guardar.

 La frecuencia se puede cambiar directamente con el teclado en modo FR en pasos fijos de 50 kHz.

**PROM** 

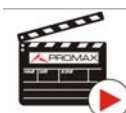

Clic aquí para ver el vídeo: Introducción manual de frecuencias

#### **►Frecuencia Central**

Esta opción sólo está disponible para el modo Analizador de Espectro. Permite modificar la frecuencia central. La frecuencia central es la frecuencia a la cual se centra la pantalla.

### **►Nivel de Referencia**

Esta opción sólo está disponible para el modo Analizador de Espectro. Permite modificar el nivel de referencia. El nivel de referencia es el margen de potencias representado en el eje vertical.

El Nivel de Referencia se puede cambiar directamente moviendo el teclado arriba o abajo.

#### **►Span**

Esta opción sólo está disponible para el modo Analizador de Espectro. Permite modificar el span. El span es el margen de frecuencias mostrado en pantalla. El valor del span actual se puede visualizar en el lado derecho inferior de la pantalla.

#### **►Centrar frecuencia sintonizada**

Esta opción sólo está disponible para el modo Analizador de Espectro. Al seleccionar esta opción desplaza la frecuencia de sintonización (donde apunta el marcador) al centro de la pantalla. Esta opción no funciona con el span COMPLETO o si el cursor está muy cerca de los límites de banda.

#### **►Downlink**

Esta opción sólo aparece si está activada la opción "Downlink Terrestre" en el menú de Preferencias y si el modo de Sintonía es por Frecuencia. Permite visualizar la frecuencia calculada de Downlink utilizando el valor del oscilador

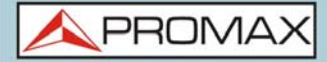

local. La opción para definir el valor del oscilador local se encuentra pulsando la tecla Ajustes desde la banda terrestre.

#### **►Ver todos los servicios**

Esta opción sólo aparece si está activada la opción BBDD de Servicios en el menú de Preferencias, en la etiqueta "Utilidades".

Esta opción muestra una ventana con una lista de los servicios que se han ido detectando en la instalación actual.

En la lista se muestra el nombre del servicio, el proveedor, el SID (identificador del stream) y un icono que muestra su tipo (radio, televisión) y si está codificado. Cuando se sitúa sobre el servicio durante un segundo se muestra una ventana con más información.

Si se posiciona el teclado sobre un servicio y se pulsa, accederá a dicho servicio. Al desactivar la opción en el menú BBDD de Servicios se borrarán todos los servicios de la lista en la instalación.

En la parte inferior de esta opción se muestra las teclas programables con las siguientes funciones:

- Cancelar: Sale de la opción.
- Filtrado de la Lista: Muestra varias opciones para filtrar la lista de servicios:
- •Por acceso (Todos, Sólo libres, Sólo codificados).
- •Por tipo (Todo, TV, Radio).
- •Buscar por nombre (filtra por el nombre introducido).
- •Reiniciar Lista (reinicia la lista y la deja como al principio). El filtrado de servicios se mantiene hasta que se reinicia la lista.
	- Subir página: Avanza hacia la parte superior de la lista.

Bajar página: Avanza hacia la parte inferior de la lista.

### **4.3.2 F2: Parámetros de la Señal**

Accesible mediante la tecla de función  $F_2$ , permite seleccionar el estándar de transmisión, visualizar los parámetros de transmisión de la señal y activar/ desactivar la auto-identificación (StealthID).

**PROM** 

#### **►Tipo de señal**

Muestra el estándar seleccionado. Permite seleccionar otro estándar de la misma banda (terrestre o satélite):

- 1 Sitúese y pulse sobre la opción Tipo de Señal.
- 2 Se despliega un menú a la derecha con los estándares de transmisión.
- 3 Desplácese arriba/abajo para seleccionar un estándar.
- 4 Pulse para seleccionar el estándar o cualquier tecla de función para salir sin seleccionar.

#### **►Ver Parámetros Avanzados**

Muestra los parámetros TPS (*Transmission Parameters Signalling*) de la señal según el estándar de modulación. Se puede acceder a esta opción sólo cuando estos parámetros están disponibles.

El resto de información que aparece en el menú desplegable son los parámetros de transmisión detectados en la señal enganchada.

- •En el caso de una señal DVB-S/S2 permitirá modificar la velocidad de símbolo (symbol rate).
- •En el caso de una señal Genérica aparecerá la opción para seleccionar el ancho de banda de la señal.

En el caso de una señal DVB-S2 aparecerán opciones de configuración específicas para este tipo de señal. Son las siguientes:

 Physical Layer Scrambling o PLS (Cifrado de Capa Física) se usa en DVB-S2 como una forma de mejorar la integridad de datos. El modulador utiliza un número llamado "índice de secuencia de cifrado" como una clave maestra para generar la señal de enlace ascendente. Este mismo número debe ser conocido por el receptor de manera que la señal pueda ser demodulada.

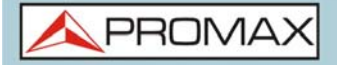

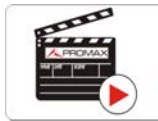

Clic aquí para ver el vídeo: Decodificación de multi stream DVB-S2

- La mayoría de transpondedores satelitales utilizan PLS 0 como valor por defecto, pero hay algunos que utilizan otros valores.
- Si la señal es multistream (MIS), aparecerá una opción que permitirá activar el filtraje por identificador de stream (ISI) y seleccionar el ID del stream que se desea demodular (por defecto el medidor seleccionará aleatoriamente cualquiera de los streams presentes en la señal)[.](http://youtu.be/AWBIhPt9h18)

### **►Stealth-ID**

La función StealthID es una función de identificación de la señal RF que realiza el equipo automáticamente sin intervención del usuario.

El equipo intenta identificar el canal o la frecuencia de la señal de entrada que recibe, y de acuerdo a la banda seleccionada por el usuario (terrestre o satélite), aplica los criterios de identificación de cada estándar disponible en la banda seleccionada. Cuando el equipo reconoce en la señal de entrada los parámetros de identificación de un estándar determinado, decodifica e identifica los parámetros de dicha señal.

#### **Ajustes:**

- 1 Pulse la tecla Preferencias  $\triangleright$  durante 1 segundo.
- 2 En la pestaña StealthID seleccione los tipos de señal para auto-identificar. Por defecto están todos seleccionados. Pulse la tecla  $F_2$  para guardar los cambios realizados y la tecla  $F_1$  para salir del modo Preferencias.

#### **Funcionamiento:**

- $1$  Pulse la tecla  $F_2$  y verifique que la opción StealthID está ON.
- 2 Pulse la tecla Ajustes  $\phi$ .
- 3 Seleccione la banda (terrestre o satélite).
- 4 Seleccione el canal o la frecuencia a identificar.
- 5 En la parte inferior de la pantalla aparecerá el mensaje "Buscando señal:" y el estándar de transmisión que está comprobando. El sistema de identificación intenta enganchar la señal en primer lugar utilizando la modulación definida en la canalización para esa señal. Si pasados cinco segundos no consigue enganchar con esa modulación se realiza la rueda de detección automática. Si entonces engancha en una modulación distinta a la

indicada, se generará internamente una canalización temporal con el cambio a fin de acelerar posteriores sintonías del mismo canal.

PROMA

- 6 Espere unos instantes a que el equipo identifique la señal. El usuario puede intentar forzar la auto-identificación de una señal pulsando la tecla  $F_2$  y seleccionando la señal en la opción Tipo de Señal.
- 7 Cuando el equipo identifique la señal mostrará el tipo y estándar en pantalla.
- 8 Pulse  $\lceil r^2 \rceil$  "Parámetros de la señal" para ver todos los parámetros de la señal enganchada.
- 9 Una vez identificada la señal si desea desactivar la auto-identificación pulse la tecla  $F2$  v cambie la opción StealthID a OFF. De esta forma, si la señal se desengancha, el sistema volverá a intentar enganchar el mismo tipo de señal, sin volver a iniciar la auto-identificación.

#### **Señales detectadas automáticamente**

- TV digital terrestre de primera generación (DVB-T).
- TV digital terrestre de segunda generación (DVB-T2: perfil T2-Base y T2-Lite).
- **TV** digital satélite de primera generación (DVB-S).
- TV digital satélite de segunda generación (DVB-S2).
- TV digital satélite exclusivo de DirecTV (DSS).
- TV digital cable de primera generación (DVB-C).
- TV digital cable de segunda generación (DVB-C2)
- TV analógica terrestre.
- TV analógica cable.
- **FM** analógica terrestre.

### **4.3.3 F3: Utilidades**

Accesible mediante la tecla  $F(3)$ , permite acceder al menú de Utilidades. Las utilidades que no están disponibles para el tipo de señal enganchado, estarán desactivadas. Son las siguientes:

 Selección de Servicio: Despliega la lista de servicios disponibles en el múltiple sintonizado, con el nombre del servicio, iconos identificativos del tipo de servicio, el SID (identificador del stream) y el LCN (número de canal lógico). Los iconos que aparecen junto al nombre del servicio

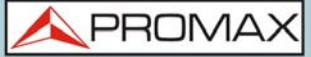

identifican las características de dicho servicio. Su significado aparece en la siguiente tabla:

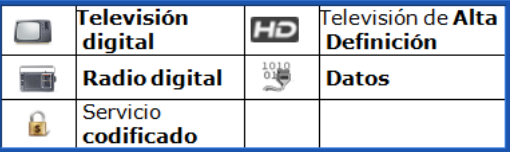

- Explorar Canalización: Realiza una exploración de la canalización seleccionada. Para ello ha de estar en modo de sintonía por canal.
- Intensidad de Campo: Esta función permite al equipo trabajar como un medidor de intensidad de campo.
- Adquisición de datos: Permite crear un fichero donde se almacenarán las mediciones. Este fichero pertenecerá a la instalación actual seleccionada.
- Ecos: Detecta los ecos que pueden aparecer debido a la recepción simultánea de la misma señal procedente de varios transmisores.
- Constelación: Visualiza la constelación de la señal enganchada.
- Test Interferencia LTE: Activa la función para la detección de interferencias de señales de teléfonos móviles.
- Test de Atenuación: Esta función evalúa la respuesta frecuencial en una red de distribución de señales.
- Planificador de Tareas: Esta función permite programar la ejecución de determinadas tareas.
- **Power Off: Esta función permite apagar el medidor.**

Para más información acerca de estas funciones, consulte el capítulo dedicado [\("UTILIDADES" en página 55](#page-61-0)).

### **4.4 Opciones Avanzadas**

Accesible mediante la tecla de función  $F_4$ , permite seleccionar entre varios parámetros asociados al modo seleccionado.

#### **►Menú Avanzado en modo Analizador de Espectros**

- Promediado: Permite al usuario seleccionar el número de valores de la señal que se van a usar de promedio para establecer el valor de la señal que se visualizará en pantalla. Cuanto mayor sea el valor medio, más estable aparecerá la señal visualizada.
- Línea de espectro: Define la visualización del espectro. La opción Fina visualiza el contorno del espectro. La opción Sólida visualiza el contorno del espectro con fondo sólido. La opción Transparencia muestra el contorno de color amarillo y el fondo sólido de un amarillo más suave.

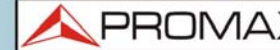

- Tono de nivel: Esta opción emite un tono que cambia en función del nivel de entrada de la señal, de forma que dicho tono es más agudo si el nivel aumenta y es más grave si el nivel disminuye.
- **Marcador: Permite activar/desactivar el marcador. Este marcador aparece** en pantalla con la forma de una punta de flecha, mostrando en pantalla información de la frecuencia y el nivel de potencia donde apunta. Se puede desplazar a izquierda/derecha mediante el teclado en modo MK (pulse OK hasta que aparezca el icono MK). Al activar el marcador aparece una ventana en la esquina superior derecha que muestra los siguientes datos:
- •Frec: Frecuencia donde está situado el marcador.
- •Nivel: Nivel de potencia en la frecuencia donde está situado el marcador.
- •ΔF: Diferencia de frecuencia entre el marcador y el cursor.
- •ΔL: Diferencia de nivel de potencia entre el marcador y el cursor.
- Marcador en Traza: Permite al usuario seleccionar sobre que tipo de traza posicionar el marcador:
- •Normal: Posicionamiento sobre la traza del espectro en tiempo real.
- •Referencia: Posicionamiento sobre la traza de la captura del espectro realizada con la función Referencia.
- •Retener Máx: Posicionamiento sobre la traza del espectro realizada con la función Retener Máximo.
- •Retener Mín: Posicionamiento sobre la traza del espectro realizada con la función Retener Mínimo.
- Retener Máx.: (Off/Cortina/Permanente). Permite al usuario visualizar la señal actual junto con los valores máximos medidos para cada frecuencia. La opción OFF desactiva la función. La opción Cortina visualiza los máximos en azul durante unos instantes junto con la señal actual. La opción Permanente mantiene las señales máximas en pantalla. Esta opción es especialmente útil para detectar ruidos esporádicos.
- Retener Mín.: (Off/Cortina/Permanente). Permite al usuario visualizar la señal actual junto con los valores mínimos medidos para cada frecuencia. La opción OFF desactiva la función. La opción Cortina visualiza los mínimos en verde durante unos instantes junto con la señal actual. La opción Permanente mantiene las señales mínimas en pantalla. Esta opción es útil para detectar interferencias en TV por cable o identificar interferencias deterministas en canales analógicos y digitales.
- Persistencia: Cuando esta activa, se visualiza la señal sobre fondo de color. La señal anterior a la actual persiste durante unos instantes antes de desaparecer de forma que se pueden apreciar los cambios de señal con facilidad.
- Tipo Detección: (PICO/RMS). Permite al usuario seleccionar entre detector de PICO máximo o RMS. El detector de pico máximo se usa principalmente para señales analógicas moduladas, mientras que la opción RMS es la opción adecuada para modulaciones digitales. El detector de pico máximo causa que el ruido de fondo aumente, de acuerdo a la proporción rms a pico máximo. Este mismo efecto causa que las señales digitales aumenten aparentemente su nivel cuando el detector de pico máximo se utiliza.

PROMA)

- Ancho de banda de resolución: Filtros de resolución disponibles: 100 kHz, 200 kHz y 1000 kHz. De acuerdo al filtro seleccionado, el span mínimo y máximo permitido cambia.
- Escala Vertical: Permite definir la escala vertical visualizada en pantalla entre 1, 2, 5 y 10 dB por división.
- Sombrear BW canal: Cuando está activo el ancho de banda del canal enganchado se identifica por una serie de líneas cruzadas.
- Referencia: (Ajustar/Borrar). Memoriza la traza actual en la pantalla, que puede servir de referencia para comparaciones posteriores. También puede servir para apreciar de forma visual la ganancia o atenuación en una red de distribución de TV. Para borrar la referencia, seleccionar la opción "borrar". También se puede capturar la traza mediante la pulsación

breve de la tecla de "captura de imagen"  $(\hat{a})$  en el modo Analizador de Espectros. Para borrar la captura de la traza pulse de nuevo la tecla "Captura de imagen".

#### **►Menú Avanzado en modo TV**

Entrada Analógica: Esta opción aparece sólo si el tipo de señal detectada o

seleccionada es ANALÓGICA. Pulsando la tecla  $\boxed{5}$  permite seleccionar el tipo de entrada de la señal analógica, entre entrada por antena (a través del conector RF) o externa (a través del conector de entrada de Vídeo/ Audio). Para usar una señal de entrada analógica externa use la entrada V/A.

- Relación de Aspecto: Esta opción aparece sólo si el tipo de señal detectada o seleccionada es ANALÓGICA. Permite seleccionar la relación de aspecto de la imagen sintonizada (4:3; 16:9). El equipo recuerda la selección incluso tras el apagado.
- Avanzado: Esta opción aparece sólo si el tipo de señal detectada o seleccionada es DIGITAL. Da acceso a estas opciones:
- •Audio: Permite seleccionar entre las pistas de audio disponibles.

•Datos TS: Muestra los datos del descriptor IRG. Si la señal dispone del identificador de portadora, esta opción estará habilitada. Si la señal no contiene este identificador, la opción estará deshabilitada (para más información consultar apartado "Descriptor IRG").

•URLs detectadas: Si se detecta, muestra la URL relacionada con el servicio interactivo.

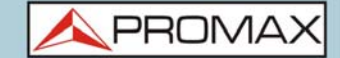

# **4.5 Descripción de Pantallas**

A continuación se describe la información que aparece en las pantallas de cada uno de los modos (modo Medidas, modo Espectro y modo TV). Para cambiar de modo pulse la tecla correspondiente del modo. Para cambiar de pantalla dentro del mismo modo, pulse la tecla de modo consecutivamente.

**4.5.1 Pantallas del Modo Medidas** 

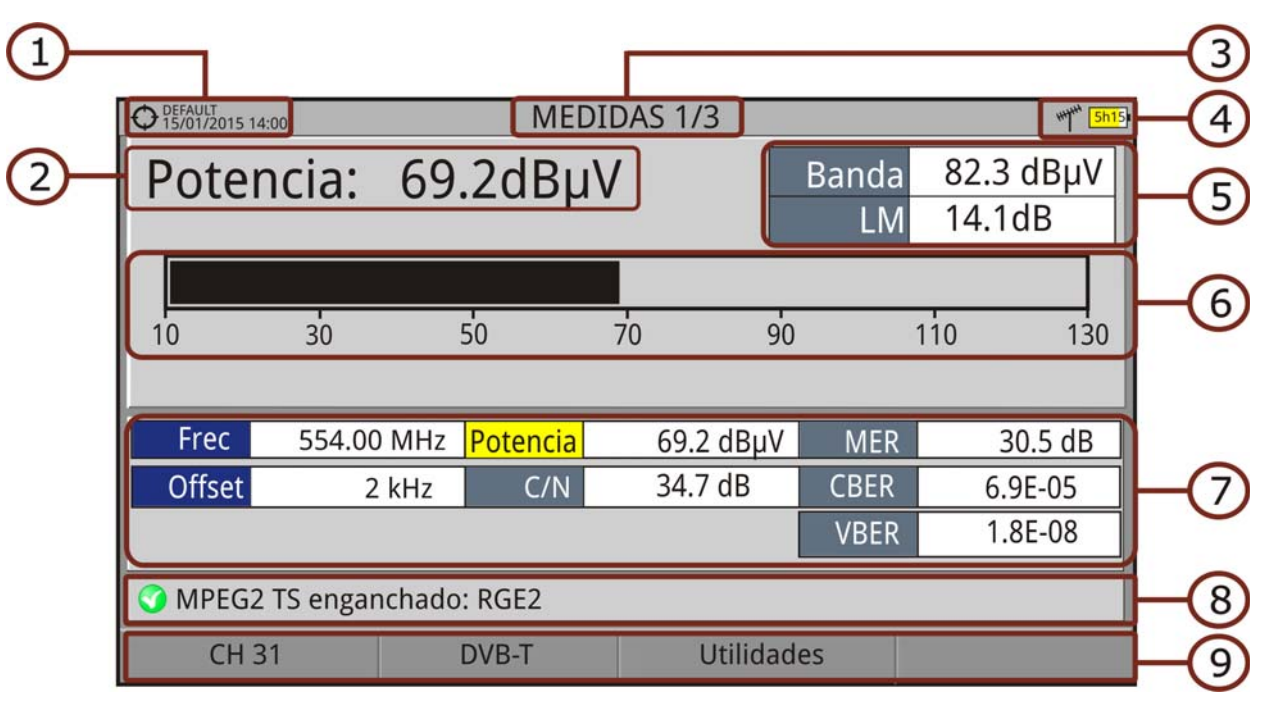

### **► MEDIDAS COMPLETO (MEDIDAS 1/3)**

#### **Figura 21.**

- 1 Instalación seleccionada; fecha y hora.
- 2 Medida principal con su valor numérico. Para seleccionar otra medida principal se ha de mover las teclas arriba / abajo. La medida principal seleccionada se mantendrá aunque se cambie de pantalla o se apague el equipo.
- 3 Número de vista/total de vistas.
- 4 Banda seleccionada; Nivel de batería.
- 5 Potencia total en toda la banda seleccionada (terrestre o satélite). La potencia total puede servir para saber si se está cerca de una situación de saturación. También aparece el Link Margin. El link margin es el margen de seguridad restante para una recepción correcta.
- 6 Medición gráfica de la medida principal.

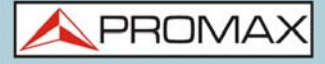

- 
- 7 Valores de medición para el tipo de señal sintonizada. El parámetro seleccionado aparece en fondo amarillo. Este parámetro será el que aparezca en pantalla como medida principal.
- 8 Estado de la señal (buscando/enganchado/nombre del múltiple).
- 9 Menús de las teclas de función.
	- Funciones del Teclado:
	- •Teclas arriba/abajo: Cambia de medida principal en pantalla.
	- •Teclas derecha/izquierda: Cambia de canal/frecuencia seleccionada.

### **► MEDIDAS + TV + ESPECTRO (MEDIDAS 2/3)**

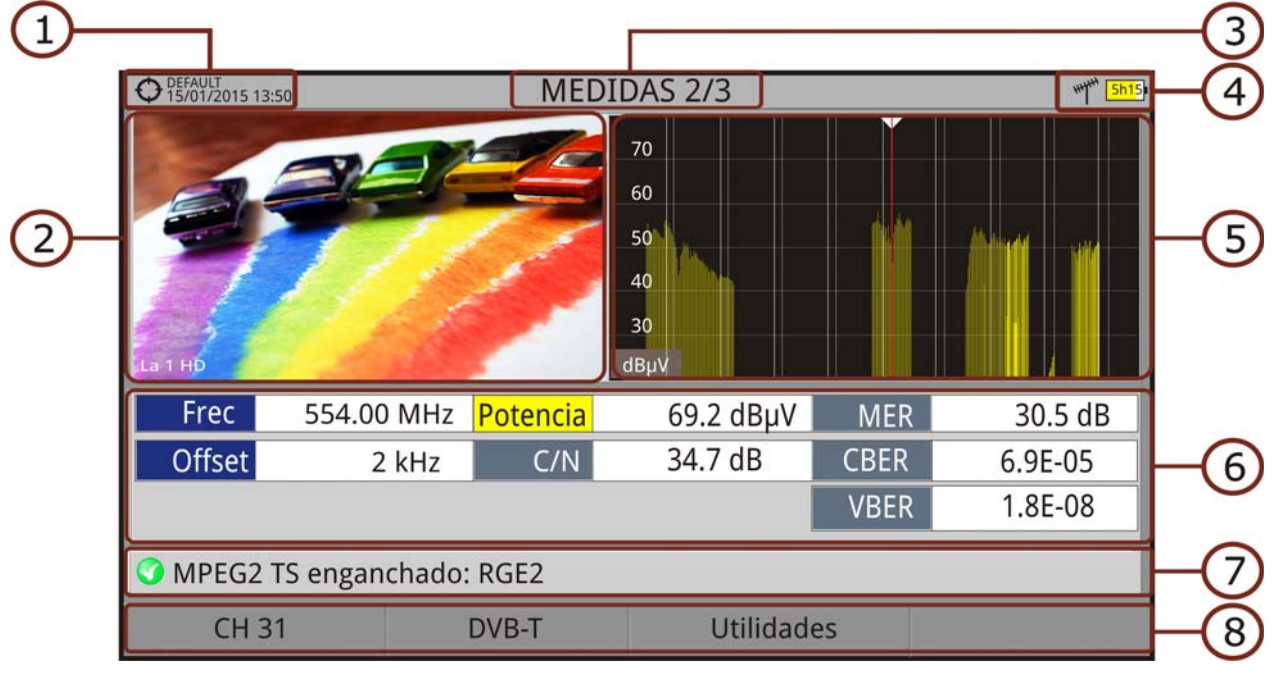

- **Figura 22.**
- 1 Instalación seleccionada; fecha y hora.
- 2 Imagen de la señal sintonizada.
- 3 Número de vista/total de vistas.
- 4 Banda seleccionada; Nivel de batería.
- 5 Espectro de la señal sintonizada.
- 6 Valores de medición para el tipo de señal sintonizada.
- 7 Estado de la señal (buscando/enganchado/nombre del múltiple).
- 8 Menús de las teclas de función.
	- **Funciones del Teclado:**
	- •Teclas derecha/izquierda: Cambia de canal/frecuencia seleccionada.

**PRON** 

# **► MEDIDAS + PARÁMETROS (MEDIDAS 3/3)**

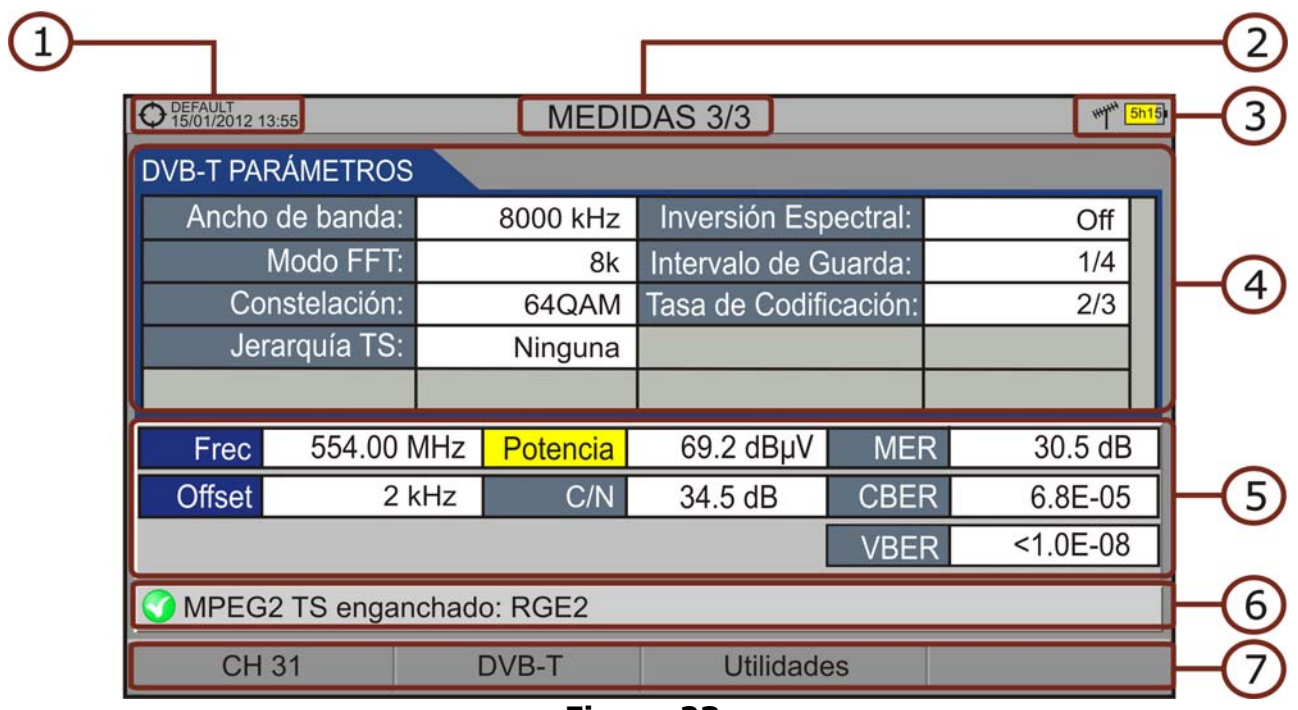

#### **Figura 23.**

- 1 Instalación seleccionada; fecha y hora.
- 2 Número de vista/total de vistas.
- 3 Banda seleccionada; Nivel de batería.
- 4 Parámetros de demodulación de la señal sintonizada.
- 5 Valores de medición para el tipo de señal sintonizada.
- 6 Estado de la señal (buscando/enganchado/nombre del múltiple).
- 7 Menús de las teclas de función.

Funciones del Teclado:

•Teclas derecha/izquierda: Cambia de canal/frecuencia seleccionada.

### **4.5.2 Pantallas del Modo Analizador de Espectro**

### **► ESPECTRO + MEDIDAS (ESPECTRO 1/3)**

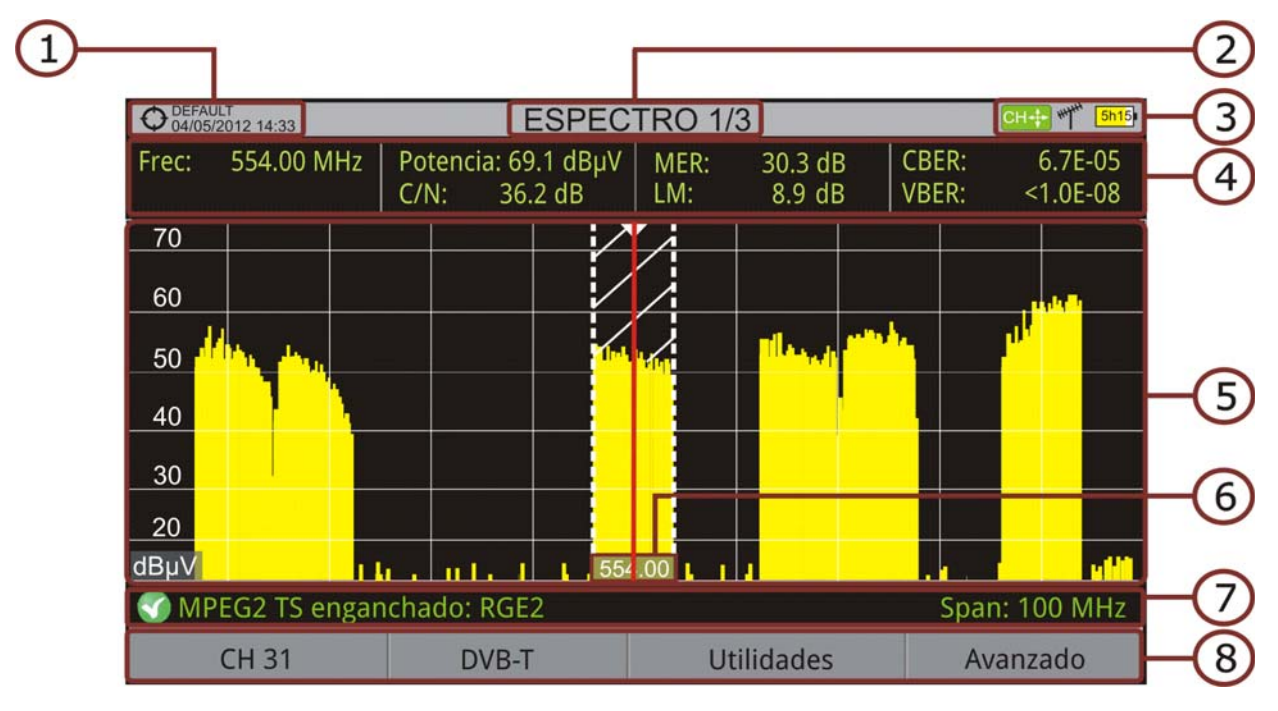

#### **Figura 24.**

- 1 Instalación seleccionada; fecha y hora.
- 2 Número de vista/total de vistas.
- 3 Modo activo del teclado; Banda seleccionada; Nivel de batería.
- 4 Valores de medición de la señal en la frecuencia/canal donde apunta el cursor.
- 5 Espectro en la banda al span seleccionado.
- 6 Frecuencia central y cursor. También se muestra el ancho de la señal digital enganchada.
- 7 Estado de la señal (buscando/enganchado/nombre del múltiple/span seleccionado).
- 8 Menús de las teclas programables.

**Funciones del Teclado:** 

- •Teclas arriba/abajo: Cambia de nivel de referencia.
- •Teclas izquierda/derecha (en función del modo activo del teclado): -SP: Cambio de SPAN.
- -FR ó CH: Cambio de frecuencia o canal.
- -MK: Cambia posición de marcador (si el marcador está en ON).

**PROMA** 

# **► ESPECTRO + MEDIDAS + TV (ESPECTRO 2/3)**

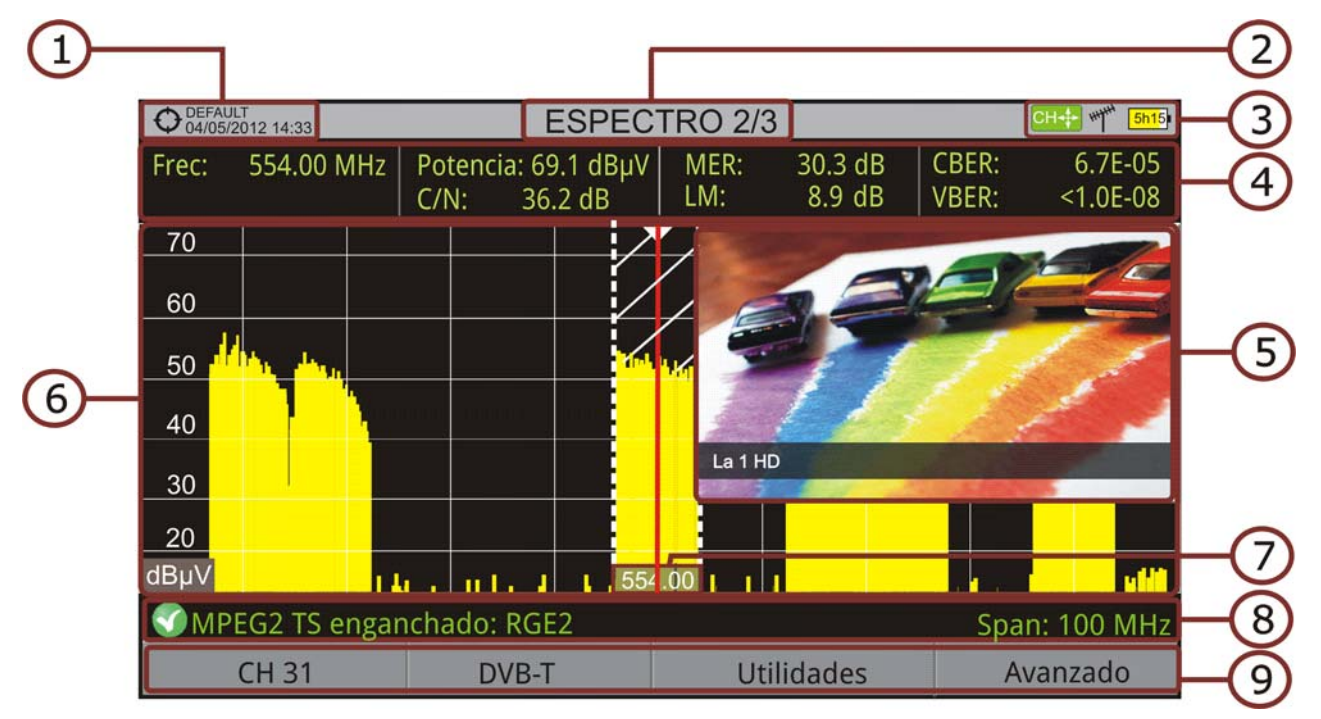

#### **Figura 25.**

- 1 Instalación seleccionada; fecha y hora.
- 2 Número de vista/total de vistas.
- 3 Modo activo del teclado; Banda seleccionada; Nivel de batería.
- 4 Valores de medición de la señal en la frecuencia/canal donde apunta el cursor.
- 5 Imagen de la señal sintonizada.
- 6 Espectro en la banda al span seleccionado.
- 7 Frecuencia Central y cursor. También se muestra el ancho de la señal digital enganchada.
- 8 Estado de la señal (buscando/enganchado/nombre del múltiple/span seleccionado).
- 9 Menús de las teclas de función.
	- **Funciones del Teclado:**
	- •Teclas arriba/abajo: Cambia de nivel de referencia.
	- •Teclas izquierda/derecha (en función del modo activo del teclado): -SP: Cambio de SPAN.
		- -FR ó CH: Cambio de frecuencia o canal.
	- -MK: Cambia posición de marcador (si el marcador está en ON).

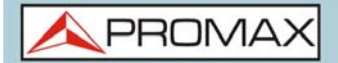

## **► ESPECTRO COMPLETO (ESPECTRO 3/3)**

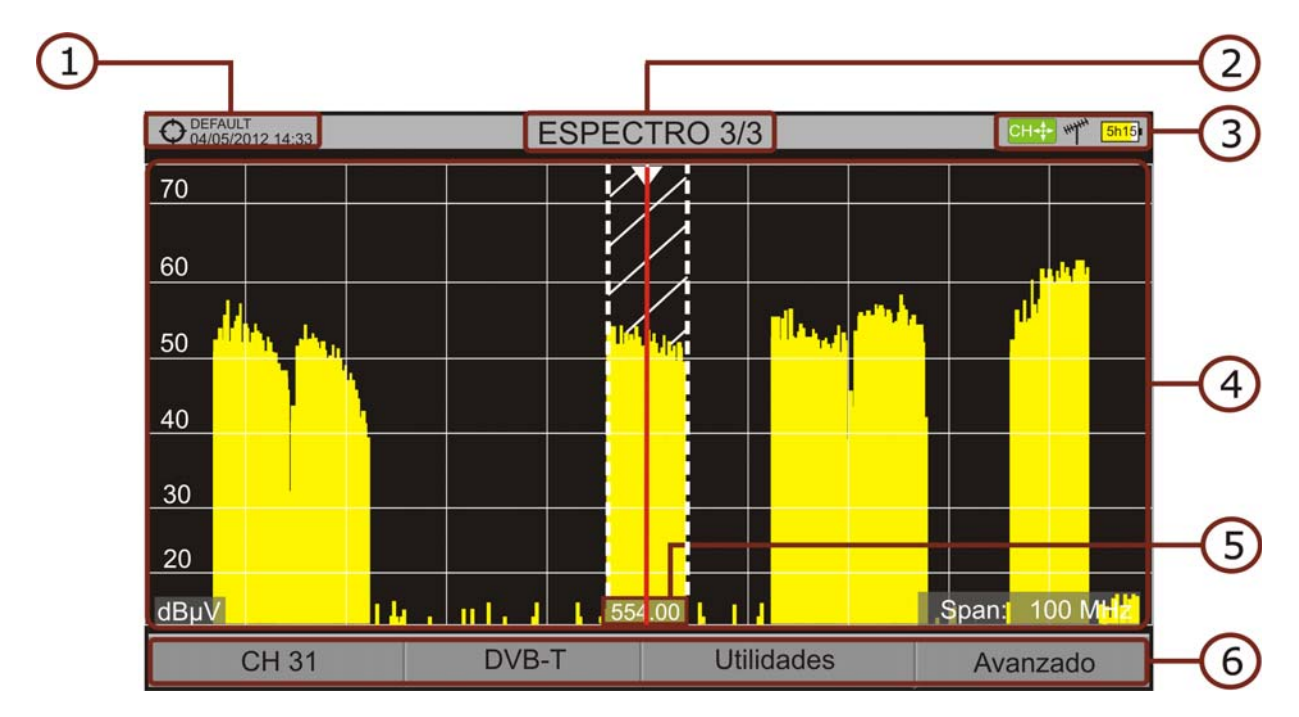

#### **Figura 26.**

- 1 Instalación seleccionada; fecha y hora.
- 2 Número de vista/total de vistas.
- 3 Modo activo del teclado; Banda seleccionada; Nivel de batería.
- 4 Espectro en la banda al span seleccionado.
- 5 Frecuencia central y cursor. También se muestra el ancho de la señal digital enganchada.
- 6 Menús de las teclas programables.
	- **Funciones del Teclado:**
	- •Teclas arriba/abajo: Cambia de nivel de referencia.
	- •Teclas izquierda/derecha (en función del modo activo del teclado):
	- -SP: Cambio de SPAN.
	- -FR ó CH: Cambio de frecuencia o canal.
	- -MK: Cambia posición de marcador (si el marcador está en ON).

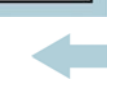

PROMA

## **► ESPECTRO COMPLETO (ESPECTRO 3/3) CON MARCADOR**

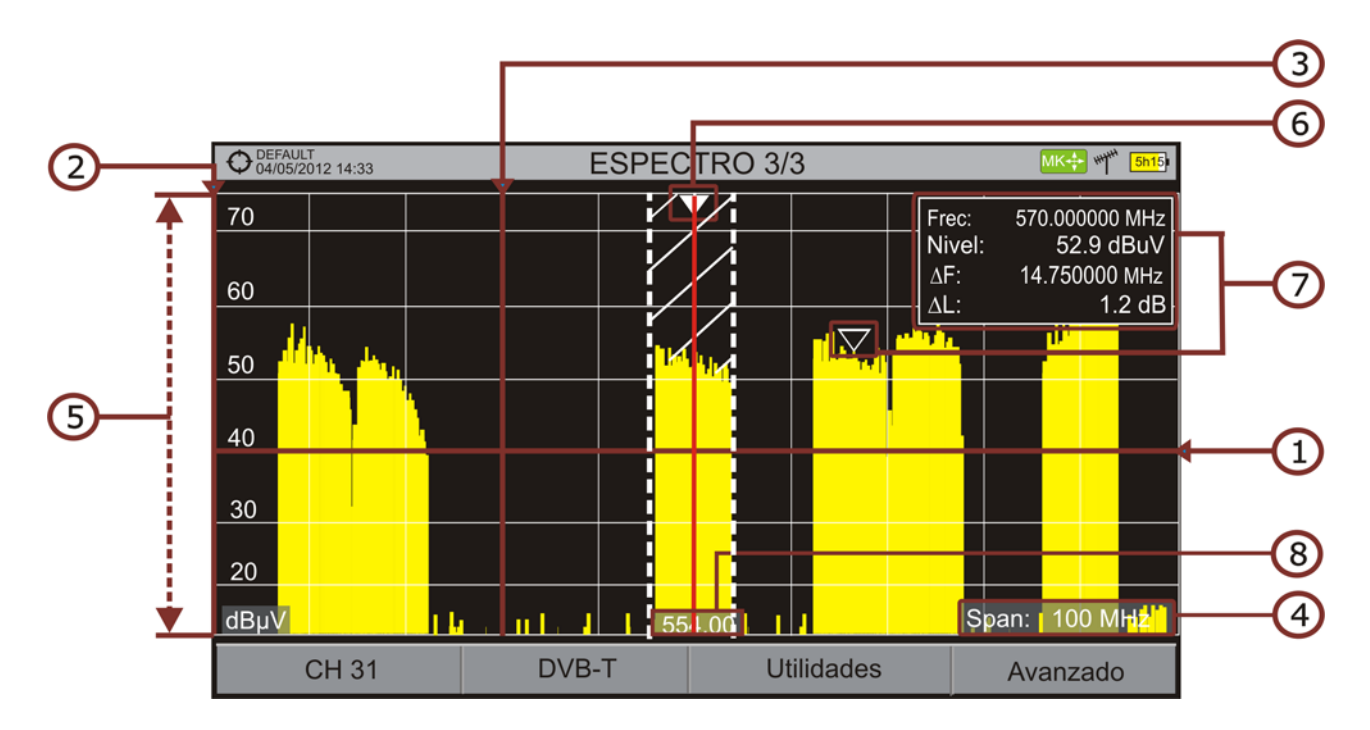

#### **Figura 27.**

- 1 Línea de referencia horizontal: Indica el nivel de señal.
- 2 Eje vertical: Indica el nivel de señal.
- 3 Línea de referencia vertical: Indica la frecuencia.
- 4 SPAN: Es el margen de frecuencias representado en el eje horizontal. Los valores de Span disponibles cambian según el Ancho de Banda de Resolución (RBW). El valor del span actual aparece en la parte inferior derecha de la pantalla. Para cambiar entre los valores span disponibles utilizar el teclado (derecha, izquierda) en modo span (SP). Por ejemplo, para RBW = 100 kHz, los valores por defecto de span disponibles son: Completo (toda la banda), 500 MHz, 200 MHz, 100 MHz, 50 MHz, 20 MHz y 10 MHz. Mediante la opción "span" del menú de Sintonía (tecla  $\lceil$ <sub>F1</sub>) es posible poner cualquier valor de span dentro de estos márgenes de frecuencia.
- 5 Nivel de Referencia: Es el margen de potencias representado en el eje vertical. Es modificable mediante el teclado (arriba, abajo; pasos de 5 dB). El equipo tiene una opción de activación del sistema de ajuste automático para el nivel de referencia, de forma que detecta cual es el nivel de referencia óptimo para cada situación. En modo automático el sistema ajusta el nivel de referencia óptimo cada vez que entra en el modo espectro. Esta opción se puede activar o desactivar mediante el menú PREFERENCIAS, pestaña Medidas.
- 6 Cursor: Línea vertical de color rojo que indica la situación durante la sintonización por canal o frecuencia. Cuando se detecta una señal digital, hay un triple cursor que muestra la frecuencia de la señal enganchada y dos líneas verticales que muestra el ancho de banda de la portadora digital. En el

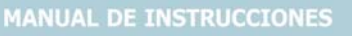

PROMA)

**HD RANGER UltraLite** 

caso de una señal GENÉRICA el ancho de banda que aparece es el seleccionado por el usuario en el menú "Parámetros de la Señal" que aparece al pulsar la tecla  $\lceil n \rceil$ . Es modificable mediante el teclado (derecha, izquierda) en modo FR (sintonización por frecuencia) o en modo CH (sintonización por canal).

 7 Marcador: Es un cursor especial que se puede situar sobre una frecuencia determinada y marca la potencia en ese punto. Se activa mediante la opción "Marcador" del menú Avanzado (Tecla  $\lceil f_4 \rceil$ ). Es modificable mediante el teclado (derecha, izquierda) en modo MARKER (MK). La ventana del Marcador muestra los siguientes datos:

•Frec: Frecuencia donde está situado el marcador (en MHz, con precisión hasta Hz).

•Nivel: Nivel de potencia en la frecuencia donde está situado el marcador (en caso de trabajar con la utilidad Intensidad de Campo, mostrará el nivel de intensidad).

•ΔF: Diferencia de frecuencia entre el marcador y el cursor (en MHz, con precisión hasta Hz).

•ΔL: Diferencia de nivel de potencia entre el marcador y el cursor.

 8 Frecuencia central: Frecuencia a la que queda centrada la pantalla donde se visualiza el espectro. Esta frecuencia puede modificarse mediante el menú Sintonía (tecla F1). También varía a medida que se va desplazando el cursor fuera de la pantalla de visualización.

**PROMA** 

# **4.5.3 Pantallas del Modo TV / Radio**

# **► TV COMPLETO (TV 1/3)**

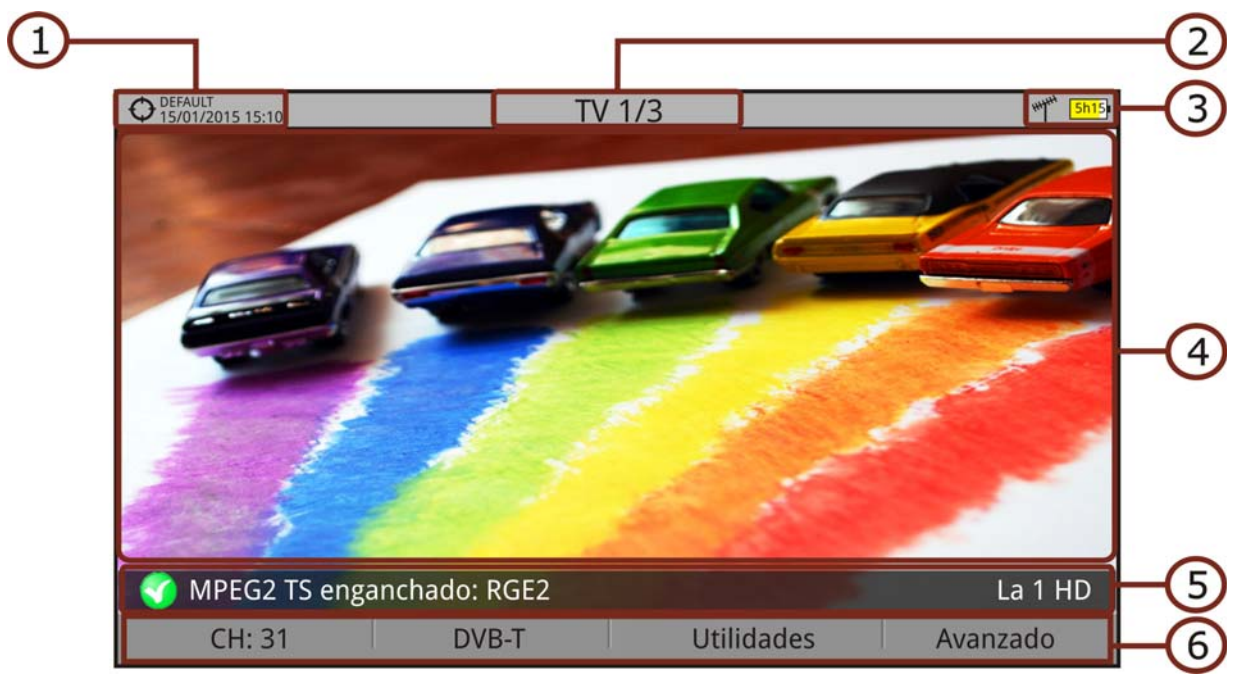

#### **Figura 28.**

- 1 Instalación seleccionada; fecha y hora.
- 2 Número de vista/total de vistas.
- 3 Banda seleccionada; Nivel de batería.
- 4 Imagen del servicio sintonizado.
- 5 Estado de la señal (buscando/enganchado/nombre del múltiple) y nombre del servicio seleccionado.
- 6 Menús de las teclas programables.
	- **Funciones del Teclado:**
	- •Teclas arriba/abajo: Cambia de servicio.
	- •Teclas izquierda/derecha: Cambio de canal/frecuencia (en función del tipo de sintonía seleccionada).

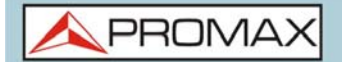

## **► TV + ESPECTRO + MEDIDAS (TV 2/3)**

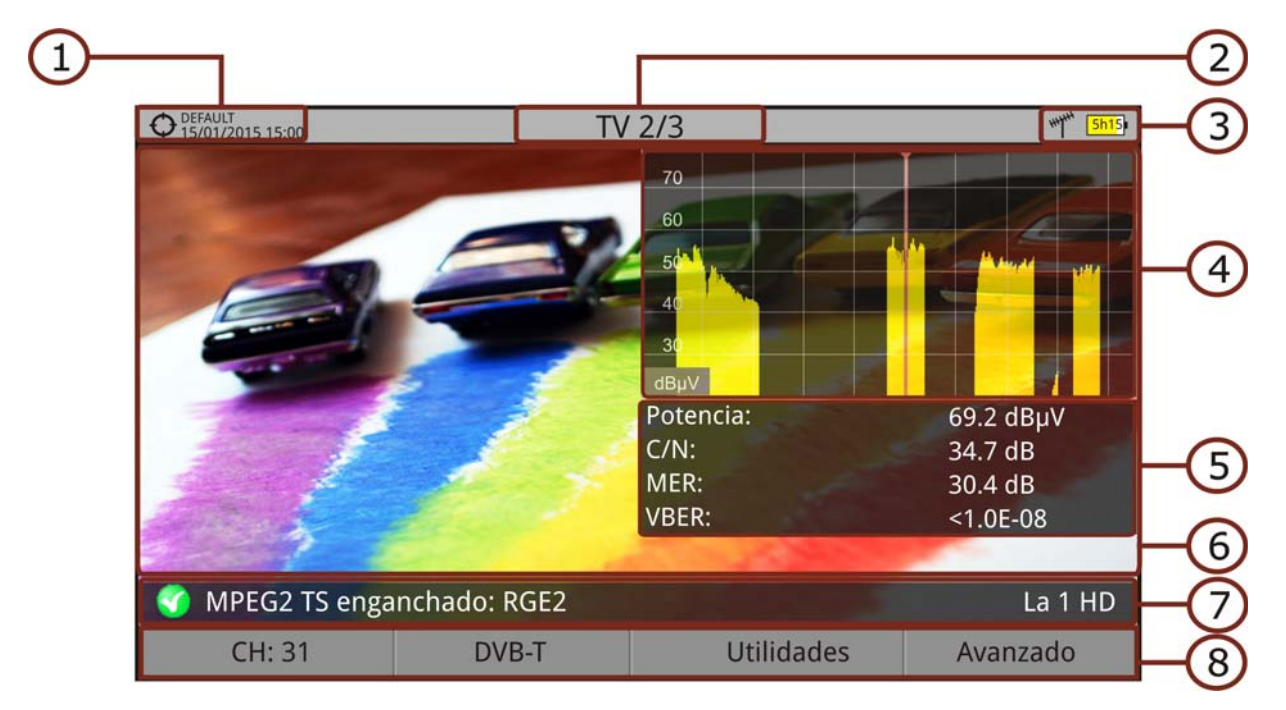

### **Figura 29.**

- 1 Instalación seleccionada; fecha y hora.
- 2 Número de vista/total de vistas.
- 3 Banda seleccionada; Nivel de batería.
- 4 Imagen del servicio sintonizado.
- 5 Espectro.
- 6 Valores de medición de la señal en la frecuencia/canal donde apunta el cursor.
- 7 Estado de la señal (buscando/enganchado/nombre del múltiple) y nombre del servicio seleccionado.
- 8 Menús de las teclas programables.

**Funciones del Teclado:** 

- •Teclas arriba/abajo: Cambio de servicio.
- •Teclas izquierda/derecha: Cambio de canal/frecuencia (en función del tipo de sintonía seleccionada).

**PROMA** 

## **► IMAGEN + DATOS DE SERVICIO (TV 3/3)**

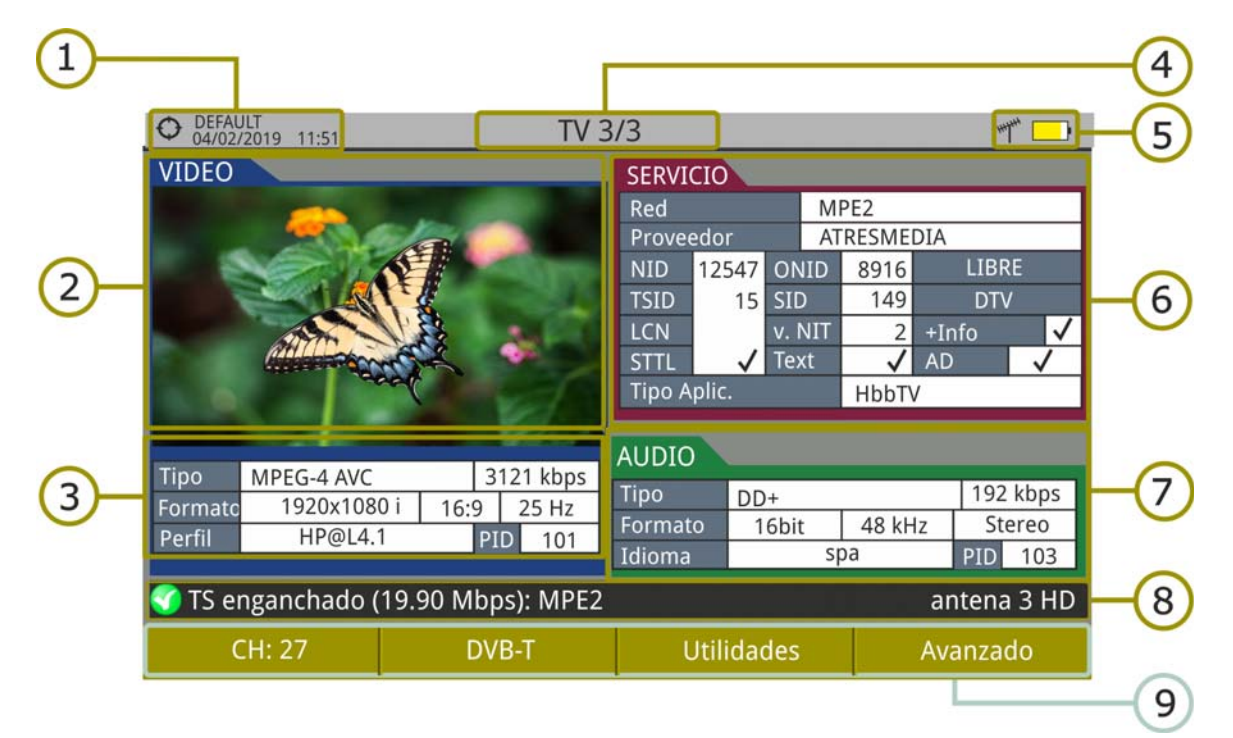

### **Figura 30.**

- 1 Instalación seleccionada; fecha y hora.
- 2 Imagen del servicio sintonizado.
- 3 Información del vídeo sintonizado.
	- **TIPO:** Tipo de codificación y velocidad de transmisión de vídeo.
	- FORMATO: Resolución (horizontal x vertical), relación de aspecto y frecuencia.
	- PERFIL: Nivel de perfil.
	- **PID: Identificador del programa de vídeo.**
- 4 Número de vista/total de vistas.
- 5 Banda seleccionada; Nivel de batería.
- 6 Información del servicio sintonizado.
	- RED: Red de distribución de televisión (Terrestre). Posición orbital (Satélite).
	- **PROVEEDOR: Nombre del proveedor del programa.**
	- NID: Identificador de la red en la que se distribuye la señal.
	- ONID: Identificador de la red original donde se origina la señal.
	- **TSID: Identificador de la trama de transporte.**
	- SID: Identificador del servicio.

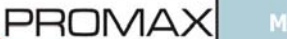

- Tipo Aplicación: Tipo de servicio interactivo detectado tal como HbbTV, MHP y MHEG-5. La URL asociada al servicio interactivo se muestra en F4: Avanzado - URLs detectadas.
- LCN: Número de Canal Lógico. Es el número lógico de canal inicial asignado al primer canal del receptor.
- +Info: Información adicional del servicio.
- v. NIT: Versión de la tabla de información de la red (NIT).
- LIBRE/CODIFICADA: Emisión libre/encriptada.
- DTV/DS: Tipo de estándar de transmisión.
- STTL: Dispone de subtítulos.
- Text: Dispone de teletexto.
- AD: Dispone de descripción de audio (para personas con discapacidad visual).
- 7 Información del audio sintonizado.
	- **TIPO:** Tipo de codificación de audio y velocidad de transmisión.
	- FORMATO: Formato de audio del servicio. Cuantificación lineal, frecuencia de muestreo, tipo de reproducción.
	- **IDIOMA: Idioma de emisión.**
	- PID: Identificador del programa de audio.
- 8 Estado de la señal (buscando/enganchado/nombre del múltiple) y nombre del servicio seleccionado.
- 9 Menús de las teclas programables.
	- **Funciones del Teclado:**
	- •Teclas arriba/abajo: Cambio de servicio.
	- •Teclas izquierda/derecha: Cambio de canal/frecuencia (en función del tipo de sintonía seleccionada).
- **NOTA:** Los campos PID, NID, ONID, TSID y SID pueden ser mostrados en formato decimal o hexadecimal. Para seleccionar este parámetro se ha de ir a "Formato valores" en "Preferencias" - "Apariencia".

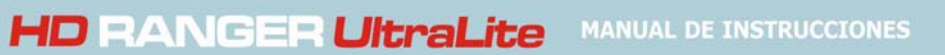

**A PROMA** 

# **► RADIO AUDIO (RADIO 1/2)**

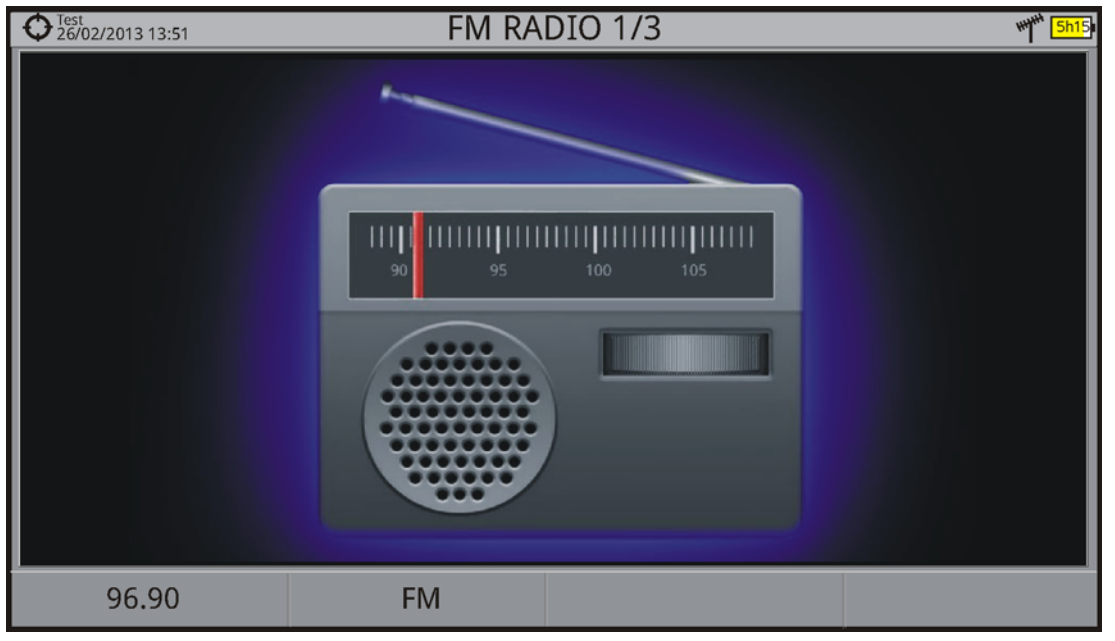

**Figura 31.** 

# **► RADIO AUDIO + ESPECTRO + MEDIDAS (RADIO 2/2)**

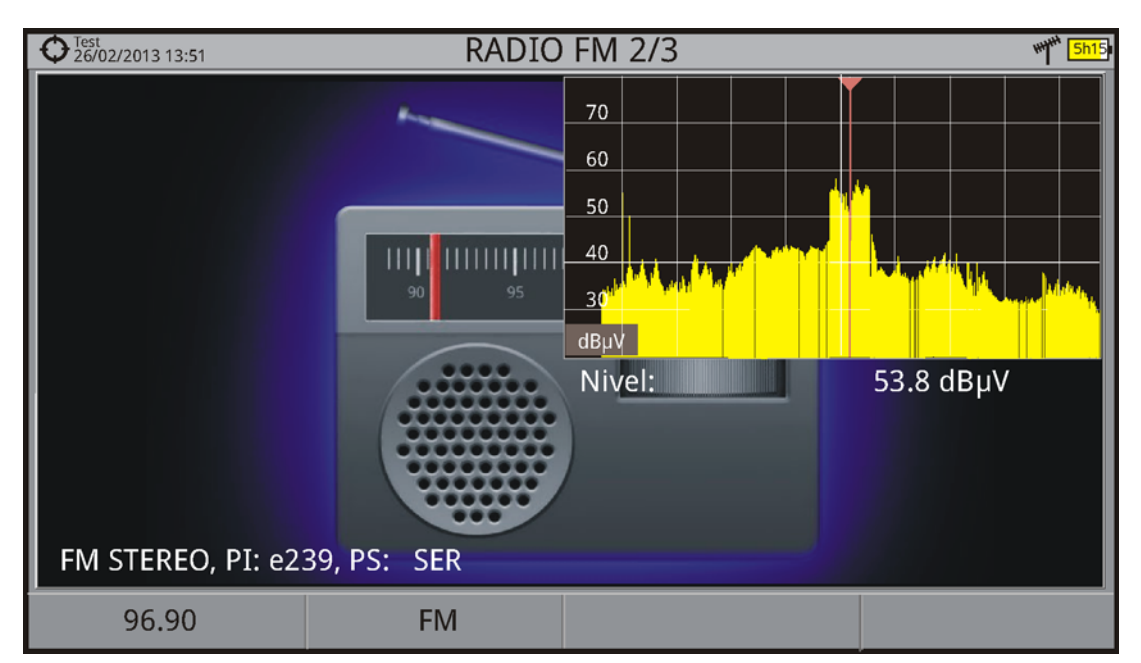

**Figura 32.** 

# **4.6 Información Adicional**

## **4.6.1 Señal Genérica**

Este tipo de señal es una señal digital especial que el equipo no demodula. Se puede utilizar para señales especiales como DAB/DAB+ o modulaciones COFDM de BW estrecho.

En este tipo de señal el usuario puede seleccionar el ancho de banda de la señal accediendo al menú "Parámetros de la Señal" pulsando la tecla [F2].

La medida de la potencia y la tasa C/N será la correspondiente al ancho de banda de la señal seleccionado por el usuario. El triple cursor visualiza en pantalla el ancho de banda seleccionado por el usuario.

### **4.6.2 Cómo Enganchar una Señal**

- 1 Conecte el cable con la señal de entrada al conector de entrada RF.
- 2 Pulse  $F<sub>2</sub>$  y active la función StealthID.
- 3 Pulse la tecla ESPECTRO. El espectro de la señal aparecerá en pantalla.
- 4 Ajuste el span (valor recomendable para una señal terrestre 50 MHz y para una señal satélite 100 MHz). El valor actual del span se encuentra en la parte inferior derecha de la pantalla.
- 5 Busque la frecuencia de la señal moviendo las teclas a derecha o izquierda.
- 6 Si conoce el canal se puede cambiar el tipo de sintonización entre sintonía por frecuencia o por canal. El modo canal permite desplazarse de canal en canal, usando la canalización seleccionada.
- 7 Cuando el canal se engancha aparece información en la parte inferior izquierda de la pantalla. Un cursor triple muestra el ancho de banda detectada para la portadora digital.
- 8 El equipo detectará automáticamente los parámetros de transmisión de la señal y realizará las medidas correspondientes.

### **4.6.3 Identificación de Satélites**

La función analizador de espectros facilita a los técnicos trabajar con unidades móviles SNG y comunicaciones VSAT de campo, ya que permite ajustar los sistemas de transmisión-recepción de satélite y dispone de diferentes funciones para la identificación de satélites que eliminan toda posibilidad de error. Cuando la señal está enganchada, identifica el satélite y muestra en la pantalla el nombre.

PROMA

A menudo los operadores de satélite solicitan buscar la señal "Beacon" como un método de identificación del satélite. Esta señal es fácilmente identificable por el equipo, ya que dispone de alta resolución, elevada sensibilidad y rápidos tiempos de barrido.

A continuación se muestran dos capturas de señales BEACON realizadas con un span de 10 MHz con ancho de banda de 100 kHz de resolución, todo ello con un tiempo de barrido de 90 ms.

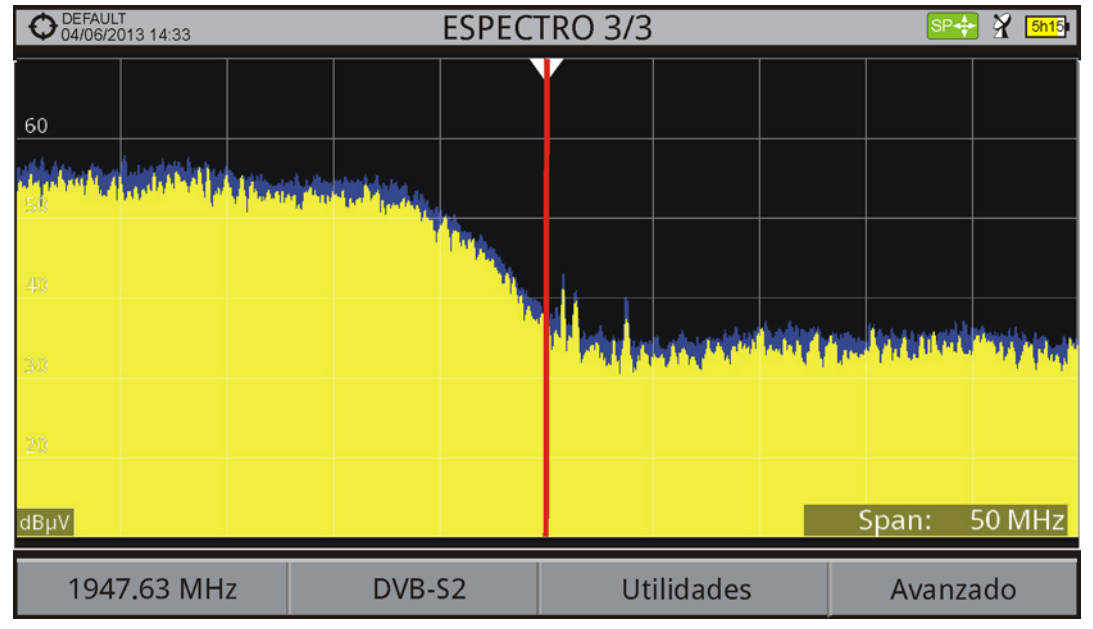

**Figura 33.** 

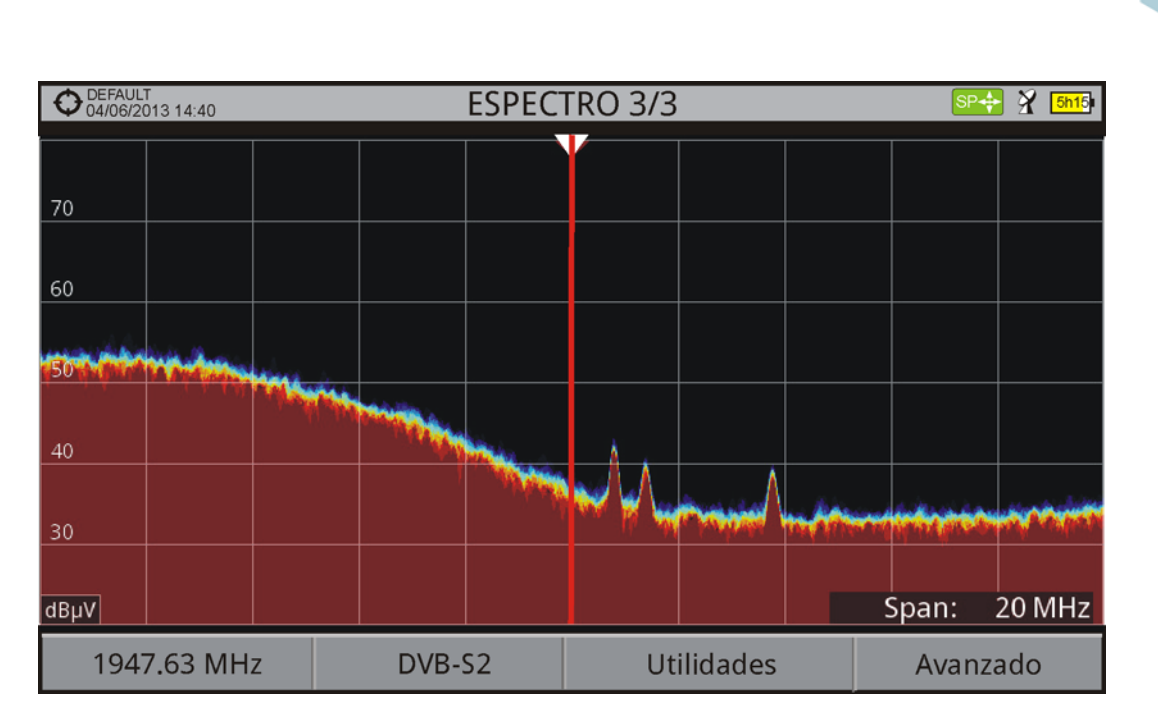

**MANUAL DE INSTRUCCIONES** 

#### **Figura 34.**

Más información de instalaciones para señales de satélite en la nota de aplicación "Cómo instalar una antena parábolica" disponible en la web de PROMAX.

## **4.6.4 Descriptor IRG**

PROMAX

El medidor es compatible con las recomendaciones IRG y puede extraer el Carrier ID (identificación de portadora) de una señal y mostrarlo convenientemente y con todos los detalles.

Esta información es de utilidad para identificar la interferencia que se esté produciendo gracias al identificador de portadora. Este identificador proporciona la información suficiente para detectar la fuente de la interferencia (nombre del cliente, datos de contacto, geocoordenadas, etc.) y permitirá a los operadores comunicarse directamente con el causante de la interferencia para solucionar el problema.

La función Descriptor IRG está disponible sólo para las señales que contienen el identificador de portadora. Para acceder a esta función:

- 1 Conecte la señal a la entrada RF del equipo.
- 2 Sintonice el canal que produce la interferencia.
- 3 Acceda al modo TV.
- 4 Pulse la tecla de menú Avanzado  $FA$ .

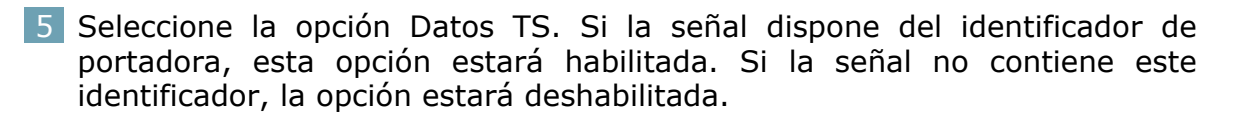

**APROM** 

 6 Se visualiza la ventana Descriptor IRG con los datos de contacto del proveedor (ver siguiente figura).

| DEFAULT<br>20/02/2013 15:03 | TV 1/3                           |                 |
|-----------------------------|----------------------------------|-----------------|
|                             | Información del Transport Stream |                 |
|                             | <b>IRG</b>                       |                 |
|                             | <b>Etiqueta Descriptor:</b>      | 0xC4            |
|                             | Versión:                         | 02              |
|                             | VSL:                             | VSL             |
|                             | Número de Serie:                 | 12111918        |
|                             | ID Portadora:                    | BBC             |
|                             | Número de Teléfono:              | (+34) 123456789 |
|                             | Longitud:                        | 41° 21' 20.92"  |
|                             | Latitud:                         | 02° 05' 56.63"  |
| MPEG2 TS locked: BBC        | Info Usuario:                    | USER_INFO       |
|                             |                                  |                 |
| Salir                       |                                  |                 |

**Figura 35.** 

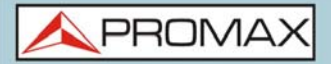

<span id="page-61-0"></span>**5 UTILIDADES**

# **5.1 Introducción**

Las utilidades son funciones específicas que complementan las funciones básicas del equipo. Estas utilidades pueden ayudar a resolver situaciones específicas donde no es suficiente con las medidas habituales. En este capítulo se describe con detalle cada una de estas utilidades. Es recomendable conocerlas para aprovechar al máximo el potencial del equipo.

Las utilidades son accesibles pulsando la tecla  $F_3$ ). Algunas utilidades pueden estar inhabilitadas o no estar disponibles cuando son incompatibles con el tipo de señal sintonizada.

A continuación se enumeran todas las utilidades disponibles y el tipo de señal con el que son compatibles:

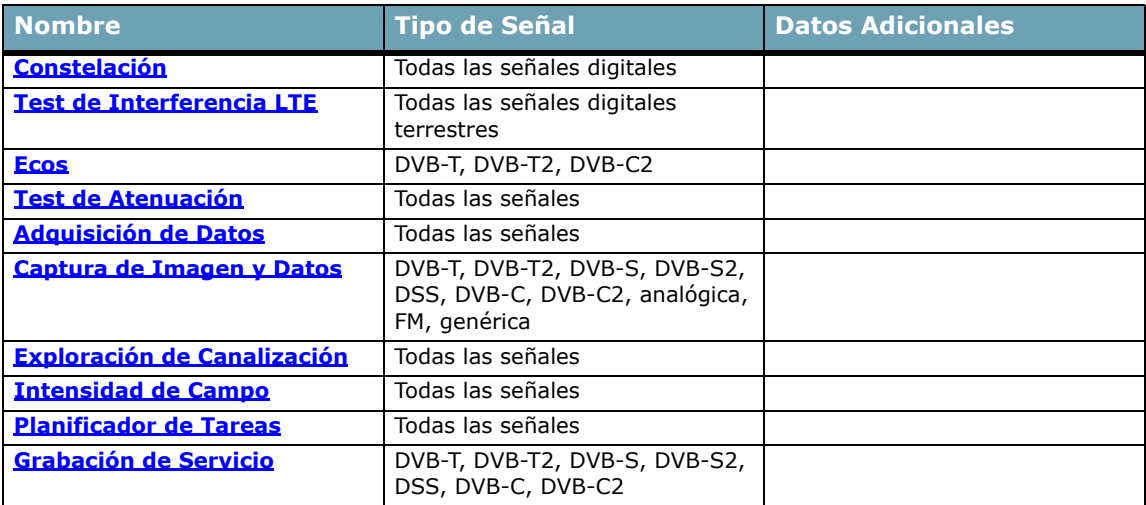

# <span id="page-61-1"></span>**5.2 Constelación**

### **5.2.1 Descripción**

El diagrama de la constelación es una representación gráfica de los símbolos digitales recibidos en un periodo de tiempo. Existen distintos tipos de diagramas de constelación según el tipo de modulación.

En el caso de un canal de transmisión ideal, sin ruido ni interferencias, todos los símbolos son reconocidos por el demodulador sin errores. En este caso, son representados en el diagrama de constelación como puntos bien definidos que impactan en la misma zona formando un punto muy concentrado.

**PROM** 

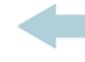

El ruido y las interferencias provocan que el demodulador no siempre lea los símbolos de forma correcta. En este caso los impactos se dispersan y crean diferentes formas que permiten determinar visualmente el tipo de problema en la señal.

Cada tipo de modulación se representa de forma diferente. Una señal 16-QAM se representa en pantalla por un total de 16 zonas diferentes y una 64-QAM se representa mediante un diagrama de 64 zonas diferentes y así sucesivamente.

El diagrama de constelación muestra en colores diferentes la densidad de los impactos e incluye funciones para ampliar, desplazar y borrar la visualización de la pantalla.

## **5.2.2 Funcionamiento**

La constelación está disponible para todas las señales digitales, tanto terrestre como satélite.

Para acceder a la utilidad Constelación:

- 1 Conecte la señal a la entrada RF del equipo.
- 2 Sintonice una señal digital de banda satélite o terrestre.
- 3 Pulse la tecla <sup>F3</sup> Utilidades.
- 4 Seleccione la opción Constelación.
- 5 Aparece la Constelación de la señal sintonizada.

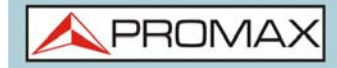

### ► **Descripción de la Pantalla**

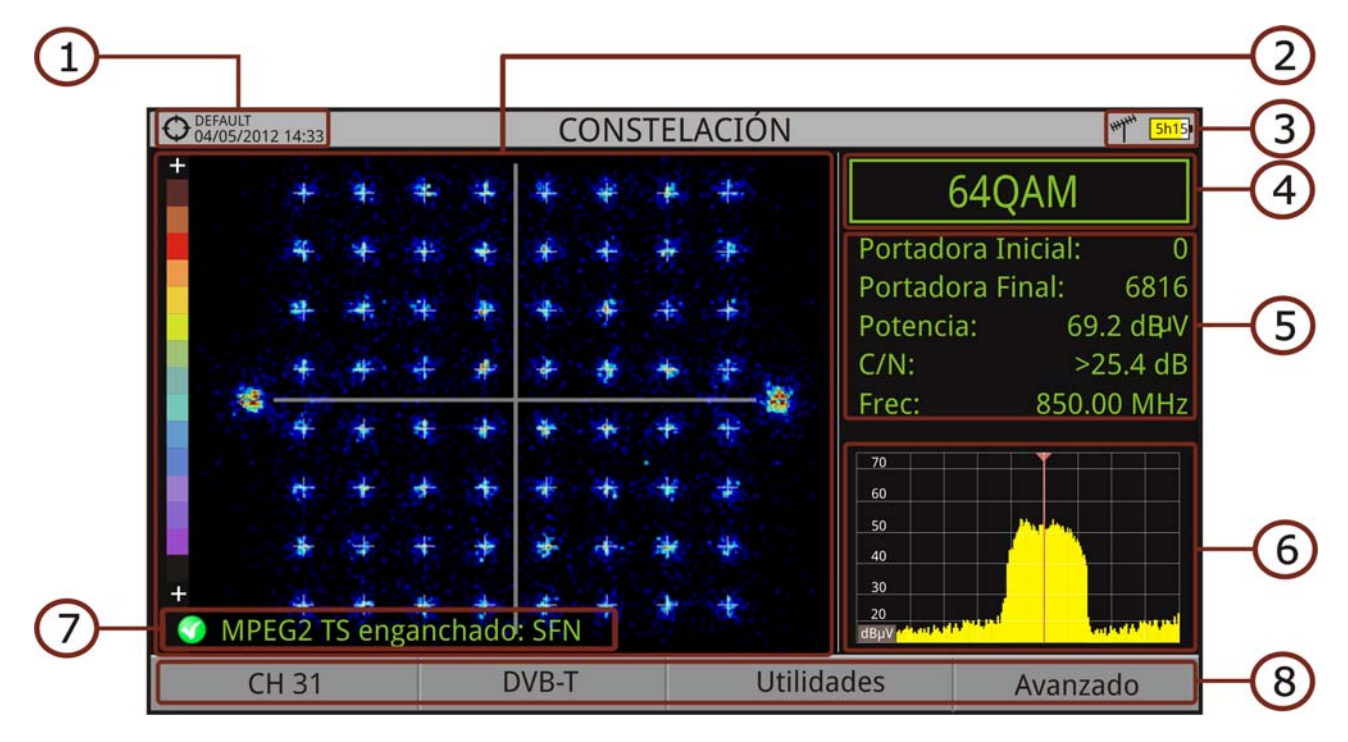

#### **Figura 36.**

- 1 Instalación seleccionada; fecha y hora.
- 2 Ventana de la Constelación. La escala de colores situada a la izquierda indica la calidad de la señal de forma cualitativa mediante una gradación de colores proporcional a la densidad de símbolos concentrados en una zona determinada. Esta escala de colores va desde el negro (ausencia de símbolos) hasta el rojo (máxima densidad). Una mayor dispersión de los símbolos indica mayor nivel de ruido o peor calidad de la señal. Si aparece concentración de símbolos respecto a la rejilla con cuadrícula completa (ver tipo de rejilla en menú avanzado) es indicativo de buena relación señal/ruido o ausencia de problemas.
- 3 Banda seleccionada; Nivel de batería.
- 4 Modulación de la constelación.
- 5 Ventana de datos. Los datos que aparecen son: Portadora inicial, Portadora final, Potencia, C/N y Frecuencia/Canal.
- 6 Espectro de la señal sintonizada. Se visualiza el espectro con el span seleccionado en el modo ESPECTRO.
- 7 Estado de la señal (buscando/enganchado/nombre del múltiple).
- 8 Menús de las teclas programables.

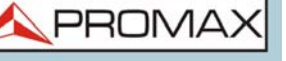

**Funciones del Teclado:** 

•Teclas Izquierda/Derecha: Cambia de canal/frecuencia (en función del tipo de sintonía).

# **5.2.3 Opciones de Menú**

En la parte inferior de la pantalla hay cuatro menús accesibles mediante las teclas de función.

 Muestra el canal/frecuencia que apunta el cursor y accede al menú de sintonía y permite cambiar de canalización.

 Muestra el estándar de transmisión seleccionado y accede al menú de parámetros de la señal.

- Accede al menú Utilidades.
- Accede al menú Avanzado.

En el menú Avanzado hay opciones para la configuración de la utilidad constelación. Son las siguientes:

- Tipo de Rejilla:
- •Completa: La malla donde se representa la constelación es una cuadrícula completa.
- •Cruces: La malla donde se representa la constelación son cruces.
- Persistencia: Permite configurar el nivel de persistencia o lapso de tiempo que permanece en pantalla antes de desaparecer. Las opciones disponibles en función del nivel de persistencia son: baja, media, alta o permanente.
- **Zoom: Permite seleccionar el cuadrante (I, II, III o IV) donde se aplicará** el zoom que ocupará toda la pantalla. Para volver a la visualización de la constelación completa seleccionar Todo.
- Portadora Inicial/Portadora final: Esta opción permite seleccionar el margen de portadoras a representar entre la primera y la última.
- Borrar: Esta opción realiza un borrado completo de los símbolos en la ventana de la constelación.

# <span id="page-65-0"></span>**5.3 Test de Interferencia LTE**

### **5.3.1 Descripción**

Long Term Evolution es un nuevo estándar para redes de telefonía móvil. Este estándar de comunicación móvil utiliza una banda de frecuencias cercanas a las bandas dedicadas a la televisión por lo que puede provocar interferencias.

El equipo permite usar un filtro LTE externo que ha de colocarse en el conector de entrada de señal RF. El filtro se puede activar para comprobar la posible mejora de la calidad de recepción de las señales de TV y la atenuación de la banda LTE. Para ello se mide el MER del canal TDT supuestamente afectado por una emisión LTE, y se evalúan los efectos de la activación de un filtro LTE.

Conviene aclarar que estos filtros nunca pueden eliminar por completo las señales de la banda LTE. Especialmente cuando se trata de canales de TV próximos a los 790 MHz que delimitan el final actual de UHF para TV. Si estamos cercanos a una estación LTE con canales de downlink bajos un filtro puede que no sea una solución suficiente.

Pueden contemplarse otras opciones para atenuar mejor las señales LTE, como un cambio en el emplazamiento de la antena de TV o un apantallamiento pasivo del camino directo entre las dos antenas (TV y LTE).

Para más información, consulte la nota de aplicación "Dividendo Digital (LTE)" disponible en la página web de PROMAX.

### **5.3.2 Funcionamiento**

El test de interferencia LTE está disponible para todas las señales digitales terrestres.

### **► Configuración**

- 1 Pulse la tecla "Gestión de Instalaciones"  $\heartsuit$  durante un segundo para acceder a la configuración de "Preferencias".
- 2 Diríjase a la pestaña "Utilidades" y configure los parámetros del filtro LTE:
	- F. Mín. Filtro LTE: Seleccione la frecuencia mínima a la que trabaja el filtro LTE externo.
	- F. Máx. Filtro LTE: Seleccione la frecuencia máxima a la que trabaja el filtro LTE externo.

**HD RANGER UltraLite** MANUAL DE INSTRUCCIONES

**PROM** 

3 Una vez seleccionada, pulse  $\lceil$  para guardar los cambios y  $\lceil$  para salir de "Preferencias".

#### ► **Funcionamiento**

- 1 Conecte el filtro LTE externo entre la señal y la entrada RF del equipo.
- 2 Sintonice el canal que puede estar afectado por una posible interferencia de señal LTE.
- $3$  Pulse la tecla  $F3$  : Utilidades.
- 4 Seleccione la opción Test Interferencia LTE.
- 5 Aparecerá un mensaje de confirmación. Pulse sobre  $\lceil r_1 \rceil$  "Sí" si el filtro está conectado o  $F<sub>2</sub>$  "No" si el filtro no está conectado.
- 6 El equipo iniciará las medidas.
- 7 Para cambiar de estado (Filtro ON / OFF), pulse de nuevo la tecla  $[4]$  y aparecerá el mensaje de confirmación. Conecte / desconecte el filtro LTE de la entrada RF y a continuación pulse la tecla  $F_1$ : Ok para iniciar las medidas.
- 8 Puede activar / desactivar la medida LTE pulsando la tecla  $\lceil 54 \rceil$ : Filtro ON/ OFF. Recuerde que a la vez ha de conectar / desconectar el filtro LTE de la entrada RF. Cada vez que inicie una medida el contador de tiempo se pondrá a cero.
- 9 Compruebe cómo la activación / desactivación del filtro afecta a la instalación mediante la comparación de la medida del MER y de la potencia de la banda.

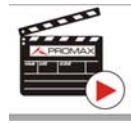

Clic aquí para ver el vídeo: ¿Qué es LTE?

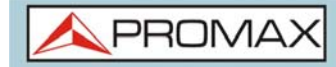

### ► **Descripción de Pantalla**

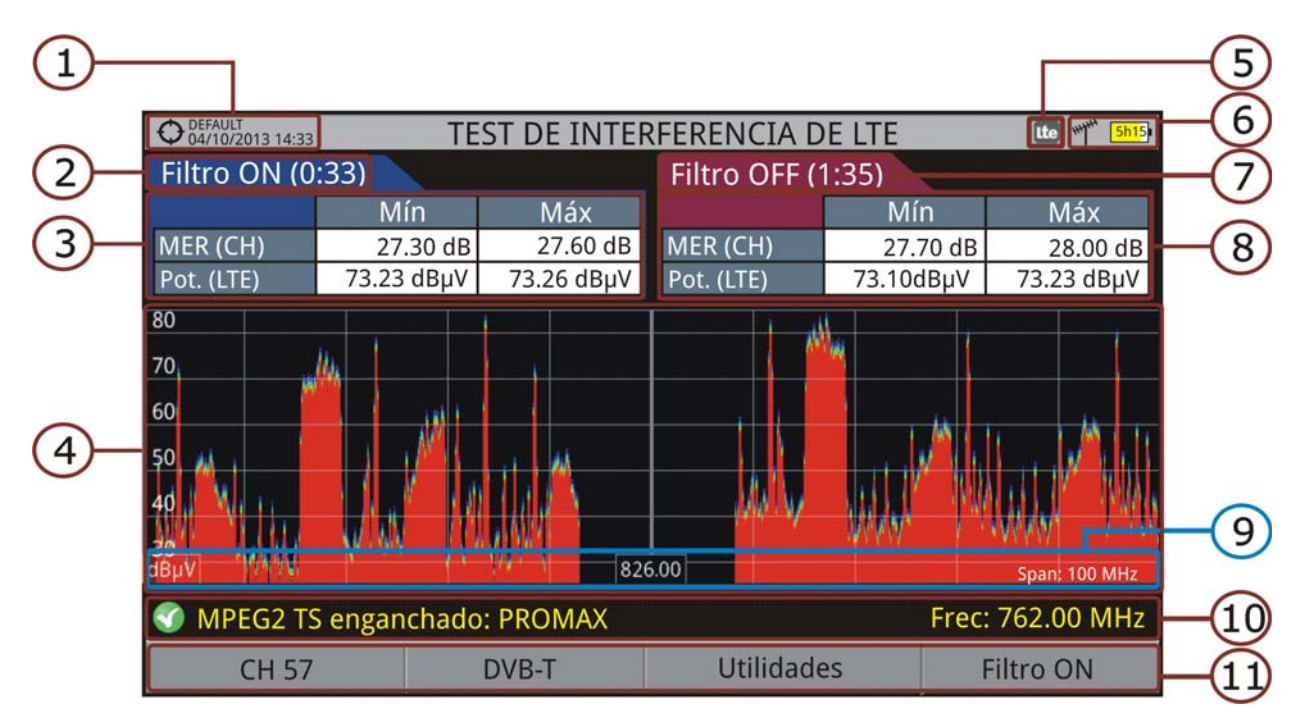

#### **Figura 37.**

- 1 Instalación seleccionada; fecha y hora.
- 2 Tiempo transcurrido con filtro activo (ON).
- 3 Medidas con filtro LTE activo de:
	- MER: MER mínimo y máximo del canal de TV sintonizado (aquel en que sospechamos que puede estar afectado por una posible interferencia de señal LTE).
	- Potencia LTE:Potencia mínima y máxima en toda la banda LTE, entre las frecuencias mínima y máxima del filtro LTE.
- 4 Espectro de la banda LTE, entre las frecuencias mínima y máxima del filtro LTE.
- 5 Icono identificativo de filtro LTE activo (sólo usando filtro LTE interno).
- 6 Banda seleccionada; Nivel de batería.
- 7 Tiempo transcurrido con filtro inactivo (OFF).
- 8 Medidas con filtro LTE inactivo de:
	- MER: MER mínimo y máximo del canal de TV sintonizado (aquel en que sospechamos que puede estar afectado por una posible interferencia de señal LTE).
	- Potencia LTE: Potencia mínima y máxima en toda la banda LTE, entre las frecuencias mínima y máxima del filtro LTE.
- 9 Unidades de medida/frecuencia central/span (span: 10 MHz/división).

PRON

10 Estado de la señal (buscando/enganchado/nombre del múltiple).

11 Menús de las teclas programables.

# **5.3.3 Opciones de Menú**

En la parte inferior de la pantalla hay cuatro menús accesibles mediante las teclas de función.

- Muestra canal/frecuencia y accede al menú de sintonización. Permite seleccionar la canalización y el canal sobre el que aplicar el filtro LTE.
- Muestra el estándar de transmisión seleccionado y accede al menú de parámetros de la señal.
- Accede al menú Utilidades.
- <span id="page-68-0"></span>Activa (ON)/Desactiva (OFF) el filtro LTE.

# **5.4 Ecos**

# **5.4.1 Descripción**

La función Ecos permite visualizar la respuesta en tiempo de un canal digital terrestre y por tanto permite detectar ecos que pueden aparecer debido a la recepción simultánea de la misma señal procedente de varios transmisores con distintos retardos y amplitudes.

Otra causa que puede provocar ecos es la reflexión de la señal sobre grandes objetos, como edificios o montañas. Esta puede ser la explicación de que teniendo una buena C/N y una buena señal, el BER no alcanza el valor suficiente.

Con la función Ecos es posible conocer la distancia desde donde estamos al transmisor o al objeto que ha causado el eco. De esta forma, el instalador puede reducir al máximo el efecto que el eco puede causar en la instalación, reorientando la antena y reduciendo el efecto de los ecos recibidos.

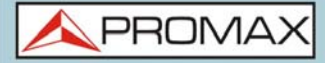

Esta función es sólo aplicable a señales DVB-T, DVB-T2 y DVB-C2. Por lo tanto, previamente se tendrá que configurar el equipo para la recepción de este tipo de señales.

# **5.4.2 Funcionamiento**

La función Ecos está disponible para todas las señales DVB-T, DVB-T2 o DVB-C2.

- 1 Conecte la señal a la entrada RF del equipo.
- 2 Sintonice una señal digital de banda terrestre DVB-T, DVB-T2 o DVB-C2.
- $3$  Pulse la tecla Utilidades  $F3$ .
- 4 Seleccione la opción Ecos.
- 5 Aparece la función Ecos de la señal sintonizada.

### ► **Descripción de Pantalla**

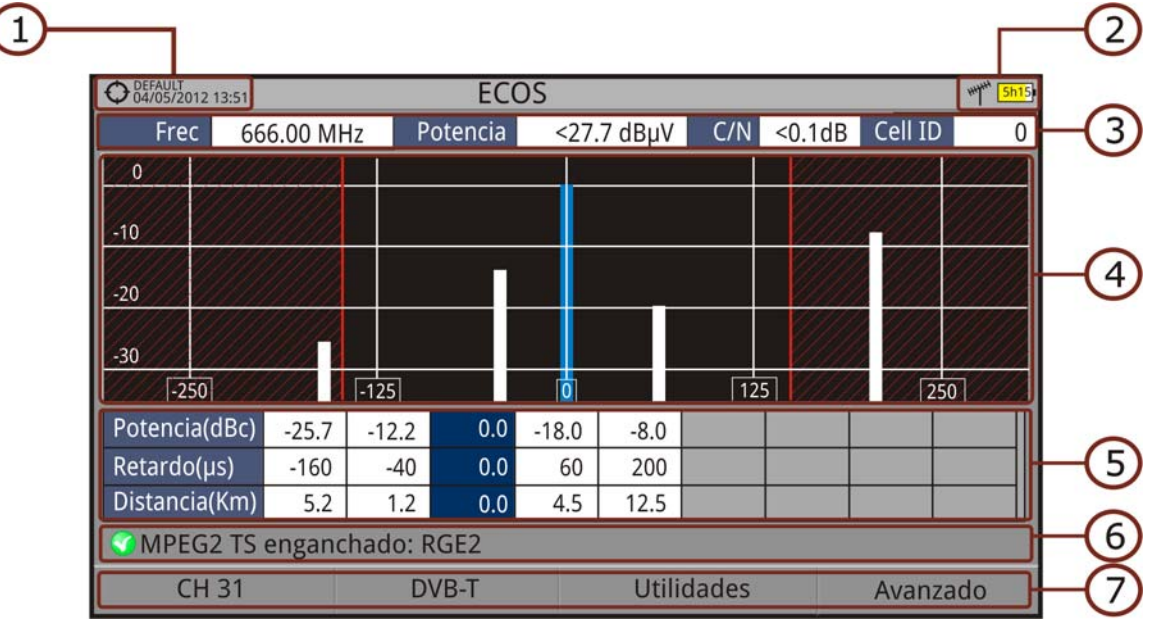

#### **Figura 38.**

- 1 Instalación seleccionada; fecha y hora.
- 2 Banda seleccionada; Nivel de batería.
- 3 Datos de la señal principal: Frecuencia, Potencia, C/N y Cell ID (muestra el transmisor principal de la señal, si está disponible).
- 4 Gráfico de Ecos. La pantalla muestra una representación gráfica de los ecos. El eje horizontal de la representación gráfica se corresponde con el retraso en la recepción del eco respecto al camino principal (la señal con más potencia). En el eje vertical se representa la atenuación en dB del eco respecto al camino principal.

 5 Ventana de datos de señal principal respecto a ecos. En el listado de los ecos se presenta la potencia, el retraso en microsegundos y la distancia en kilómetros de los distintos ecos.

**PROM** 

- 6 Estado de la señal (buscando/enganchado/nombre del múltiple).
- 7 Menús de las teclas programables.

**Funciones del Teclado:** 

•Teclas Izquierda/Derecha (modo activo Canal/Frecuencia): Cambio de canal/frecuencia (en función del tipo de sintonía seleccionado).

•Teclas arriba/abajo (modo activo Ecos): Cambio de Zoom.

Recuerde pulsar OK para cambiar de modo Ecos (EC) a modo Canal/Frecuencia (CH/FR).

# **5.4.3 Opciones de Menú**

En la parte inferior de la pantalla hay cuatro menús accesibles mediante las teclas de función.

 Muestra el canal/frecuencia que apunta el cursor, permite cambiar de canal o frecuencia, permite cambiar de canalización y accede al menú de sintonía.

 Muestra el estándar de transmisión seleccionado y accede al menú de parámetros de la señal.

Accede al menú Utilidades.

 Accede al menú Avanzado. La opción ZOOM cambia el zoom de visualización de la ventana de ecos. Los aumentos son 1x, 2x, 4x y 8x

# <span id="page-70-0"></span>**5.5 Test de Atenuación**

### **5.5.1 Descripción**

La función Test de Atenuación permite comprobar de forma sencilla la respuesta de las instalaciones de telecomunicaciones antes de que las antenas y los dispositivos de cabecera estén operativas. Permite evaluar la respuesta en todo el margen de frecuencias mediante la medida de las perdidas (atenuación) en la red de distribución de señales de TV, comparando los niveles de potencia de referencia en la cabecera con los niveles en los puntos de usuario.

# **5.5.2 Funcionamiento**

La función Test de Atenuación está disponible para todas las señales.

- 1 En Ajustes  $\bullet$  seleccione la banda terrestre o satélite.
- $2$  Pulse la tecla Utilidades  $F3$ .
- 3 Seleccione la opción Test Atenuación.
- 4 Aparece la función Test Atenuación de la señal.
- 5 En primer lugar, ajuste los parámetros para realizar el test pulsando la tecla Avanzado  $F_4$ : Frecuencias de señales piloto (piloto 0, piloto 1 y piloto 2), máxima atenuación y máxima atenuación umbral (ver más detalles en el siguiente apartado).
- 6 A continuación se ha de realizar la Calibración. Para ello es necesario un generador de señal. Se recomienda la utilización de uno de los generadores de señales de PROMAX: RP-050, RP-080, RP-110 o RP-250 (según la banda de frecuencias).
- 7 Conecte el generador y el medidor de campo donde se encuentre el origen de distribución de la señal en la instalación (antena, cuadro de distribución, etc.) o conecte el generador de señal directamente a la entrada RF del medidor de campo. Si fuese necesario, el equipo puede alimentar el generador mediante la opción "Suministro de Alimentación Externa" desde el menú de Ajustes  $\ddot{\bullet}$ .
- 8 Active el generador de señales y en el medidor de campo, pulse la tecla Calibración F2.
- 9 Una vez calibrada las señales piloto, deje el generador de señales conectado en el punto origen de distribución y con el equipo realice las medidas por los puntos de acceso del usuario.
- 10 En cada medición aparecerá un mensaje sobre cada señal piloto indicando si la medida "Pasa" o "No pasa" de acuerdo a los parámetros establecidos.
- 11 Los datos de medidas del Test de Atenuación pueden guardarse mediante la aplicación Adquisición de datos. Para ello, durante la creación del fichero de adquisición de datos, en la opción "Incluir Test de Atenuación" se deberá seleccionar Terrestre y/o Satélite. Posteriormente se deberá realizar una adquisición de datos desde el punto de medida donde se esté realizando el test de atenuación. Otra opción más rápida es seleccionar la función "Test & Go" dentro de la utilidad "Adquisición de datos". Esta opción creará automáticamente una canalización (TER ICT o SAT ICT en función de la banda seleccionada) e iniciará los registros de las medidas. Los datos quedarán registrados y podrán consultarse y transferirse a un PC. Para más información consulte el apartado "Adquisición de Datos" en el capítulo "Utilidades". También se puede capturar los datos de las medidas o la imagen de pantalla mediante la tecla de Captura ( $\circ$ ) (ver más detalles en el capítulo
"Captura de Imagen y Datos") para posteriormente visualizar las imágenes o descargar los ficheros de datos (en formato XML).

**PROMA** 

**NOTA:** Tanto en la banda terrestre como satélite, el sistema guarda el estado de la LNB cada vez que el usuario captura los valores de calibración y utiliza este valor siempre que el equipo esté trabajando en este modo.

#### ► **Descripción de Pantalla**

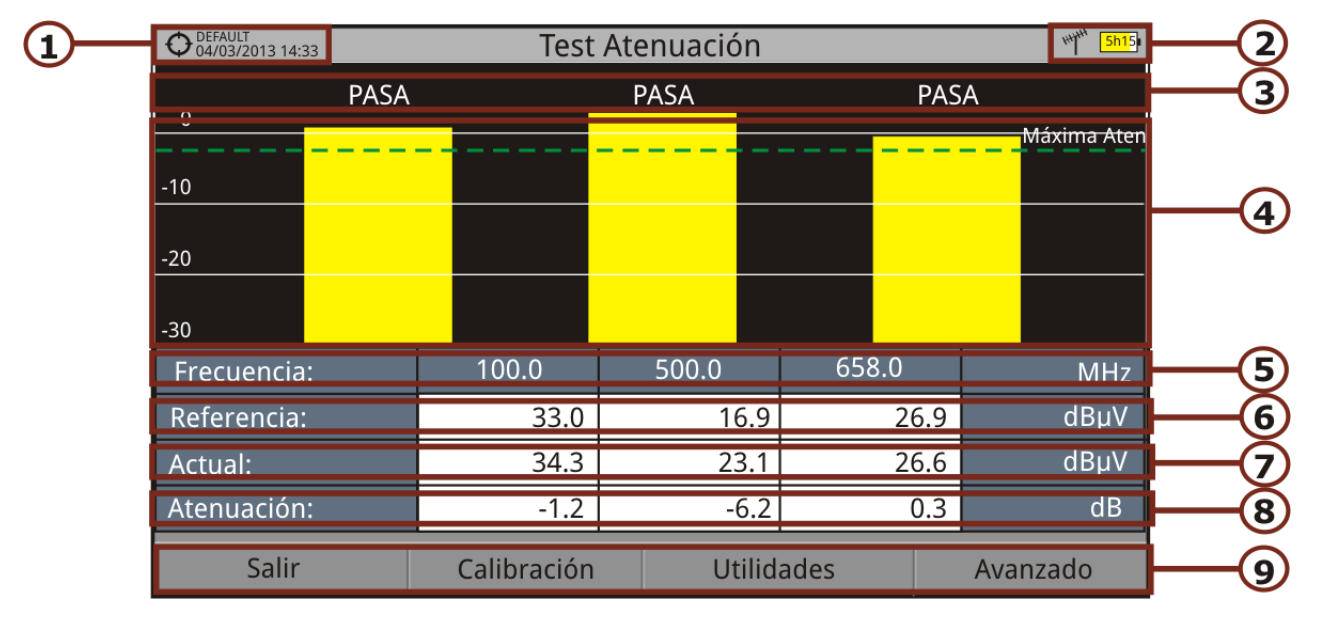

#### **Figura 39.**

- 1 Instalación seleccionada; fecha y hora.
- 2 Banda seleccionada; Nivel de batería.
- 3 Mensaje de estado en función del nivel de atenuación.
- 4 Nivel de potencia de la señal.
- 5 Frecuencia de la señal (MHz).
- 6 Nivel de potencia de la señal de referencia capturada al calibrar y que se usa para el cálculo del nivel de atenuación (dBµV).
- $7$  Nivel de potencia de la señal de test en el punto de acceso de usuario (dBµV).
- 8 Nivel de atenuación (dB); Atenuación = Referencia Actual.
- 9 Teclas programables.
	- Funciones del Teclado: •Sin función en esta utilidad.

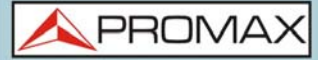

Descripción de Eje de Coordenadas: •Eje X: Señales Piloto. •Eje Y: Potencia.

## **5.5.3 Opciones de Menú**

En la parte inferior de la pantalla hay cuatro menús accesibles mediante las teclas de función.

- Sale de la utilidad.
- Al pulsar esta opción se capturan los valores de potencia actuales y se asignan como valores de referencia.
- Accede al menú Utilidades.
- Accede al menú Avanzado.

En el menú Avanzado hay opciones para la configuración del test de atenuación. Son las siguientes:

- Máxima Atenuación Umbral: Define la máxima diferencia que puede haber entre la señal piloto de mayor nivel y la de menor nivel. Toda aquella señal piloto que esté por debajo de este margen será eliminada y no se utilizará como señal piloto durante el proceso de medición.
- Máxima Atenuación: Define el nivel de atenuación que utilizará el medidor para mostrar en pantalla si la señal pasa o no pasa de nivel. Cuando el nivel de atenuación esté por debajo de este valor se mostrará en pantalla el mensaje "PASA" y cuando esté por encima de este nivel se mostrará el mensaje "NO PASA".
- **Piloto 0: Define la frecuencia de la señal piloto 0 (MHz).**
- **Piloto 1: Define la frecuencia de la señal piloto 1 (MHz).**
- **Piloto 2: Define la frecuencia de la señal piloto 1 (MHz).**

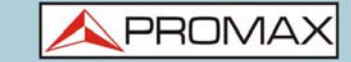

## **5.6 Adquisición de Datos**

#### **5.6.1 Descripción**

La función Adquisición de datos permite almacenar las mediciones de forma totalmente automática en un fichero configurable por el usuario (nombre y canalizaciones configurables). En cada adquisición se pueden almacenar medidas realizadas en diferentes puntos de la instalación seleccionada. Las medidas se realizan para todos los canales presentes en la tabla de canales activa, tanto analógicos como digitales. Cada instalación contiene sus propios ficheros de adquisición de datos.

Como ejemplo gráfico se podría imaginar la carpeta Instalación como la agrupación de todas las medidas de un edificio. Dentro de la carpeta instalación cada subcarpeta de Adquisición de Datos agruparía las medidas de cada piso del edificio. Por último los puntos de medida serían los ficheros con las medidas que se tomarían en cada una de las tomas dentro del piso.

#### **5.6.2 Funcionamiento**

#### **► Para dar de alta una Adquisición de datos**

- 1 Primero seleccione una instalación de la "Lista de Instalaciones"  $\triangleright$  y cárguela pulsando la tecla "Cargar" [F1]. Una instalación contiene las canalizaciones y los comandos DiSEqC seleccionados por el usuario durante su creación y almacena las adquisiciones de datos y las capturas de pantallas realizadas cuando está seleccionada (más información en el capítulo "Gestión de Instalaciones").
- 2 Verifique que la instalación está seleccionada comprobando que el nombre de la instalación aparece en la esquina superior izquierda.
- $3$  Pulse la tecla  $F3$ : Utilidades.
- 4 Pulse sobre la opción "Adquisición de datos".
- 5 Aparece un menú desplegable con las opciones "Nuevo...", "Test & Go" y todas las adquisiciones de datos realizadas en la instalación seleccionada.
- 6 Seleccione "Nuevo..." para crear una nueva adquisición de datos. Seleccione "Test & Go" para crear una adquisición de datos rápida (ver siguiente apartado). Seleccione el nombre de un fichero de adquisición de datos ya existente si desea continuar adquiriendo datos en dicho fichero.
- 7 Si selecciona "Nuevo..." aparecerá en pantalla el asistente para crear una nueva adquisición de datos. Siga las instrucciones del asistente:
	- $\bullet$  F4) Siguiente: Pasa a la siguiente pantalla.
	- $\bullet$  F<sub>3</sub>) Anterior: Pasa a la anterior pantalla.
	- Cancelar: Cancela el proceso.
- 8 Durante la creación de la nueva adquisición de datos mediante el asistente, el usuario puede asignar el nombre a la adquisición de datos.

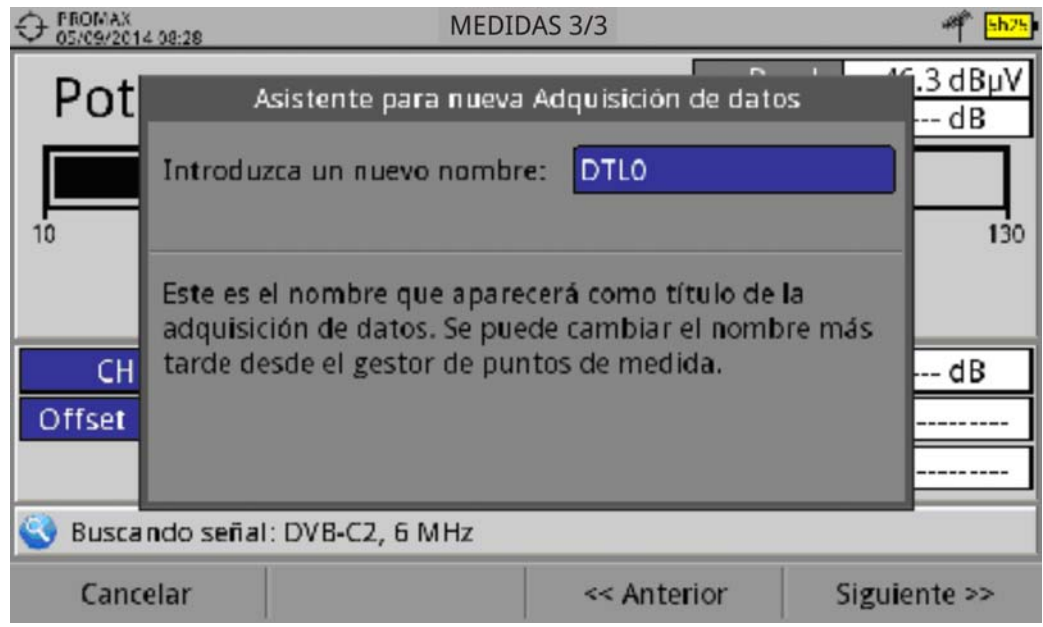

#### **Figura 40.**

 9 A continuación puede seleccionar las canalizaciones terrestre y/o satélite en la cuales desea realizar la adquisición de datos. Las canalizaciones que aparecen son las que estén disponibles para la instalación actual.

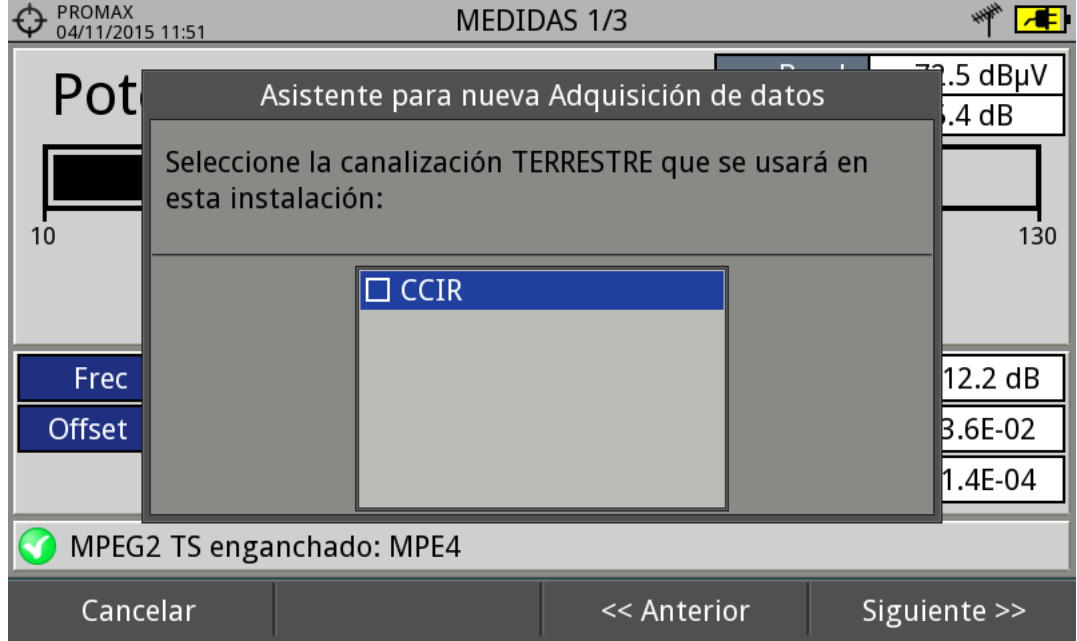

**Figura 41.** 

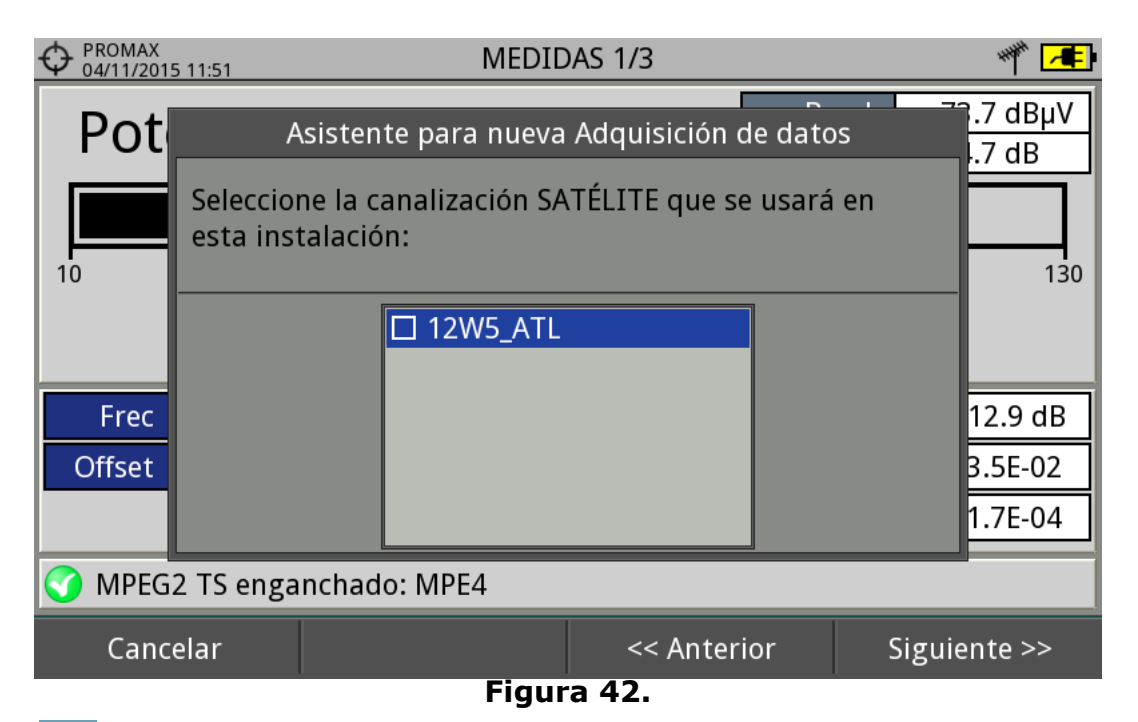

 10 En la siguiente ventana, el usuario puede seleccionar si durante la adquisición de datos desea capturar la lista de servicios (esta opción ralentiza el proceso pero proporciona más información) y si desea realizar una pausa entre canalizaciones (el proceso se para hasta que el usuario decide continuar). También tiene la opción de seleccionar si desea realizar una adquisición de datos del test de atenuación, terrestre o satélite (ver apartado "Test de Atenuación" en el capítulo "Utilidades" para más información).

**PROMA** 

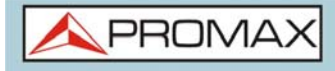

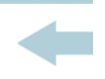

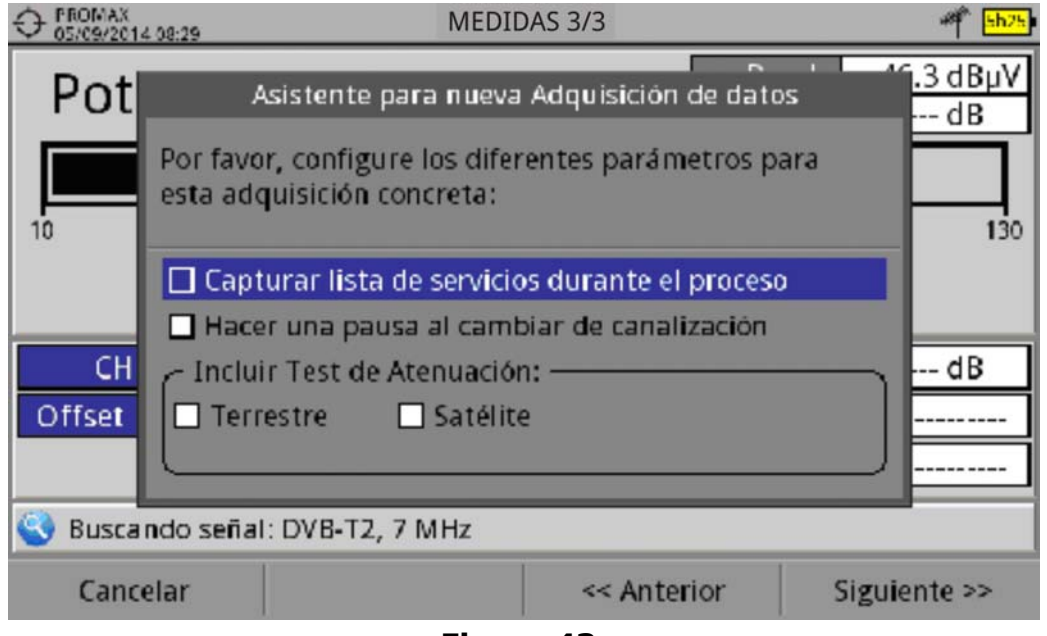

#### **Figura 43.**

- 11 Al finalizar permite seleccionar si se desea abrir la nueva adquisición creada (por defecto esta última opción está seleccionada).
- 12 Una vez creada la adquisición de datos o seleccionada una ya existente aparece la pantalla de visualización de datos y se pueden iniciar las mediciones de los puntos de medida de la instalación.
- 13 Si se trata de una nueva adquisición de datos, en primer lugar el sistema creará un nuevo punto de medida (ver siguiente apartado) antes de iniciar el proceso de adquisición. El punto de medida representa un determinado punto físico de la instalación (una toma de TV de una determinada habitación por ejemplo).

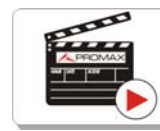

Clic aquí para ver el vídeo: Adquisición de datos

#### **► Para Iniciar una Adquisición de datos**

- 1 Una vez creado un nuevo fichero de adquisición de datos o bien seleccionado uno ya existente se puede iniciar el proceso en sí de la adquisición de datos.
- 2 Desde la pantalla de visualización de datos y pulsando la tecla "Punto de Medida"  $F4$  seleccione la opción "Ir a..." para usar un punto de medida ya existente o bien "Crear nuevo..." para crear un nuevo punto de medida. Si se crea un nuevo punto de medida se le deberá asignar un nombre.

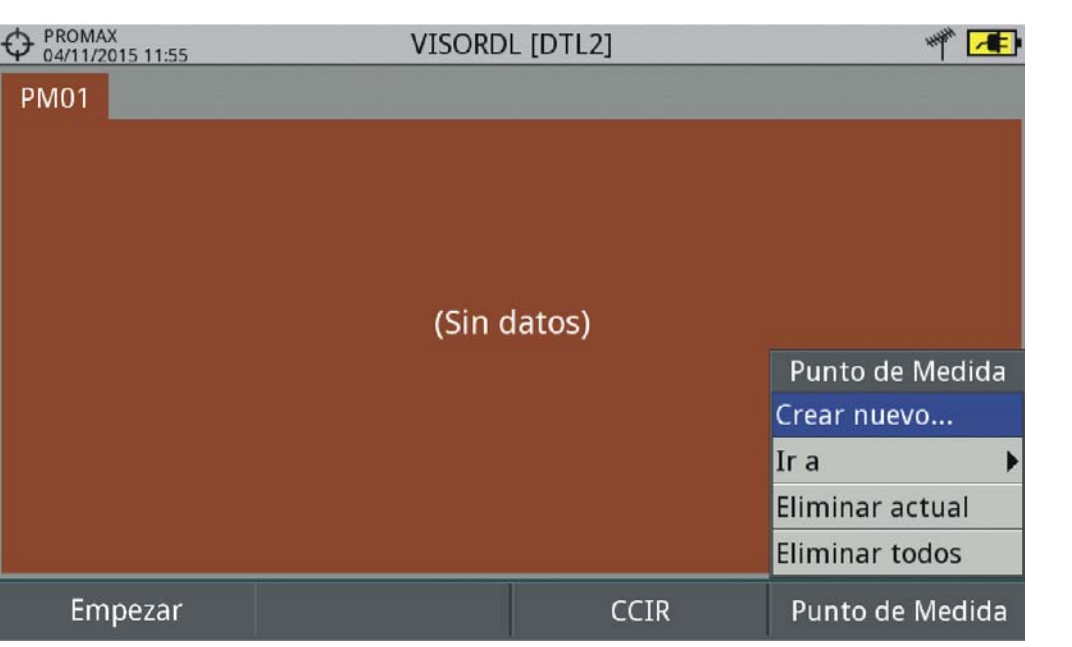

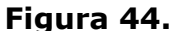

- 3 A continuación ya se puede iniciar la adquisición de datos pulsando la tecla F1: Empezar. Se iniciará el proceso de adquisición de datos, durante el cual registrará todas las medidas de todas las canalizaciones que forman parte de la adquisición de datos.
- 4 Durante la adquisición de datos realiza la captura de la lista de servicios disponibles de los canales de todas las canalizaciones que forman parte de la adquisición de datos (si esta opción se ha seleccionado durante la creación de la adquisición de datos o si está activa la función "Adq. datos PSI" en el menú de preferencias del equipo). Al cambiar de canalización realiza una pausa (si esta opción se ha seleccionado durante la creación de la adquisición de datos). El usuario puede realizar una pausa en cualquier momento pulsando la tecla "Pausa"  $F_3$ . Si durante la creación de la adquisición de datos se incluyó la opción "Test de Atenuación", también registrará estas medidas.
- 5 Al finalizar guarda los datos y permite visualizarlos en pantalla por canalización / Test de Atenuación. Para cambiar la visualización de datos de la canalización o del test de atenuación se ha de pulsar la tecla  $\overline{F_3}$ . Los datos del test de atenuación terrestre y satélite aparecerán como la opción TER ICT y SAT ICT respectivamente.
- 6 También es posible descargar los ficheros de Adquisición de Datos en un PC mediante la aplicación NetUpdate (disponible en la página web de PROMAX). Una vez descargados, el programa NetUpdate puede generar informes con estos ficheros. Esto no es posible con los ficheros de Adquisición de Datos exportados directamente a USB (sin usar NetUpdate). La información de las

**PROM** 

listas de servicios se encuentra en los ficheros XML que se descargan en el PC.

**NOTA:** Para realizar una adquisición de datos de la intensidad de campo, se ha de activar la utilidad "Intensidad de Campo" y a continuación crear un NUEVO fichero de adquisición de datos, donde se almacenarán los datos de intensidad de campo.

## **► Descripción de Pantalla (Adquisición de Datos)**

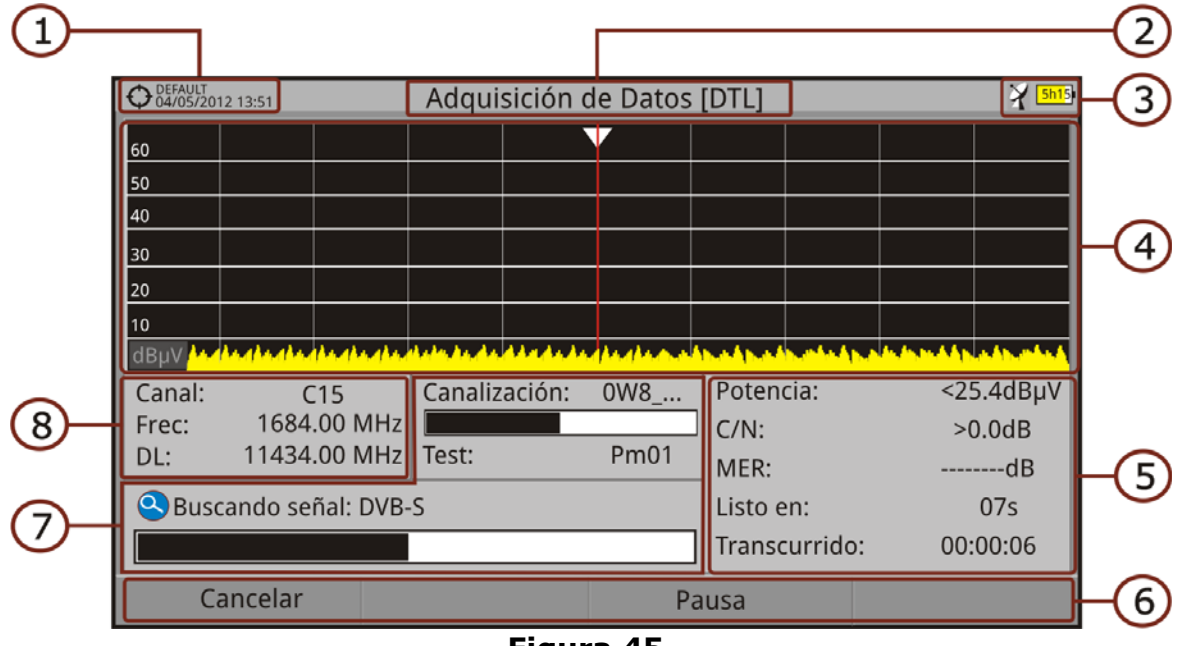

#### **Figura 45.**

- 1 Instalación seleccionada; fecha y hora.
- 2 Nombre de la adquisición de datos actual.
- 3 Banda seleccionada; Nivel de batería.
- 4 Exploración del espectro en tiempo real.
- 5 Nivel/Potencia, tasa C/N, MER, tiempo previsto para identificar canal, tiempo transcurrido desde el inicio de la identificación del canal.
- 6 Menús de las teclas programables.
- 7 Canalización actual, barra de progreso en la canalización actual, punto de test seleccionado.
- 8 Canal, frecuencia, Downlink.

**PROM** 

## **►Descripción de Pantalla (Visor de Datos)**

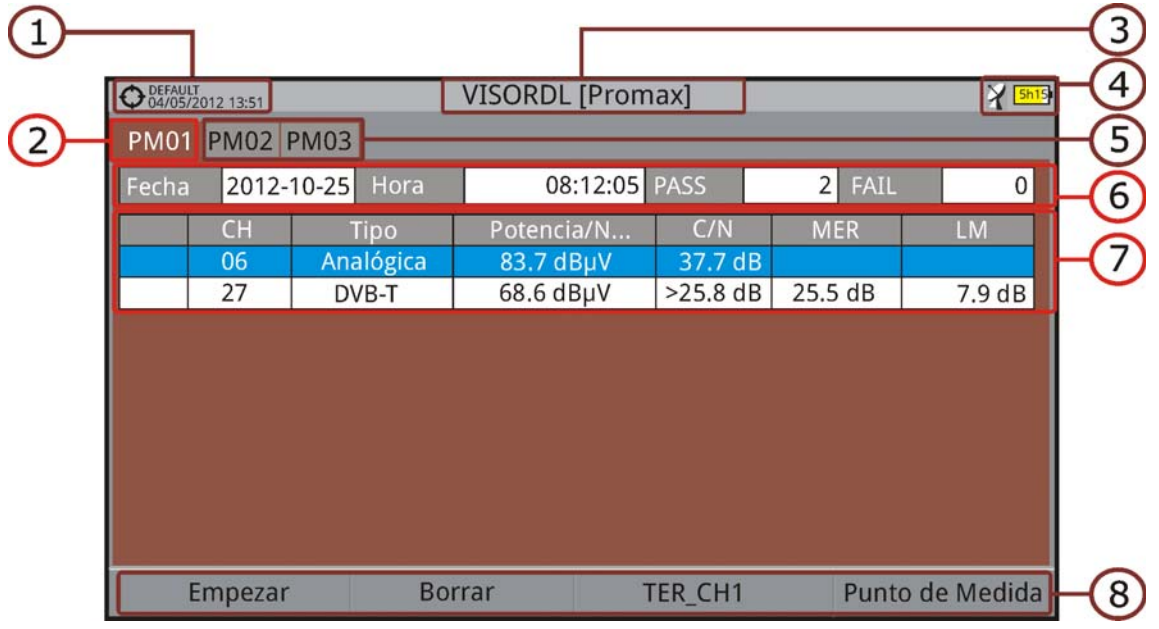

**Figura 46. Visor de Datos de Canalización.**

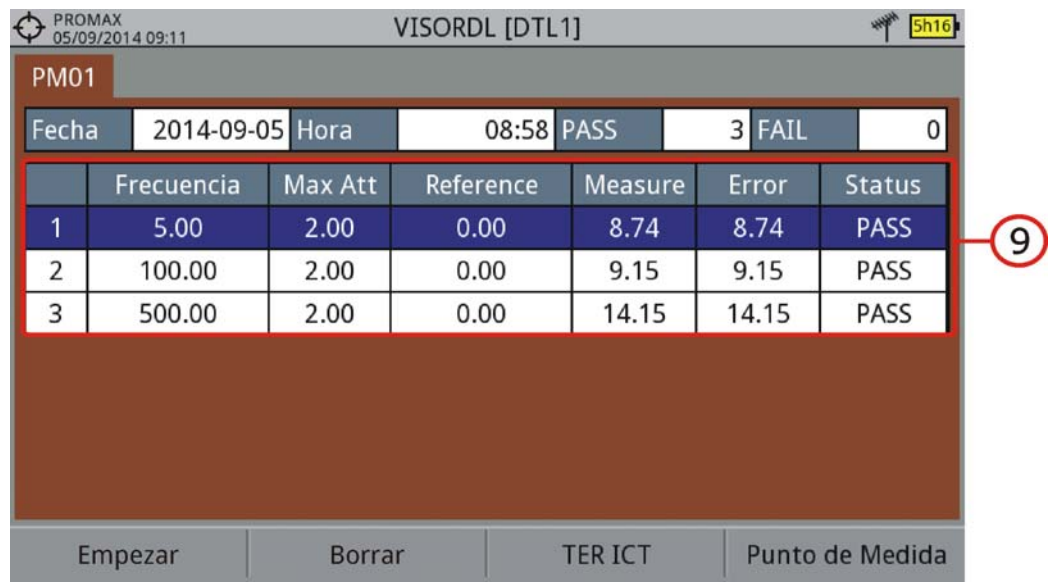

## **Figura 47. Visor de Datos de Test de Atenuación.**

- 1 Instalación seleccionada; fecha y hora.
- 2 Pestaña identificativa del punto de medida visualizado.
- 3 Nombre de la adquisición de datos actual.
- 4 Banda seleccionada; Nivel de batería.
- 5 Pestañas identificativas de cada punto de medida.

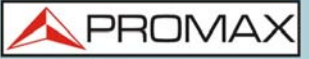

- 6 Fecha y hora de la adquisición de datos. Número de canales enganchados (PASS) o no enganchados (FAIL).
- 7 Tabla con los datos de medición de cada canal. Por orden de izquierda a derecha: Color que significa si se ha identificado (BLANCO) o no se ha identificado (ROJO) el canal; tipo de señal; Potencia/nivel; tasa Portadora/ ruido (C/N); MER; Link Margin. Pulse las teclas arriba o abajo para navegar por los datos de medición. Pulse OK sobre un canal para visualizar los parámetros de la señal.
- 8 Menús de las teclas programables.
- 9 Tabla con los datos de medición del test de atenuación de cada señal piloto. Por orden de izquierda a derecha: número de señal piloto, frecuencia de señal piloto, máxima atenuación permitida, valor del nivel de referencia, valor del nivel en el punto de medida, error y estatus de la señal.

## **5.6.3 Opciones de Menú**

- **► Opciones de Menú de Visor de Datos**
	- Inicia la adquisición de datos en el punto de medida seleccionado.
		- Borra los datos del punto de medida seleccionado.
	- $\blacksquare$   $\blacksquare$   $\blacksquare$  Despliega un menú con las canalizaciones disponibles para seleccionar la canalización cuyos datos se deseen visualizar. Las canalizaciones disponibles son aquellas que han sido seleccionadas durante la creación de la adquisición de datos.
	- $\blacksquare$   $\blacksquare$   $\blacks$
	- •Ir a:Permite seleccionar un punto de medida.
	- •Crear nuevo...:Crea un nuevo punto de medida.
	- •Eliminar actual:Elimina el punto de medida seleccionado.
	- •Eliminar todos:Elimina todos los puntos de medida de la adquisición de datos.

PRON

**► Opciones de Menú de Adquisición de Datos**

Cancela la adquisición de datos.

 Pone en pausa la adquisición de datos hasta que el usuario no vuelve a reanudarla pulsando de nuevo.

## **5.6.4 Test & Go**

La función "Test & Go" dentro de la utilidad "Adquisición de datos" permite realizar una adquisición de datos rápida ya que crea un nuevo fichero de adquisición de datos y un punto de medida y se inicia de forma automática.

La configuración automática del fichero de adquisición de datos que crea el equipo es la siguiente:

- Nombre del fichero: DL [banda actual terrestre o satélite] [número consecutivo].
- Canalización: La canalización actual que está usando el equipo.
- Punto de medida: PM01.
- No captura la lista de servicios.

Si el "Test & Go" se realiza desde dentro de la utilidad "Test de Atenuación", la adquisición de datos que se creará será específica para la captura de datos del test de atenuación.

## **5.7 Captura de Imagen y Datos**

## **5.7.1 Descripción**

La función de Captura de Imagen y Datos realiza una captura de lo que se muestra en pantalla en ese momento. La captura puede ser de la imagen, de los datos de medidas que aparezcan o de ambas cosas, configurable mediante el menú Preferencias (opción "Tecla Captura").

La captura de datos se almacena en un fichero XML con todos los datos, medidas y texto, que hay en pantalla en ese momento. La captura de la imagen se almacena en un fichero PNG.

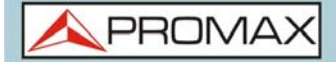

La imagen puede visualizarse desde el propio equipo o descargarse y visualizarse mediante una aplicación externa.

## **5.7.2 Funcionamiento**

#### **► Configuración**

- 1 Pulse la tecla "Gestión de Instalaciones"  $\triangleright$  durante un segundo para acceder a la configuración de "Preferencias".
- 2 Diríjase a la pestaña "Utilidades" y seleccione la opción adecuada en "Tecla Captura". Hay tres opciones disponibles: Sólo Pantalla, Sólo Datos o Pantalla+Datos. "Sólo Pantalla" guarda la imagen de la pantalla en formato PNG. "Sólo Datos" guarda las medidas de pantalla en formato XML. "Pantalla+Datos" guarda tanto imagen como datos.
- 3 Una vez seleccionada, pulse  $F_2$  para guardar los cambios y  $F_1$  para salir de "Preferencias".

#### **► Captura**

- 1 Pulse la tecla captura de pantalla  $\circled$  durante un segundo cuando aparezca la pantalla a capturar. Se enciende el LED junto a la tecla de captura de pantalla.
- 2 Aparecerá una barra de progreso que indica el avance del proceso de la captura. Al finalizar la captura el LED indicativo se apagará.
- 3 A continuación aparece el teclado virtual con el nombre asignado por defecto a la captura. El nombre del fichero de captura de pantalla se genera automáticamente en base al modo donde se ha capturado la pantalla (SP para modo Espectro, TV para modo TV, ME para modo Medidas), del canal (CHxx) y un número consecutivo.
- 4 Edite el nombre si es necesario (ver apartado "Teclado Virtual"). A continuación pulse  $\lceil$ s $\rceil$ : OK para finalizar la captura o  $\lceil$ s $\rceil$ : Cancelar para su cancelación.

#### **► Visualización**

- 1 Para visualizar la pantalla capturada pulse el botón de acceso a Instalaciones  $\triangledown$ .
- 2 Seleccione la instalación donde se realizó la captura y pulse  $F<sub>2</sub>$ : Gestionar.
- $\overline{3}$  Pulse la tecla  $\overline{F1}$ : Filtrar por tipo. Seleccione la opción "Capt. Pantallas" o "Capturas datos". Esto limitará el listado a sólo lo seleccionado.

**HD RANGER UltraLite** MANUAL DE INSTRUCCIONES

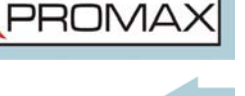

4 Aparece el listado de todas las capturas realizadas.

- 5 Pulse las teclas arriba o abajo hasta encontrar el fichero a visualizar.
- 6 Deje el cursor en el fichero a visualizar. Aparecerá una barra de progreso que dura unos instantes, en función del tamaño de la captura. A continuación aparecerá la captura.
- $\overline{7}$  Si desea ver la imagen a pantalla completa pulse la tecla  $\overline{F4}$ : Opciones. Pulse sobre la opción "Ver a pantalla completa". Para salir de la visualización de pantalla completa pulse cualquiera de las teclas programables.
- 8 Si desea borrar o copiar la captura en una memoria USB, seleccione la imagen o las capturas pulsando OK y a continuación seleccione la opción correspondiente en el menú  $\lceil r^2 \rceil$ : Fichero.
- 9 También se pueden visualizar las capturas en un PC, descargando la instalación mediante el software NetUpdate (consulte el manual de NetUpdate para más información).

## **5.8 Exploración de Canalización**

#### **5.8.1 Descripción**

La función Exploración de Canalización realiza una exploración de la canalización seleccionada. Detecta donde hay señales activas dentro de una canalización y en qué canales de la canalización actual se está recibiendo señal. Con esta información explora dichos canales con señal buscando emisiones e identificándolas.

## **5.8.2 Funcionamiento**

La función Explorar Canalización está disponible para todas las señales.

- 1 Conecte la señal a la entrada RF del equipo.
- 2 Acceda a Preferencias pulsando la tecla instalaciones  $\infty$  durante un segundo.
- 3 En el apartado 'Medidas" compruebe los valores mínimos para que la señal sea identificada durante la exploración (para más información consulte el apartado Preferencia -> Opciones de medidas).
- $\overline{4}$  Pulse la tecla Utilidades  $\overline{F3}$ .
- 5 Seleccione la opción Explorar Canalización.
- 6 Aparece la pantalla inicial de Explorar Canalización.

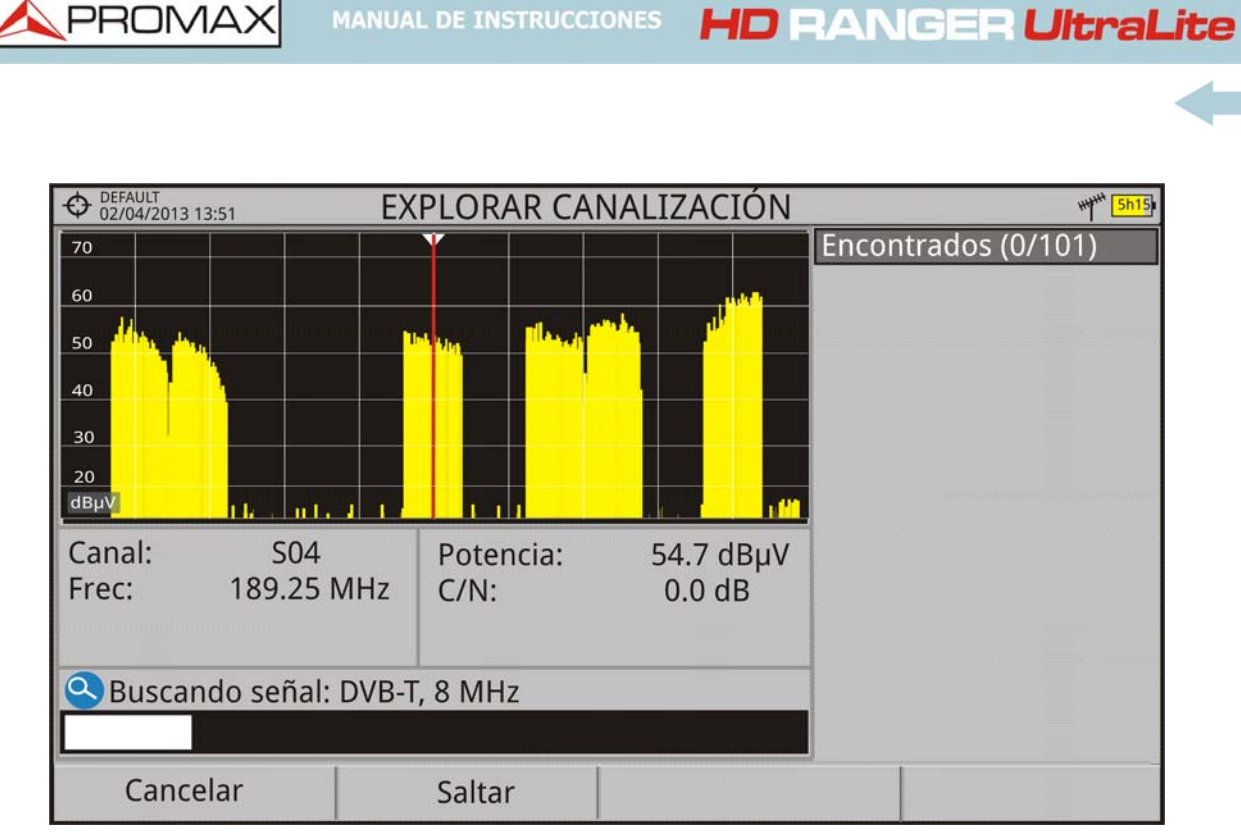

#### **Figura 48.**

7 Al finalizar la exploración aparece la siguiente pantalla:

**MANUAL DE INSTRUCCIONES** 

## **► Descripción de pantalla**

PROMAX

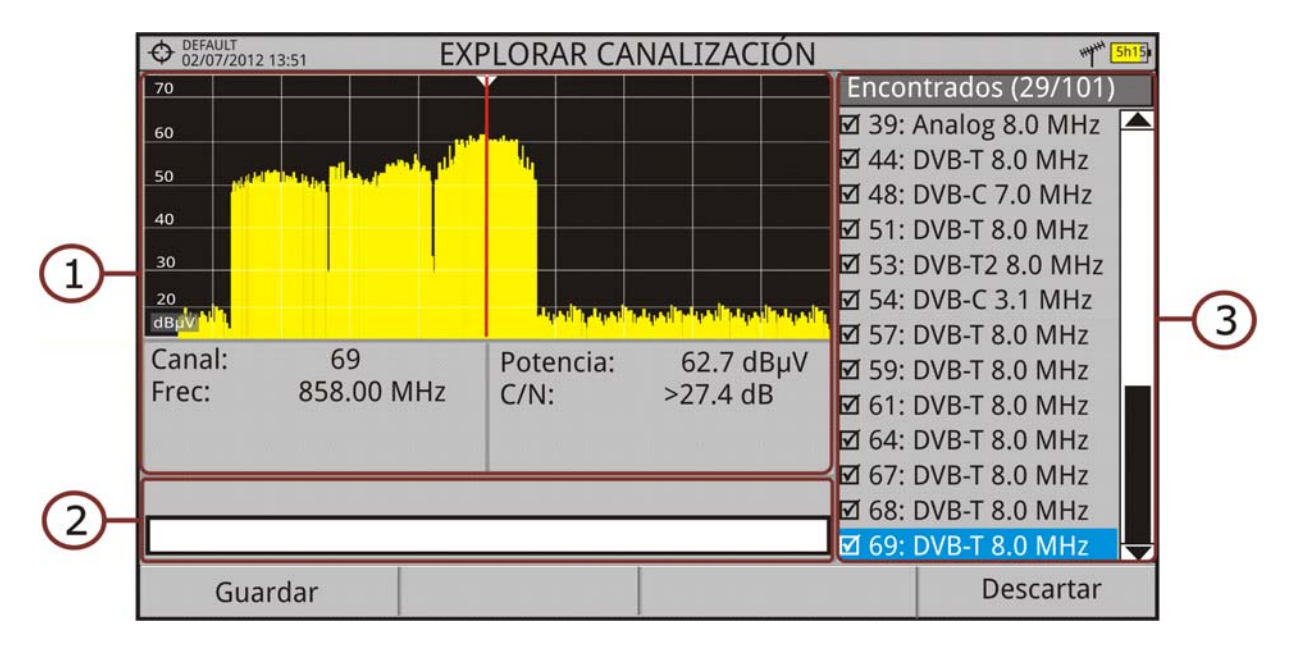

#### **Figura 49.**

 1 Espectro y Medidas: Muestra el espectro desplazándose por cada uno de los canales de la canalización. En la parte inferior aparece el canal y frecuencia junto a la medida de potencia/nivel y la relación portadora/ruido.

 2 Barra de progreso: Muestra en tiempo real el tipo de señal detectada y el progreso de la exploración. Al terminar aparece un mensaje informando de la finalización del proceso de exploración.

PROMA

 3 Tabla de canales: Al final el proceso muestra un listado con los canales que se han detectado durante la exploración de la canalización. Entre paréntesis aparece el número de canales detectado respecto al total de canales de la canalización. Al mover el cursor por los canales, las ventanas de espectro y medidas se actualizan dinámicamente según el canal seleccionado. Permite seleccionar/deseleccionar los canales que al guardarse formarán parte de una nueva canalización.

## **5.8.3 Opciones de Menú**

En la parte inferior están las teclas de funciones. A continuación se describen.

 Cancelar (durante la exploración): Esta opción sólo aparece mientras se está realizando el proceso de exploración. Permite cancelar la exploración antes de acabar el proceso. Al pulsar aparece un mensaje de confirmación previamente a la cancelación.

 Guardar (al finalizar exploración): Esta opción aparece al finalizar el proceso de exploración. Guarda los resultados obtenidos durante la exploración de la canalización como una nueva canalización. Se le asigna el nombre de la canalización original por defecto y el usuario puede modificar dicho nombre mediante el teclado virtual que aparece previamente al guardado. La nueva canalización pasa a formar parte de la lista de canalizaciones disponibles de la instalación y se puede utilizar como cualquier otra canalización. Al guardar, la nueva canalización se convierte en la canalización activa para trabajar sobre ella.

 Saltar (durante la exploración): Esta opción permite saltar la exploración del canal actual y explorar el siguiente canal de la canalización.

 Descartar (al finalizar la exploración): Esta función aparece al finalizar el proceso de exploración. Descarta los resultados obtenidos de la exploración realizada.

Clic aquí para ver el vídeo: Exploración de canalización

## **5.9 Intensidad de Campo**

#### **5.9.1 Descripción**

La función Intensidad de Campo permite al equipo actuar como un medidor de intensidad de campo (field strength meter), midiendo en dBµV por metro. Para realizar este tipo de medición se necesita introducir los parámetros de calibración de la antena utilizada para recibir la señal.

#### **5.9.2 Funcionamiento**

La función Intensidad de Campo está disponible para todas las señales recibidas por la entrada RF.

- 1 Conecte la antena a la entrada RF del equipo.
- 2 Seleccione un canal o frecuencia.
- 3 Pulse la tecla Utilidades.
- 4 Seleccione la opción Inten. Campo y en el menú desplegable que aparece seleccione On.
- 5 Vuelva a seleccionar la opción Inten. Campo, ahora seleccione una nueva opción que aparece, llamada Configuración.
- 6 En la pantalla de configuración introduzca los parámetros de calibración de la antena de forma manual o seleccione uno de los tipos de antena disponible (los datos de los diferentes tipos de antena han de ser importados por el usuario. Consulte el siguiente apartado).
- 7 Ahora acceda al modo Medidas o Analizador de Espectro para consultar las medidas de intensidad de campo que aparecen como I. Campo (dBµV/m). Esta medida sustituye a la de potencia.

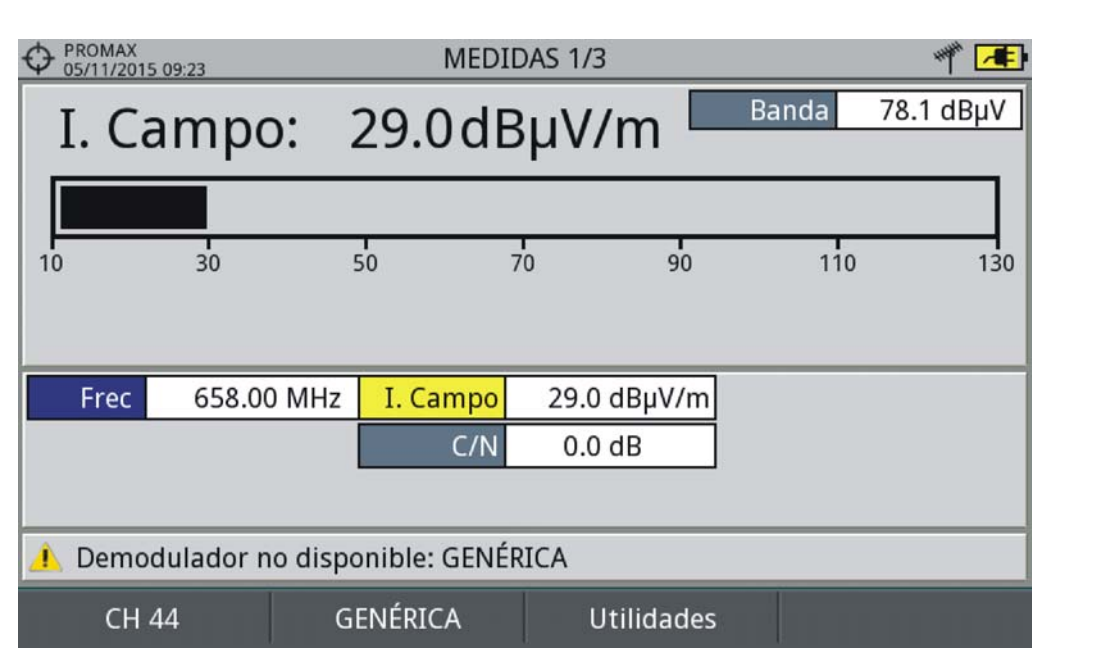

**Figura 50.** 

- 8 Si quiere almacenar los datos de la intensidad de campo, vaya a "Utilidades", seleccione "Adquisición de datos" y "Nuevo" para crear un nuevo fichero de adquisición de datos donde se guardarán los datos. Tenga en cuenta que la utilidad "Intensidad de campo" no demodula ninguna señal, sólo detecta la energía transmitida, por lo que clasificará la señal como de tipo GENÉRICO y sólo se almacenará el valor de intensidad de campo de cada canal (para más información consulte el apartado dedicado a la utilidad "Adquisición de datos").
- 9 Una vez finalizado vuelva al menú Utilidades y en la opción Inten. Campo seleccione Off.
- **NOTA:** Algunas utilidades (Constelación, Ecos, MER por portadora, Merograma...) están deshabilitadas cuando la opción Intensidad de Campo está activa. No olvide desactivar "Intensidad de campo" para usar estas otras utilidades.

## **5.9.3 Configuración**

La opción de configuración de Intensidad de Campo permite introducir los factores de corrección de la antena y del cable que se aplicarán durante la medición de la intensidad de campo.

**PROM** 

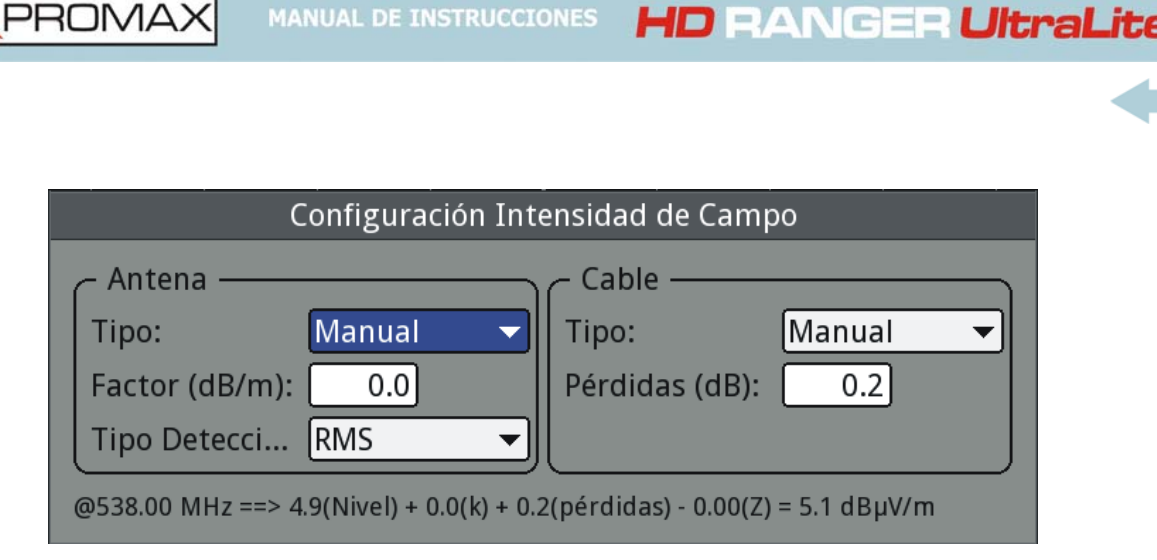

**MANUAL DE INSTRUCCIONES** 

#### **Figura 51.**

Los campos a introducir son los siguientes:

#### **► Antena:**

PROMA)

- Tipo: En este campo el usuario puede seleccionar el tipo de antena entre manual y cualquier otro tipo de antena disponible. Si selecciona el tipo de antena manual, deberá introducir el factor de corrección de forma manual. Si selecciona un tipo de antena importado por el usuario, se aplicarán los factores de corrección asociados a cada frecuencia que el usuario haya definido en el fichero de antena importado (ver siguiente apartado para saber cómo importar datos de antenas).
- Factor: Factor de corrección (K) de la antena para la frecuencia de medida.
- Tipo Detector: (PICO/RMS). Permite al usuario seleccionar entre detector de PICO máximo o RMS (valor medio al cuadrado). El detector de pico máximo se usa principalmente para señales analógicas moduladas, mientras que la opción RMS es la opción adecuada para modulaciones digitales.

#### ► **Cable**

- Tipo: En este campo el usuario puede seleccionar el tipo de cable entre manual y cualquier otro tipo de cable disponible. Si selecciona el tipo de cable manual, deberá introducir la pérdida del cable de forma manual.
- Pérdidas (dB): En este campo se introduce la pérdida estimada del cable utilizado para conectar con la antena.

En la parte inferior de la ventana de configuración se puede ver la medida de la intensidad de campo en tiempo real para la frecuencia actual con la aplicación de los factores de corrección.

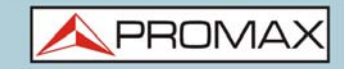

## **5.9.4 Generación de la Tabla de Calibración e Importación**

El usuario puede importar los datos de calibración de la antena obtenidos de los datos del fabricante. Para ello se ha creado una plantilla (disponible en la web de descargas de PROMAX) que puede rellenarse e importarse en el equipo (esta plantilla está generada en un fichero Excel; el proceso explicado a continuación solo funciona a partir de la versión Excel 2007 y superiores).

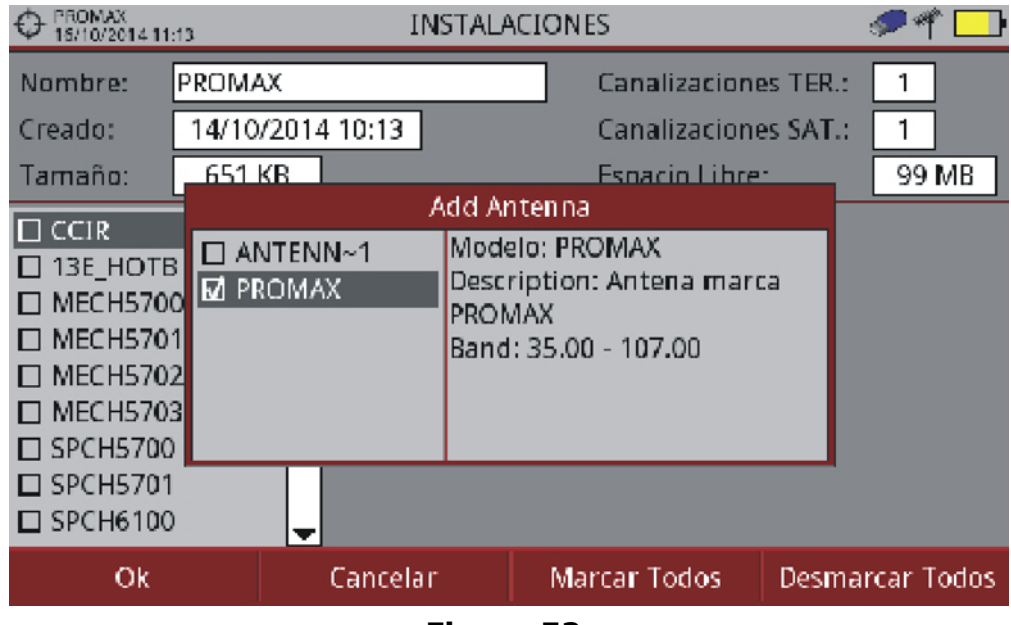

**Figura 52.** 

A continuación se detallan los pasos para rellenar los datos de la plantilla e importarlos al equipo:

#### **► Generación**

- 1 Descargue la plantilla "Antenna XML Generator" de la web de PROMAX.
- 2 En la casilla "Model" introduzca el nombre con el que se identificará la antena (máximo 8 caracteres).
- 3 En la casilla "Description" introduzca una descripción para identificar la antena.
- 4 En la casilla "Impedance" seleccione el valor de impedancia de la antena entre 50 o 75 ohmios.
- 5 En la casilla "Height" introduzca la altura de la antena en metros.
- 6 A continuación rellene la tabla de calibración de la antena con el factor k en función de la frecuencia.

**MANUAL DE INSTRUCCIONES** 

**HD RANGER UltraLite** 

- 7 Al rellenar la tabla no modifique las unidades.
- 8 Extienda o contraiga la tabla de calibración al número de líneas rellenadas.
- 9 Una vez rellenada la tabla de calibración, vaya a la opción "Guardar como > Otros Formatos".
- 10 En la ventana que aparece, edite el nombre del fichero en "Nombre de archivo".
- 11 En el menú desplegable de "Guardar como tipo", seleccione la opción "Datos XML"y pulse "Guardar".
- 12 Si aparece un mensaje de aviso sobre las pérdidas de características, pulse "Continuar".
- 13 El fichero ya estará generado, con el nombre asignado y la extensión "xml".
- 14 Ahora solo queda importarlo al equipo y cargar la tabla de calibración de la antena en la instalación.

#### **► Importación**

- 1 Copie el fichero generado en un pendrive y conéctelo al puerto mini-USB del medidor mediante el cable adaptador.
- 2 Pulse la tecla Gestor de Instalaciones  $\infty$ .
- **3** Pulse la tecla  $F4$  "Operaciones".
- 4 Seleccione la opción "Importar desde USB".
- 5 Aparecerá la ventana de importación de fichero. Seleccione el fichero generado y pulse la tecla [F4] "Importar".
- 6 Pulse la tecla Gestor de Instalaciones  $\mathcal{D}$ , seleccione la instalación donde desea añadir la tabla de calibración de la antena y pulse la tecla  $[Fe]$ "Gestionar".
- 7 Pulse la tecla [F3]: "Instalación" y seleccione la opción "Añadir Antena".
- 8 Seleccione la antena que desea añadir y OK.
- 9 La tabla de calibración de la antena se añadirá a la instalación.
- 10 Ahora esta antena estará disponible en los tipos de antena del menú de configuración de la utilidad "Intensidad de Campo".

**HD RANGER UltraLite** MANUAL DE INSTRUCCIONES

**PROM** 

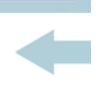

#### **► Eliminación**

1 Pulse la tecla Gestor de Instalaciones  $\infty$ .

2 Pulse la tecla F4 "Operaciones".

3 Seleccione la opción "Antenas instaladas".

4 Marque la antena a eliminar.

 $\overline{5}$  Pulse la tecla  $\overline{F2}$ : "Eliminar".

## **5.10 Planificador de Tareas**

**5.10.1 Descripción**

La función Planificador de Tareas permite configurar una lista de tareas y programar cuando se inicia la tarea, el número de repeticiones y otros parámetros. El equipo puede apagarse después de configurar las tareas ya que se encenderá automáticamente de acuerdo al temporizador para su ejecución.

### **5.10.2 Funcionamiento**

La función Planificador de Tareas está disponible para ejecutar capturas de pantalla y adquisiciones de datos.

1 Pulse la tecla Utilidades.

2 Seleccione la opción Planificador de Tareas para acceder a la ventana de planificación de tareas donde aparece un listado de las tareas programadas. En la columna derecha junto a cada tarea aparece su estado: si aparece la fecha de la siguiente ejecución la tarea está pendiente, si aparece "finalizada" la tarea ya ha sido ejecutada, si no aparece nada es que aún no ha sido programado el temporizador de la tarea.

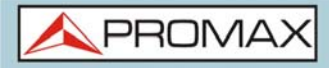

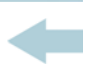

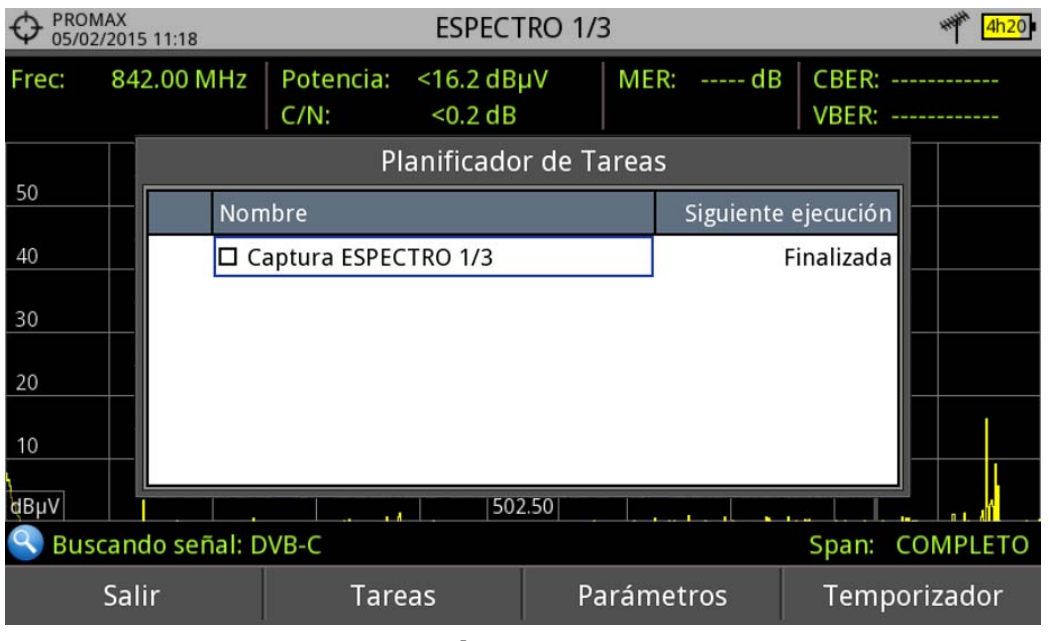

#### **Figura 53.**

 $3$  Para añadir una nueva tarea pulse  $F2$ : Tareas y seleccione la opción "Añadir". Aparecerán dos opciones: Captura y Adquisición de datos.

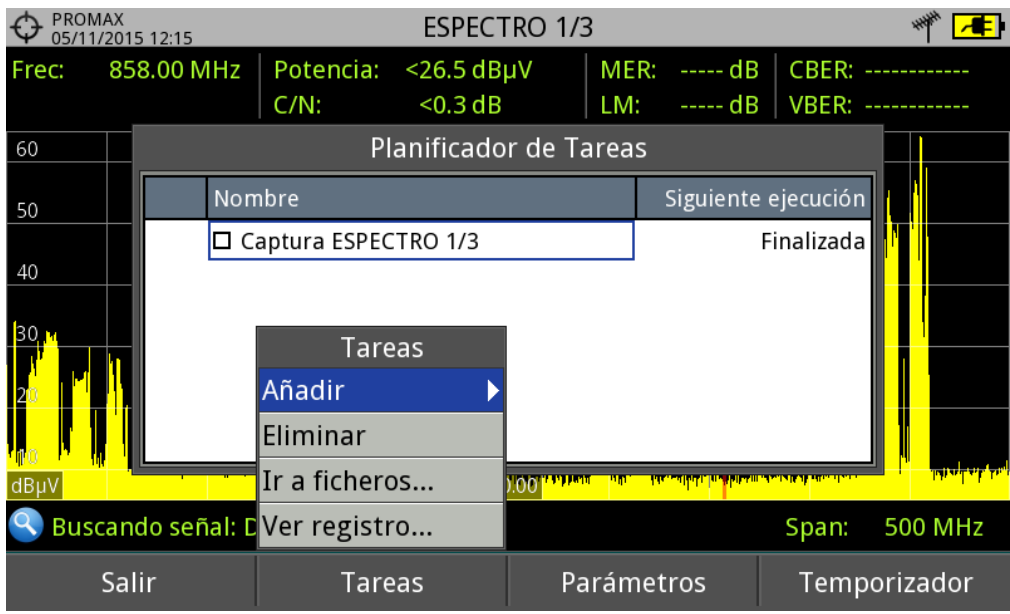

#### **Figura 54.**

 4 La opción "Captura" ejecuta la tarea de captura de pantalla. El usuario puede seleccionar la pantalla y el tipo de captura. Las opciones de pantalla incluyen cualquier vista de los tres modos: Medidas, Espectro o TV. Las opciones de tipo de captura son: sólo pantalla, sólo datos o pantalla+datos (para más detalles sobre capturas consulte el apartado "Captura de imagen y datos").

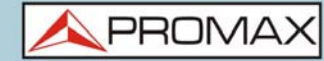

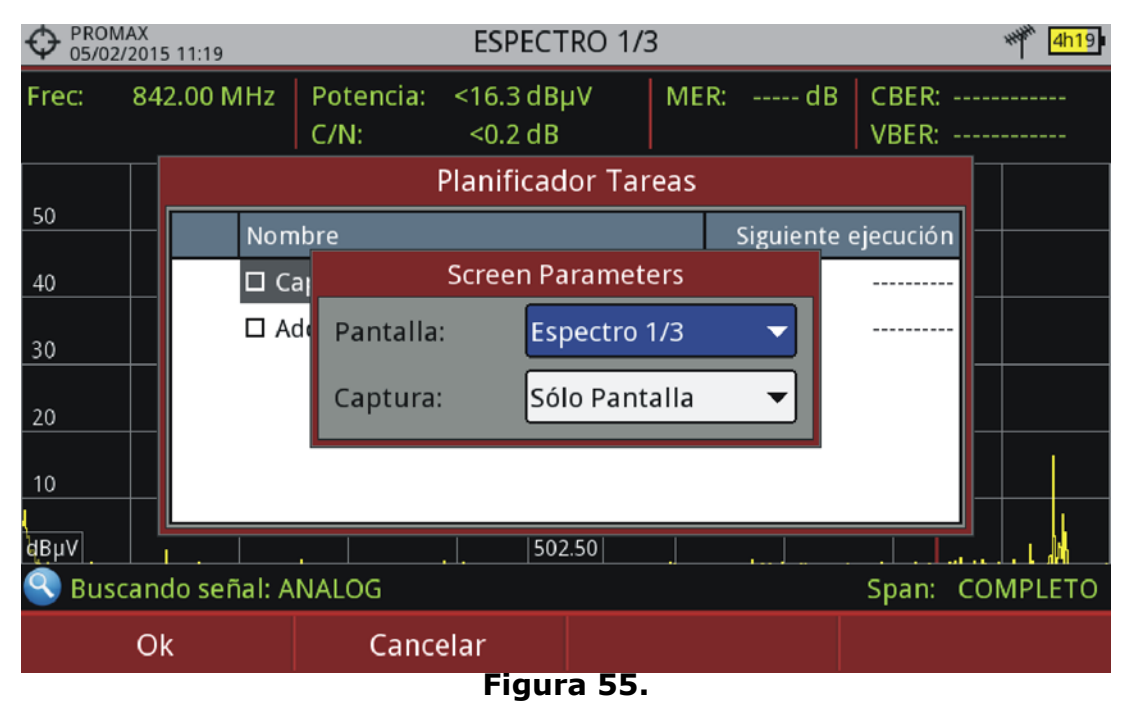

- 5 La opción "Adquisición de datos" realiza la tarea de ejecutar una adquisición de datos. El usuario previamente ha de seleccionar la adquisición de datos de entre las disponibles para el punto de medida actual (para más detalles sobre adquisición de datos consulte el apartado "Adquisición de datos").
- 6 Una vez seleccionada la tarea, marque la casilla junto a esta y pulse  $\lceil 54 \rceil$ : Temporizador para programar el momento de ejecución de la tarea (para detalles sobre el temporizador consulte el siguiente apartado).
- 7 Al guardar la temporización de la tarea, en la esquina superior derecha aparecerá un icono de un reloj  $\bigcirc$  que indica que el equipo tiene tareas pendientes para ejecutar.

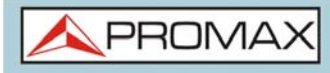

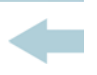

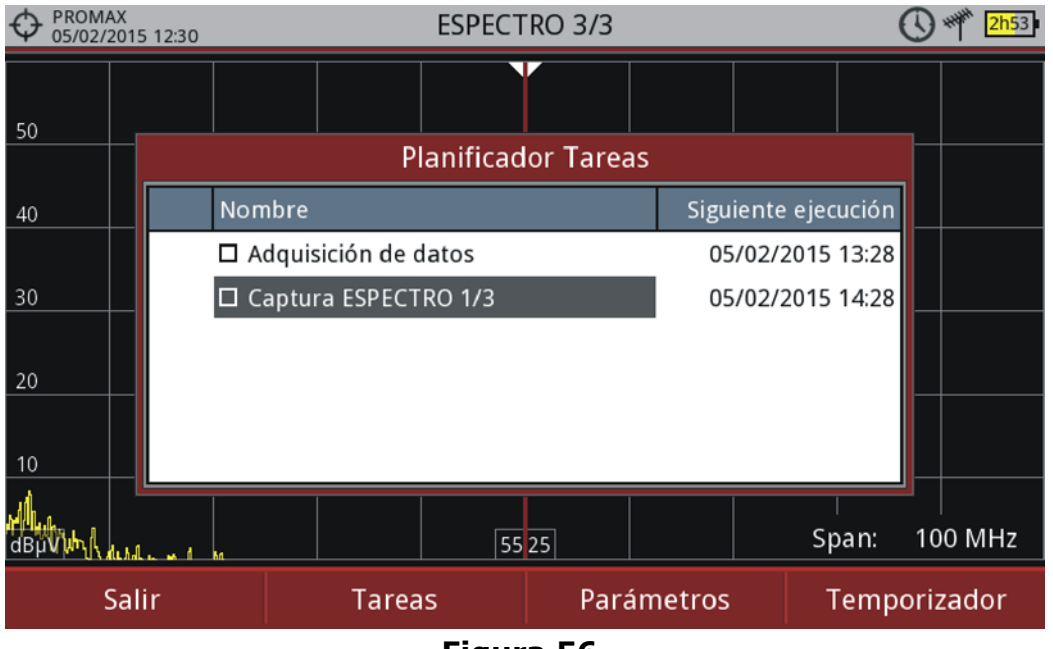

#### **Figura 56.**

- 8 Para modificar algún parámetro de la tarea, marque la casilla junto a esta y pulse F<sub>3</sub>: Parámetros.
- 9 Para eliminar una tarea marque la casilla junto a esta y en  $\mathbb{F}$  Tareas pulse sobre "Eliminar".
- 10 Al finalizar la planificación de tareas pulse  $F1$ : Salir. A partir de ese momento se iniciará el temporizador para la ejecución de las tareas.
- 11 Una vez realizada la tarea, el usuario puede acceder a los datos obtenidos. Para acceder a esta función, desde el Planificador de Tareas pulse  $F_2$ : Tareas y a continuación "Ir a ficheros...". Se accederá directamente a la ventana de gestión de instalaciones donde se almacenan los datos de la instalación.
- 12 Una vez realizada la tarea, el usuario puede acceder a un breve registro de cada tarea programada, para ver si se ha completado correctamente o si ha

**HD RANGER UltraLite** MANUAL DE INSTRUCCIONES

**PROM** 

habido algún problema. Para acceder a esta función, desde el Planificador de Tareas pulse  $F_2$ : Tareas y a continuación "Ver registro...".

**AVISO:** El equipo se puede apagar tras la planificación de las tareas ya que se encenderá automáticamente cuando llegue el momento de ejecución de la tarea.

No pueden ejecutarse dos tareas simultáneamente.

Es recomendable que la adquisición de datos seleccionada no tenga activada la opción de pausa al cambiar de canalización, ya que en ese caso el proceso se pararía durante la ejecución de la tarea.

El nombre del fichero de captura de pantalla se genera automáticamente con la siguiente codificación: modo de captura (SP) para modo Espectro, TV para modo TV, ME para modo Medidas), canal de captura (CHxx) y número consecutivo.

### **5.10.3 Programación del Temporizador**

La ventana del temporizador contiene varias opciones para la programación de la tarea.

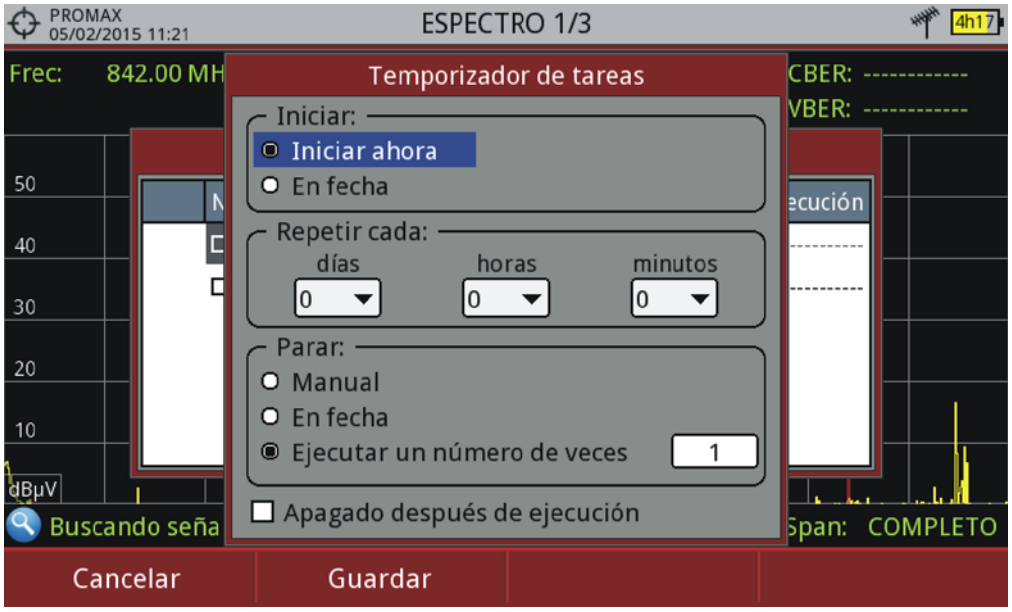

#### **Figura 57.**

#### ■ Iniciar

•Iniciar ahora: La tarea se inicia inmediatamente tras salir del planificador de tareas.

•En fecha: El usuario selecciona la fecha de inicio de la tarea (día/mes/año) y (hora:minuto).

■ Repetir cada: La tarea se repite cada ciclo de tiempo configurado (días, horas y minutos).

■ Parar

•Manual: El usuario finaliza la tarea.

•En fecha: El usuario selecciona la fecha de fin de la tarea (día/mes/año) y (hora:minuto).

•Ejecutar un número de veces: La ejecución de la tarea finaliza tras el número de veces configurado.

 Apagado después de ejecución: Al marcar esta opción el equipo se apagará tras la ejecución de la tarea.

## **5.11 Grabación de Servicio**

### **5.11.1 Descripción**

La función Grabación de Servicio graba en tiempo real la parte del transport stream correspondiente al servicio TDT que se visualiza en pantalla. La grabación se almacena directamente en una memoria USB conectada al equipo. Posteriormente, la grabación se puede reproducir en un PC con un reproductor.

### **5.11.2 Funcionamiento**

La función **Grabación de Servicio** está disponible para todas las señales **digitales**.

- 1 Conecte la señal a la entrada del equipo.
- 2 Sintonice el canal y seleccione el servicio que desee grabar.
- 3 Conecte el cable adaptador al puerto mini-USB del equipo y a continuación conecte una memoria USB.
- 4 Pulse la tecla <sup>(3</sup> **Utilidades** y seleccione la opción "Grabación de Servicio".
- 5 Aparecerá la pantalla para la grabación del servicio.
- 6 Inicie la grabación pulsando la tecla **RECORD** .
- 7 Finalice la grabación pulsando la tecla **STOP** .
- 8 El fichero de la grabación se guarda en la carpeta PVR que crea el equipo dentro de la memoria USB.
- 9 Se asigna el nombre PVR y un número consecutivo al fichero con extensión TS.

 10 El fichero se puede reproducir con un reproductor multimedia como VLC desde un PC. El fichero no puede reproducirse desde el propio equipo.

**PROMA** 

## *►* **Descripción de la Pantalla**

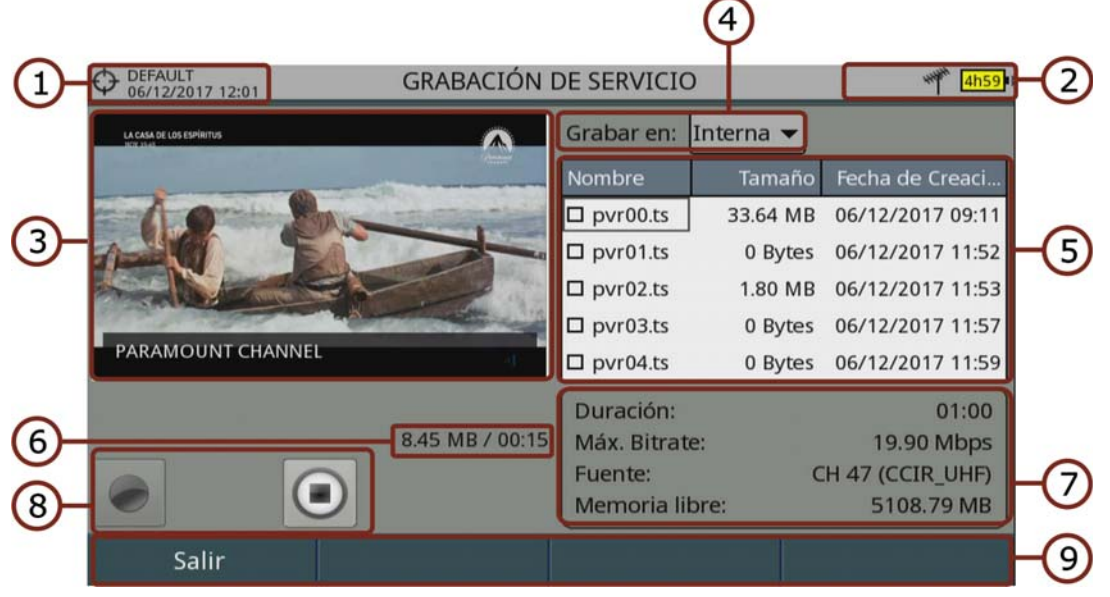

#### **Figura 58.**

- 1 Instalación seleccionada; fecha y hora.
- 2 Icono de izquierda a derecha: grabando (punto rojo intermitente); USB conectado; banda seleccionada; nivel de batería.
- 3 Servicio en grabación.
- 4 Ubicación de la memoria donde se está grabando el servicio: memoria interna o USB.
- 5 Ventana de información de los ficheros grabados que muestra el nombre, tamaño y fecha de creación. Aparecerán las grabaciones que se encuentren en la ubicación de grabación seleccionada (memoria interna o USB).
- 6 Tamaño del servicio en grabación y tiempo.
- 7 Ventana de información del fichero grabado seleccionado: duración de la grabación, máxima tasa de bits, canal del servicio grabado y capacidad de memoria disponible.
- 8 Teclas de control:
	- : Grabación
	- : Parar
- 9 Menús de las teclas de función.

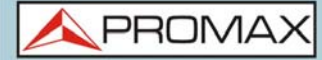

- **Funciones del Teclado:** 
	- •Teclas izquierda/derecha: Navegación entre las teclas de control.

#### **5.11.3 Opciones de Menú**

En la parte inferior están las teclas de funciones. A continuación se describen.

- Salir: Sale de la utilidad. Si sale de la utilidad durante el proceso de grabación esta no se parará hasta entrar de nuevo y pulsar el botón de paro.
- **F2** Borrar fichero: Borra el fichero seleccionado en la ventana de ficheros grabados (previo mensaje de confirmación).
- Exportar a USB: Copia los ficheros seleccionados en el USB conectado al equipo.
- $F4$  Avanzado: Permite seleccionar entre grabar en la memoria interna o en el USB conectado al equipo.

**HD RANGER UltraLite** MANUAL DE INSTRUCCIONES

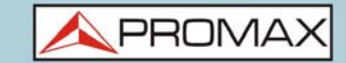

## **6 GESTIÓN DE INSTALACIONES**

## **6.1 Descripción**

El Gestor de Instalaciones es un programa integrado en el equipo que permite al usuario, de forma sencilla, crear una carpeta para cada instalación, donde se almacenarán y gestionarán los datos de dicha instalación de forma independiente. Las medidas, canalizaciones, capturas de pantalla y cualquier otro dato asociado a la instalación se almacenarán en la carpeta correspondiente a su instalación. Estos datos pueden ser posteriormente visualizados y descargados a un PC.

Si el usuario no crea ninguna carpeta de instalación, el equipo almacenará los datos en el fichero de instalación que viene preinstalado por defecto (con nombre "DEFAULT").

## **6.2 Funcionamiento**

- 1 Para acceder a la lista de instalaciones pulse la tecla  $\infty$ .
- 2 Aparecerá una ventana con la lista de todas las instalaciones disponibles. En las teclas programables aparecerán las opciones para gestionar dichas instalaciones.
- 3 Para salir de la lista de instalaciones pulse de nuevo la tecla  $\varpi$ .

| DEFAULT<br>04/05/2012 14:33                           |                        |            | <b>ESPECTRO 1/3</b> |             |               |                   |       |             |               |  |
|-------------------------------------------------------|------------------------|------------|---------------------|-------------|---------------|-------------------|-------|-------------|---------------|--|
| Frec:                                                 |                        | 554.00 MHz | Potencia: 69.1 dBµV |             | MER:          | 30.3 dB           | CBER: |             | 6.7E-05       |  |
|                                                       | Lista de Instalaciones |            |                     |             |               |                   |       |             | $< 1.0E - 08$ |  |
| 70                                                    |                        |            | Nombre              |             | Tamaño        | Fecha de Creación |       |             |               |  |
| 60                                                    |                        |            | <b>DEFAULT</b>      |             | 13KB          | 17/06/2013 11:16  |       |             |               |  |
|                                                       |                        |            | $\sqsupset$ INST    |             | 25 KB         | 17/06/2013 16:37  |       |             |               |  |
| 50                                                    |                        |            | □ INSTtest          |             | 64 KB         | 18/07/2013 17:14  |       |             |               |  |
| 40                                                    |                        |            | □ PETERINST         |             | <b>157 KB</b> | 17/07/2013 17:59  |       |             |               |  |
| 30                                                    |                        |            | □ PETER T2          |             | 72 KB         | 18/06/2013 09:26  |       |             |               |  |
| 20                                                    |                        |            | <b>ROGERINST</b>    |             | 33 KB         | 18/07/2013 08:03  |       |             |               |  |
| dBµV                                                  |                        |            |                     |             |               |                   |       |             |               |  |
| MPEG2 TS enganchado: Adquiriendo NIT<br>Span: 100 MHz |                        |            |                     |             |               |                   |       |             |               |  |
| Cargar                                                |                        |            | Gestionar           | Crear nueva |               |                   |       | Operaciones |               |  |

**Figura 59.** 

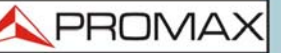

**MANUAL DE INSTRUCCIONES** 

**HD RANGER UltraLite** 

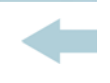

El menú se compone de las siguientes opciones:

- Cargar F1: Carga la instalación seleccionada. Para seleccionar una instalación de la lista se ha de situar el cursor sobre la instalación y pulsar OK. A continuación se ha de pulsar la tecla  $F_1$  "Cargar". Una vez cargada, el nombre de la instalación aparece en la esquina superior izquierda de la pantalla, acompañada del símbolo  $\bigoplus$ , indicando que es la instalación actual. Todas las medidas, capturas, canalizaciones y otros datos realizados a partir de este momento serán almacenados en la instalación actual.
- Gestionar  $\lceil r^2 \rceil$ : Abre una ventana que muestra los datos de la instalación actual seleccionada y permite editar, modificar y visualizar sus datos (más detalles en el apartado "Gestión de una instalación").
- Crear nueva F3: Crea una nueva instalación a partir de los datos introducidos por el usuario (más detalles en el apartado "Crear nueva instalación").
- Operaciones F4: Muestra un menú con algunas herramientas para gestionar las instalaciones (más detalles en el apartado "Operaciones de edición").

## **6.3 Gestión de una Instalación**

En la lista de instalaciones, al seleccionar la opción Gestionar  $\lceil$ F2 $\rceil$ se accede a la pantalla de Gestión de Instalaciones.

La instalación DEFAULT es la instalación preinstalada por defecto en el equipo. Se comporta como cualquier otra instalación y pueden cargarse en ella canalizaciones, programas DiSEqC, etc. La instalación DEFAULT no puede borrarse ni cambiar su nombre.

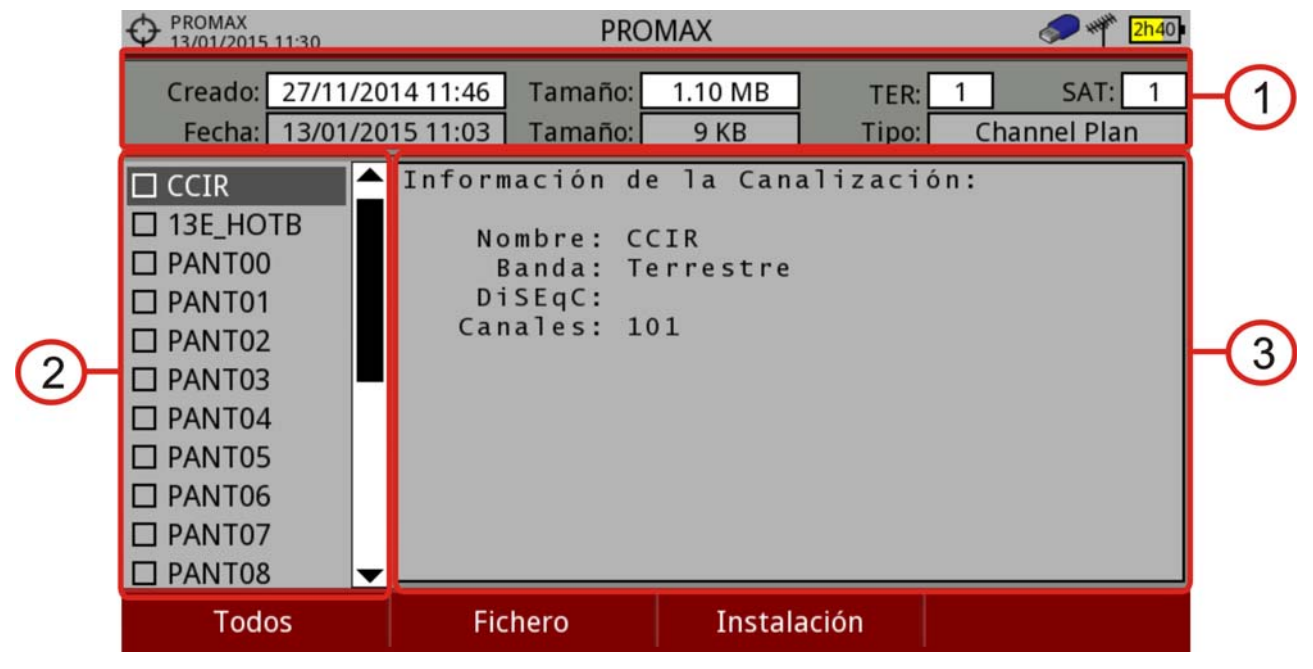

#### **Figura 60.**

La ventana se divide en tres áreas bien definidas:

- 1 Área de datos generales: En la primera línea muestra información general de la instalación y en la segunda línea información del fichero seleccionado. Los campos de datos son:
	- Creado: Fecha y hora de creación del fichero de la instalación actual.
	- Tamaño: Tamaño que ocupan los datos de la instalación actual.
	- TER: Muestra el número de canalizaciones terrestres existentes en la instalación actual.
	- SAT: Muestra el número de canalizaciones de satélite existentes en la instalación actual.
	- Fecha: Fecha y hora de creación del fichero de datos seleccionado.
	- **Tamaño: Tamaño que ocupa el fichero de datos seleccionado.**
	- Tipo: Tipo de fichero de datos seleccionado.
- 2 Área de Listado de ficheros: Muestra todos los tipos de ficheros de datos asociados a la instalación. Estos pueden ser: capturas de pantalla, canalizaciones, adquisiciones de datos, comandos DiSEqC, capturas de datos, monitorizaciones de señal, bases de datos de servicios y antenas. Para navegar por el listado de ficheros se ha de pulsar las teclas arriba o abajo. Cualquiera de estos ficheros puede ser seleccionado o deseleccionado pulsando OK.
- 3 Área de Visualización de ficheros: Es el área donde se visualizan los datos descriptivos del fichero sobre el que está posicionado el cursor en el área de listado de ficheros. Los datos se visualizan en el caso que el cursor se mantenga sobre él durante unos instantes.En el caso de la visualización de

**PROMA** 

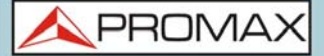

una captura de pantalla, se muestra una miniatura de la pantalla tal como fue capturada. En el resto de casos, se muestran datos descriptivos del tipo de fichero. Si existe alguna opción adicional asociada al tipo de fichero, esta aparecerá en la tecla  $[Fe]$ .

#### ► **Menú de Opciones**

El menú de gestión de instalaciones se compone de cuatro opciones asociadas a las teclas programables. A continuación se describe el menú de opciones que cada una despliega:

 Filtrar por tipo: Muestra los tipos de ficheros disponibles asociados a la instalación activa y la cantidad entre paréntesis. El usuario puede filtrar por tipo de fichero. El tipo seleccionado será el único que se visualizará en el área de listado de ficheros. Los tipos de fichero disponibles son: captura de pantalla, canalizaciones, adquisición de datos, DiSEqC, capturas de datos, monitorización de señal, bases de datos de servicios y antenas (o todos).

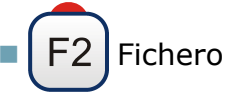

- •Marcar Todos: Marca todos los ficheros del listado de ficheros.
- •Desmarcar Todos: Desmarca todos los ficheros del listado de ficheros.
- •Borrar: Borra todos los ficheros seleccionados del listado de ficheros.

•Copiar al USB: Guarda en un lápiz USB conectado al equipo todos los ficheros seleccionados del listado de ficheros. Si el nombre del fichero a copiar es mayor de 8 carácteres el sistema lo recorta hasta los 8 carácteres. Si el nombre del fichero recortado coincide con otro, se le aplicará una numeración para distinguirlos. Por ejemplo, si se copian a USB dos ficheros llamados FILENAME01 y FILENAME02, se les recortará a FILENA-1 y FILENA-2. Si desea conservar los nombres de ficheros con más de 8 carácteres es recomendable exportar la instalación completa mediante la opción "Exportar a USB" (ver apartado "Operaciones de Edición"). Los ficheros de Adquisición de Datos copiados a USB no sirven para generar informes mediante el programa NetUpdate. Para ello es necesario exportar los ficheros de Adquisición de Datos directamente mediante el programa NetUpdate (consulte el manual del programa NetUpdate para más detalles).

# **F3** Instalación

•Añadir Canalización: Abre una ventana que permite añadir a la instalación actual cualquiera de las canalizaciones terrestre / satélite o bandas (para la opción óptica) disponibles en el equipo.

•Añadir Antena: Permite añadir la configuración de las antenas entre las disponibles. Para importar antenas consulte el apartado "Intensidad de Campo" en el capítulo "Utilidades".

•Añadir programa DiSEqC: Permite al usuario seleccionar y añadir a la instalación actual cualquiera de los programas DiSEqC predefinidos en el equipo.

PROMA

F4 Opciones: Esta opción aparece si existe alguna opción adicional asociada al tipo de fichero seleccionado.

•Ver a pantalla completa: Esta opción sólo aparece si se selecciona una imagen en el listado de ficheros. Permite visualizar la imagen seleccionada a pantalla completa.

•Programa DiSEqC: Esta opción sólo aparece si se selecciona una canalización satélite en el listado de ficheros. Permite vincular a la canalización satélite seleccionada un programa DiSEqC de los disponibles para la instalación actual.

•Abrir fichero: Esta opción aparece si se selecciona una adquisición de datos, una captura de datos o una monitorización de señal en el listado de ficheros. En el caso de la adquisición de datos accede directamente a la pantalla de visualización de datos. En el caso de la captura de datos (si ha sido realizada en el modo Analizador de Espectro) muestra la referencia del espectro. En el caso del estudio de cobertura accede al visualizador de datos de monitorización.

Para salir de la gestión de instalaciones pulse cualquier tecla de acceso a modo MEDIDAS, ESPECTRO o TV.

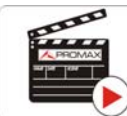

Clic aquí para ver el vídeo: Gestión de instalaciones

## **6.4 Crear una Nueva Instalación**

En la lista de instalaciones, al seleccionar la opción Crear Nueva  $\left[\overline{e_3}\right]$  se ejecuta el asistente de instalación que le ayuda a crear una nueva instalación.

- 1 Durante el proceso el usuario tiene la opción de modificar el nombre predeterminado asignado a la instalación o importar datos desde otra instalación.
- 2 El usuario puede seleccionar las canalizaciones (terrestre y satélite) que se utilizarán en dicha instalación. Como mínimo se ha de seleccionar una para cada banda.
- 3 Para la canalización satélite el usuario puede seleccionar los comandos DiSEqC asociados a la instalación y también la banda de satélite (Ku-Ka o banda C) y las frecuencias del oscilador LNB.
- 4 Durante el proceso de creación las funciones de las teclas programables son: Siguiente (avanza al paso siguiente), Anterior (retrocede al paso anterior) o Cancelar (cancela el proceso).

5 Cuando termine, la nueva instalación creada será la instalación actual.

## **6.5 Operaciones de Edición**

En la lista de instalaciones, al seleccionar la opción Operaciones  $F_4$ ) se despliega un menú con las opciones de edición sobre los ficheros de instalación:

- **Marcar Todos: Marca todos los ficheros de la lista de instalaciones.**
- Desmarcar Todos: Desmarca todos los ficheros de la lista de instalaciones.
- Archivar: Comprime (mediante el algoritmo ZIP) las instalaciones seleccionadas con el fin de que ocupen menos espacio. Una instalación

archivada aparece en el listado de instalaciones con el icono **en el lado** izquierdo. Una instalación archivada puede ser cargada como cualquier otra instalación, aunque su tiempo de carga puede ser levemente superior ya que se descomprime previamente de forma automática. Una vez la instalación se ha descomprimido el usuario deberá volver a archivarla si lo cree necesario. Para transferir una instalación desde el equipo a un PC, ésta debe haber sido archivada previamente.

- Eliminar: Borra las instalaciones seleccionadas y todos los ficheros asociados. La instalación por defecto DEFAULT no puede ser eliminada.
- Renombrar: Edita el nombre de la instalación seleccionada de la lista de instalaciones. La instalación por defecto DEFAULT no puede ser renombrada.
- Exportar a USB: Guarda en un lápiz USB conectado al equipo todos los ficheros de instalaciones seleccionados de la lista de instalaciones. Los ficheros de instalaciones se exportan comprimidos en formato ZIP.
- Importar desde USB: Importa los ficheros de instalaciones desde un lápiz USB conectado al equipo. Se ha de utilizar la misma estructura de carpetas que se genera al exportar (ver más detalles en el siguiente apartado).
- Antenas instaladas: Permite la eliminación de las antenas cargadas en el equipo.

## **6.6 Importación de Datos desde USB**

La herramienta de importación de datos permite importar de una forma sencilla ficheros de datos desde una memoria USB al equipo.

**HD RANGER UltraLite** MANUAL DE INSTRUCCIONES

PRON

Los datos que pueden importarse son:

- **Instalaciones.**
- Canalizaciones.
- Antenas.

#### **► Funcionamiento**

- 1 Copie el fichero a importar en un pendrive y conéctelo al puerto mini-USB mediante el cable suministrado. El fichero ha de estar en el formato adecuado para que el sistema lo pueda reconocer.
- 2 Pulse la tecla Gestor de Instalaciones  $\infty$ .
- $\overline{3}$  Pulse la tecla  $\overline{F4}$  "Operaciones".
- 4 Seleccione la opción "Importar desde USB".
- 5 Aparecerá la ventana de importación de fichero. Seleccione el fichero y pulse la tecla  $F_4$  "Importar".

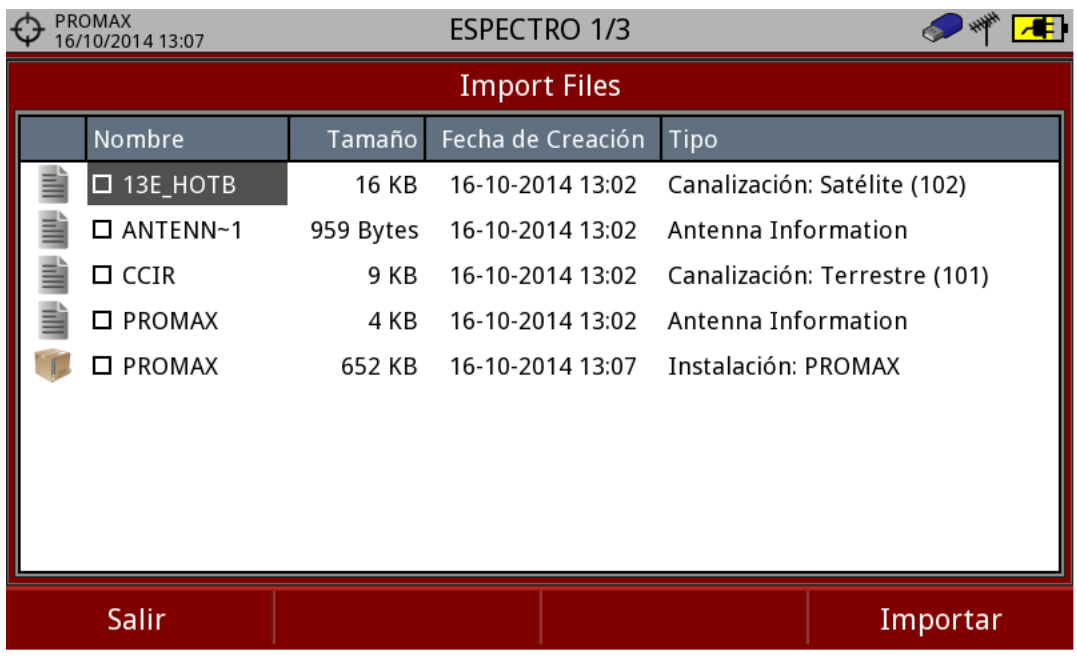

#### **Figura 61.**

6 Si la importación tiene éxito aparece una ventana de confirmación.

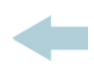

## **7 CONEXIÓN A DISPOSITIVOS EXTERNOS**

## **7.1 Descripción**

El equipo está pensado para poder interactuar con dispositivos externos, intercambiando información a través de sus conectores de entrada y salida. Los tipos de conexión son:

- Conexión de entrada/salida de datos mediante puerto mini-USB.
- Conexión de entrada de vídeo/audio analógico mediante el puerto de entrada V/A.
- Conexión de salida de instrucciones DiSEqC, estándar SCD/EN50494 (también conocido como SatCR) y estándar SCD2/EN50607 (también conocido como JESS) mediante conector RF.

A continuación se describe cada uno de estos conectores y su interacción con los dispositivos externos.

## **7.2 Puerto USB**

El equipo dispone de un puerto mini USB hembra que utiliza un protocolo específico de comunicación USB llamado "On-the-Go" (abreviado OTG).

Este tipo de comunicación permite al equipo trabajar de dos formas diferentes en función del elemento conectado al puerto USB: como servidor (host) o como dispositivo (device). El equipo trabajará como host al conectar una memoria USB y como device al conectarse a un ordenador. Esta función convierte al equipo en un instrumento mucho más polivalente.

## **7.2.1 Memoria USB**

La conexión de una memoria USB permite copiar archivos (imágenes, canalizaciones, datos, comandos DiSEqC y otros) y exportar/importar instalaciones desde el equipo hacia la memoria USB o viceversa.

#### **► Para copiar datos específicos de una instalación**

1 Conecte el cable CC-045 (USB / mini-USB) al puerto mini-USB.

2 Conecte la memoria USB al puerto USB del cable.
**HD RANGER UltraLite** MANUAL DE INSTRUCCIONES

PROMA

- 3 Debe aparecer el icono USB en la parte superior derecha del equipo. Este icono indica que se ha detectado un USB conectado en el puerto.
- 4 Pulse la tecla Instalaciones  $\Box$  y marque la instalación de la cual desea descargar los datos.
- $\overline{5}$  Pulse la tecla  $\overline{F2}$ : Gestionar para acceder a los datos de la instalación seleccionada.
- 6 Pulse la tecla  $[1]$ : Filtrar por tipo para seleccionar el tipo de listado que se desea visualizar (listado con todos los ficheros, solo las capturas de pantalla, solo las canalizaciones, las adquisiciones de datos o los comandos Diseqc u otros).
- 7 Seleccione los ficheros del listado que se desean copiar en la memoria USB, presionando OK fichero por fichero o bien pulsando  $[Fe]$ : Fichero y seleccionando la opción "Marcar todos", que seleccionará todos los ficheros del listado visualizado.
- 8 Una vez seleccionados los ficheros pulse  $F<sub>2</sub>$ : Fichero y seleccione la opción "Copiar al USB". Esta opción sólo está habilitada si se detecta que hay un USB conectado al equipo y si se ha seleccionado algún fichero.
- 9 Aparecerá una barra de progreso y un mensaje indicando que se están copiando los ficheros en el USB.
- 10 Al finalizar puede extraer directamente el cable con el USB del equipo y conectar la memoria USB en un ordenador para visualizar los ficheros copiados.
- 11 Los ficheros se copian por defecto en el directorio raíz de la memoria USB. Las capturas de pantalla aparecerán con extensión PNG y las canalizaciones con extensión XML.

#### <span id="page-108-0"></span>**► Para exportar una o varias instalaciones completas**

- 1 Conecte el cable CC-045 (USB / mini-USB) al puerto mini-USB.
- 2 Conecte la memoria USB al puerto USB del cable.
- 3 Debe aparecer el icono USB en la parte superior derecha del equipo. Este icono indica que se ha detectado un USB conectado en el puerto.
- 4 Pulse la tecla Instalaciones  $\triangleright$  y marque las instalaciones que quiera exportar.
- 5 Pulse la tecla  $\lceil f^4 \rceil$ : Operaciones y seleccione la opción Exportar a USB.
- 6 Aparecerá una barra de progreso y un mensaje indicando que se están copiando los ficheros en el USB. Los ficheros se copian por defecto en el directorio raíz de la memoria USB en formato ZIP.
- 7 Al finalizar puede extraer directamente el cable con la memoria USB y conectarla a un ordenador para visualizar los ficheros copiados.
- 8 Descomprima el fichero para acceder a los datos de la instalación.

# <span id="page-109-0"></span>**► Para importar una instalación completa**

- 1 Conecte el cable CC-045 (USB / mini-USB) al puerto mini-USB.
- 2 Conecte la memoria USB al puerto USB del cable.
- 3 Debe aparecer el icono USB en la parte superior derecha del equipo. Este icono indica que se ha detectado un USB conectado en el puerto.
- 4 Pulse la tecla Instalaciones  $\infty$ .
- 5 Pulse la tecla  $\lceil 5 \rceil$ : Operaciones y seleccione la opción Importar desde USB.
- 6 Aparecerá un listado con las instalaciones detectadas en la memoria USB. Para que la instalación pueda ser importada ha de tener la misma estructura de carpetas que la generada en una exportación. Seleccione la instalación que desee importar de las disponibles.
- <span id="page-109-1"></span> 7 Se inicia el proceso de importación. Si el nombre de la instalación coincide con uno ya existente dará un mensaje de aviso, previo a la importación.

# **7.2.2 Conexión mediante NetUpdate**

## **► Descripción**

El programa NetUpdate se puede descargar de forma gratuita desde el área de descargas de la página web de PROMAX.

El programa NetUpdate permite las siguientes operaciones:

- Actualizar el firmware/software del equipo.
- Abrir/Recibir/Archivar/Imprimir ficheros de datos capturados mediante la función de adquisición de datos.
- Transmitir/Recibir/Modificar/Archivar canalizaciones.
- Crear/Editar canalizaciones.

Para más información acerca del programa NetUpdate, consulte el manual de usuario disponible en la página web de PROMAX.

**PROMA** 

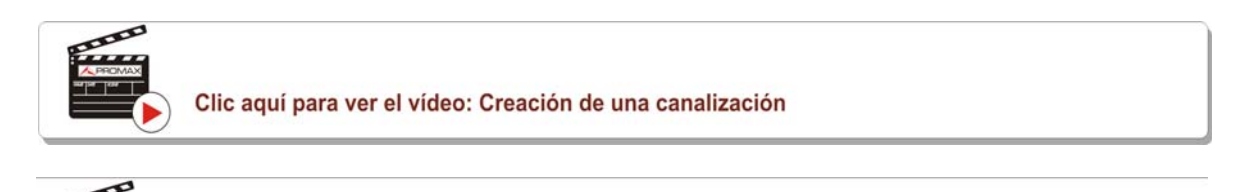

Clic aquí para ver el vídeo: Generación de un informe de medidas

### **► Funcionamiento**

- 1 Instale el programa NetUpdate en el PC. Se han de aprobar todos los permisos que se soliciten durante la instalación para un correcto funcionamiento del programa.
- 2 Mediante un cable CC-041 (mini-USB USB) conecte el puerto mini-USB del medidor al puerto USB del PC.
- 3 Ejecute en el PC el programa NetUpdate.
- 4 Si se establece conexión aparecerá una ventana de confirmación y podrá ver los datos del medidor en la ventana principal de NetUpdate (para más detalles sobre el funcionamiento del programa NetUpdate descargue el manual desde la web de PROMAX).

# **7.3 Conector Jack de Entrada**

<span id="page-110-0"></span>El conector de entrada V/A permite la conexión para la entrada de vídeo/audio analógico. Esta conexión permite visualizar la imagen de una fuente externa en la pantalla del equipo siguiendo los siguientes pasos:

- 1 Conecte el cable jack 4V suministrado al conector de entrada de vídeo/audio, asegurándose que la clavija queda bien insertada.
- 2 Conecte el extremo opuesto (conectores RCA) a la fuente de vídeo/audio.
- 3 Encienda el equipo y seleccione la banda terrestre y la señal analógica.
- 4 Seleccione el modo TV  $\Box$  y pulse la tecla  $\Box$ : Entrada.
- 5 Del menú que se despliega seleccione la opción "Externa". Aparecerá un mensaje informando que la entrada externa se ha seleccionado.
- 6 Pasados unos segundos, la imagen de entrada aparecerá en pantalla.

 $\overline{7}$  Mediante la opción  $\overline{F4}$ : Relación Aspecto, se podrá seleccionar la relación de aspecto de la imagen, entre 4:3 y 16:9.

**NOTA:** Si la señal de vídeo externa se pierde o desconecta no pasará a vídeo interno, sino que se mantendrá en modo de entrada externa.

# **7.4 Conector RF**

# **7.4.1 Comandos DiSEqC**

<span id="page-111-0"></span>El conector RF permite el control de una antena mediante comandos DiSEqC. DiSEqC (del inglés 'Digital Satellite Equipment Control') es un protocolo de comunicación entre el receptor de satélite y los accesorios de la instalación de satélite (conmutadores, LNBs, etc.), propuesto por Eutelsat, con el fin de estandarizar la diversidad de protocolos de conmutación (13 - 18 V, 22 kHz) y satisfacer las necesidades de las instalaciones para la recepción de TV digital.

- 1 Conecte el cable RF al conector RF de entrada de señal del equipo.
- 2 Pulse la tecla de Espectro M para acceder al modo analizador de espectros.
- 3 Pulse la tecla de Ajustes y seleccione la banda satélite.
- 4 Desde el menú Ajustes, seleccione la polarización (horizontal/vertical) y la banda de satélite (alta/baja).
- 5 Si es necesario, active la opción Suministro de alimentación externa y seleccione la tensión de alimentación para el LNB.
- **NOTA:** Recuerde que si está seleccionada la sintonía por canal, no se podrá cambiar la polarización, la banda de satélite ni la tensión de alimentación, ya que estas vienen determinadas por la canalización.
	- 6 Active la opción Modo DiSEqC.
	- 7 Aparecen dos nuevas funciones en las teclas programables: Comandos  $F_3$  y Programas  $[FA]$ . Los programas DiSEqC aparecen clasificados por carpetas.
	- 8 Seleccione el comando o programa deseado y pulse OK para enviarlo a la antena. De esta forma podrá controlar la antena (para más información acerca de comandos y programas DISEqC descargue documento explicativo de la web de PROMAX).

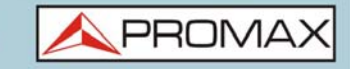

# **7.4.2 Comandos SCD / EN50494 (SatCR)**

<span id="page-112-0"></span>Mediante la función SCD/EN50494 (estándar internacional conocido también como SatCR) es posible controlar los dispositivos de una instalación de TV satélite que sean compatibles con este estándar que permite concentrar múltiples frecuencias de bajada (slots) por un único cable. De esta forma cada usuario utilizando un slot puede sintonizar y descodificar cualquier señal presente en el satélite.

- 1 Conecte el cable RF al conector RF de entrada de señal del equipo.
- 2 Pulse la tecla de Espectro M para acceder al modo analizador de espectros.
- 3 Pulse la tecla de Ajustes  $\bullet$  y seleccione la banda satélite.
- 4 Seleccione la polarización (horizontal/vertical) y la banda de satélite (alta/ baja).
- 5 Si es necesario, active la opción Suministro de alimentación externa y seleccione la tensión de alimentación para el LNB.
- **NOTA:** Recuerde que si está seleccionada la sintonía por canal no se podrá cambiar la polarización, la banda de satélite ni la tensión de alimentación, ya que estas vienen determinadas por la canalización.
	- 6 En la opción SCD/EN50494, seleccione ON para su activación. Aparece el icono et en la esquina superior derecha de la pantalla.
	- 7 Desde la misma opción SCD/EN50494, seleccione Configuración para acceder a los parámetros de SCD/EN50494.

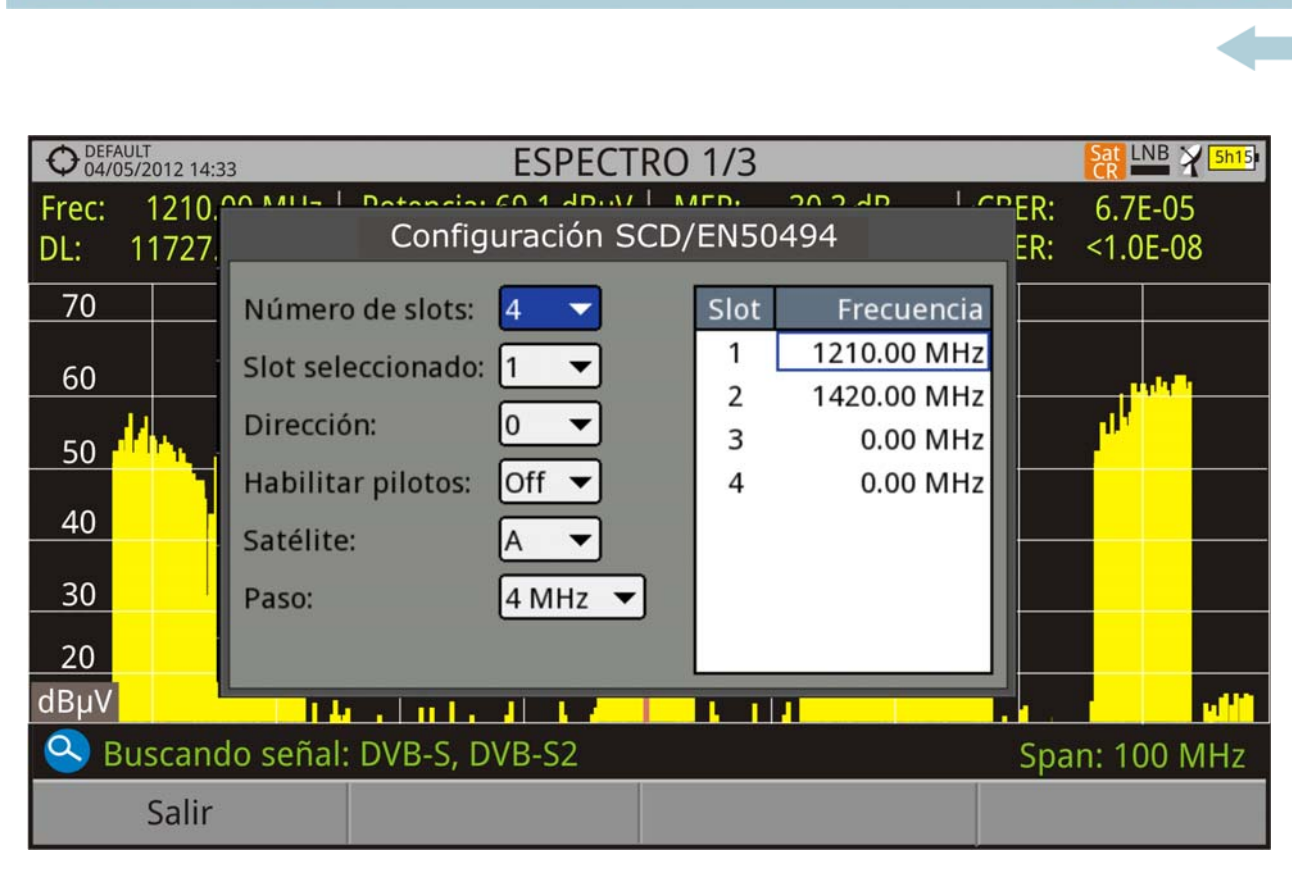

**MANUAL DE INSTRUCCIONES** 

# **Figura 62.**

La ventana de configuración muestra las opciones que el usuario puede modificar: número de slots, slot seleccionado, dirección del dispositivo, habilitación de los pilotos de prueba (al activarlo el dispositivo SatCR emite un piloto de nivel constante para cada frecuencia de bajada para la identificación de los canales disponibles), satélite seleccionado y paso de frecuencia. Para cada tipo de unidad de slot se puede configurar una lista de frecuencias independientes. El usuario puede tener una lista de frecuencias distintas para unidades de 2, 4 u 8 slots y estos valores no se pierden cuando se pasa de un tipo de unidad a otra.

 8 Una vez SCD/EN50494 está configurado, el usuario, mediante la tecla "Sintonía" en la pantalla de Analizador de Espectro, puede seleccionar el slot.

# **7.4.3 Comandos SCD2 / EN50607 (JESS)**

PROMAX

<span id="page-113-0"></span>Mediante la función SCD2/EN50607 (estándar internacional, también conocido como JESS) es posible controlar los dispositivos de un instalación de TV satélite que sean compatibles con este estándar, que tiene dos funcionalidades principales: por una lado la configuración de cabeceras y por otra la configuración de conectores de este estándar. Esta tecnología requiere capacidad DiSEqC bidireccional.

Gracias a sus capacidades DiSEqC bidireccionales, el medidor puede leer automáticamente la configuración desde cualquier unidad compatible con SCD2/ EN50607 conectada a él. En caso de que no se detecte ningún dispositivo

**HD RANGER UltraLite** 

compatible, el medidor permite al usuario realizar una configuración ciega de la unidad sin ninguna otra confirmación que no sea la referencia del espectro.

PROM

Para información sobre la tecnología JESS desarrollada por la empresa JULTEC, consulte su página web (http://jultec.de/).

- 1 Conecte el cable RF al conector RF de entrada de señal del equipo.
- 2 Pulse la tecla de Espectro para acceder al modo analizador de espectros.
- 3 Pulse la tecla de Ajustes y seleccione la banda satélite. Seleccione la polarización (horizontal/vertical) y la banda de satélite (alta/baja).
- 4 Si es necesario, active la opción Suministro de alimentación externa y seleccione la tensión de alimentación para el LNB.
- **NOTA:** Recuerde que si está seleccionada la sintonía por canal no se podrá cambiar la polarización, la banda de satélite ni la tensión de alimentación, ya que estas vienen determinadas por la canalización.
	- 5 En la opción SCD2/EN50607, seleccione ON para su activación. Aparece el icono en la esquina superior derecha de la pantalla.
	- 6 Ahora la opción SCD2/EN50607 muestra un nuevo menú. Seleccione Configuración para acceder a los parámetros de configuración. El usuario puede seleccionar para cada banda la potencia, la frecuencia central, el beacon y el satelite. Además de las bandas de uso y el número de satélites disponibles mediante la tecla "Configuración".

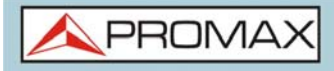

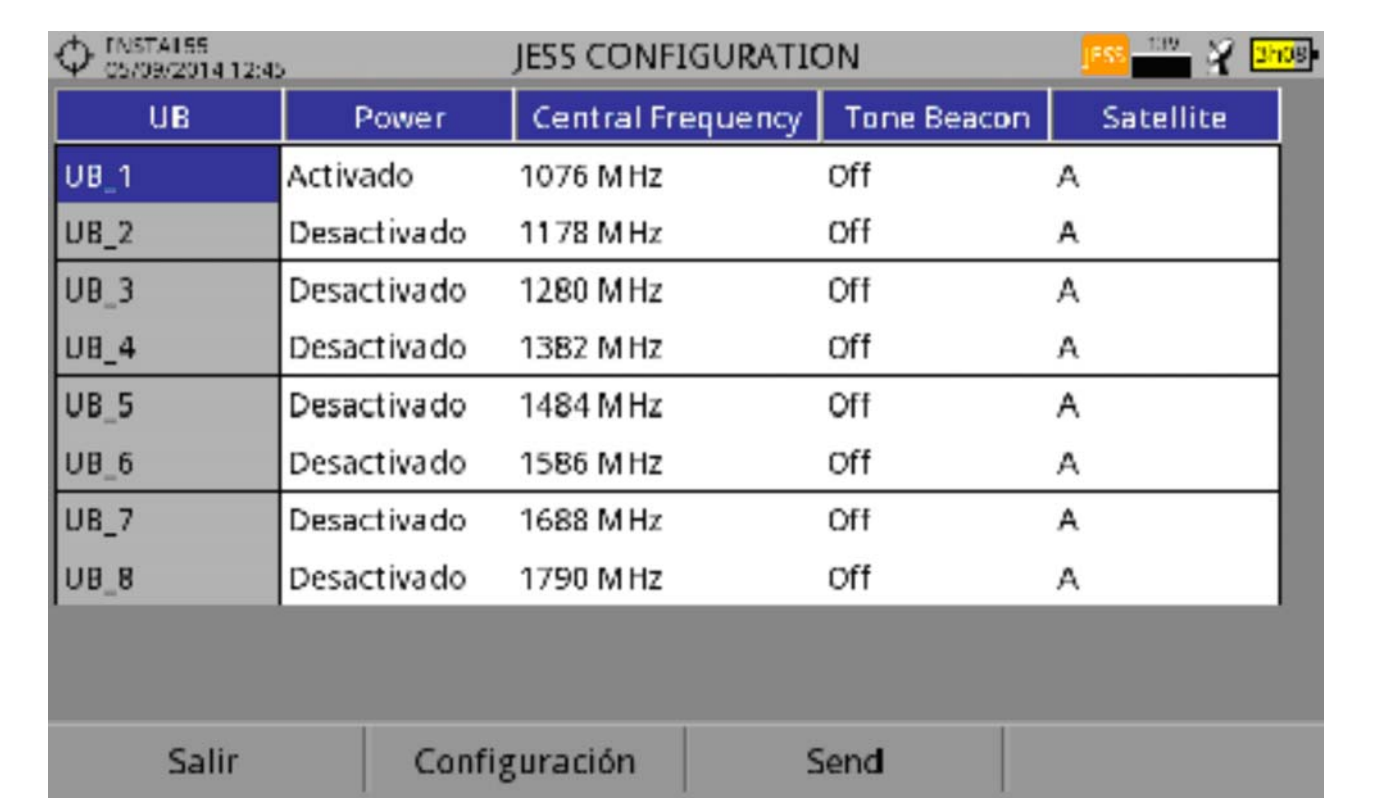

# **Figura 63.**

 7 También desde la opción SCD2/EN50607, seleccione Socket para acceder a la configuración de sockets. El usuario puede seleccionar las bandas activas para cada socket y enviarlas.

**HD RANGER UltraLite** MANUAL DE INSTRUCCIONES

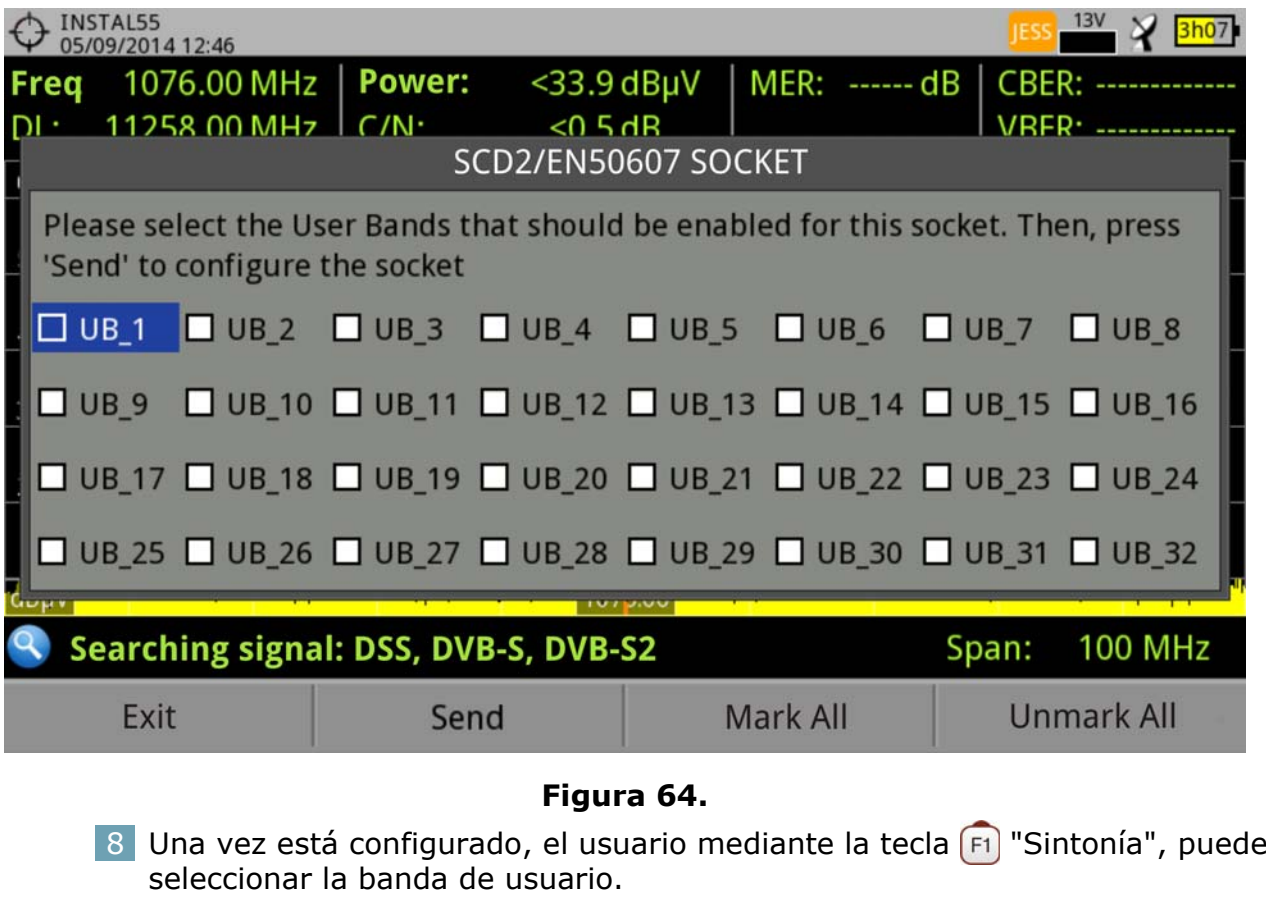

- 9 La frecuencia de cada banda de usuario (UB) se guarda y se recupera cada vez que se vuelve a configurar.
- **NOTA:** Si no se detecta ningún receptor SCD2, esta función entrará en un modo básico que permite enviar comandos de configuración incluso sin que haya nada conectado. De esta forma el usuario podrá detectar problemas en el cable o en la unidad SCD2.
- **NOTA:** Para dispositivos especiales que no usan comandos estandarizados, se ha añadido un ancho de banda de canal para cada usuario de banda.

PROM

# <span id="page-117-0"></span>**8 ESPECIFICACIONES**

**8.1 Generales**

# ► **Entradas y Salidas**

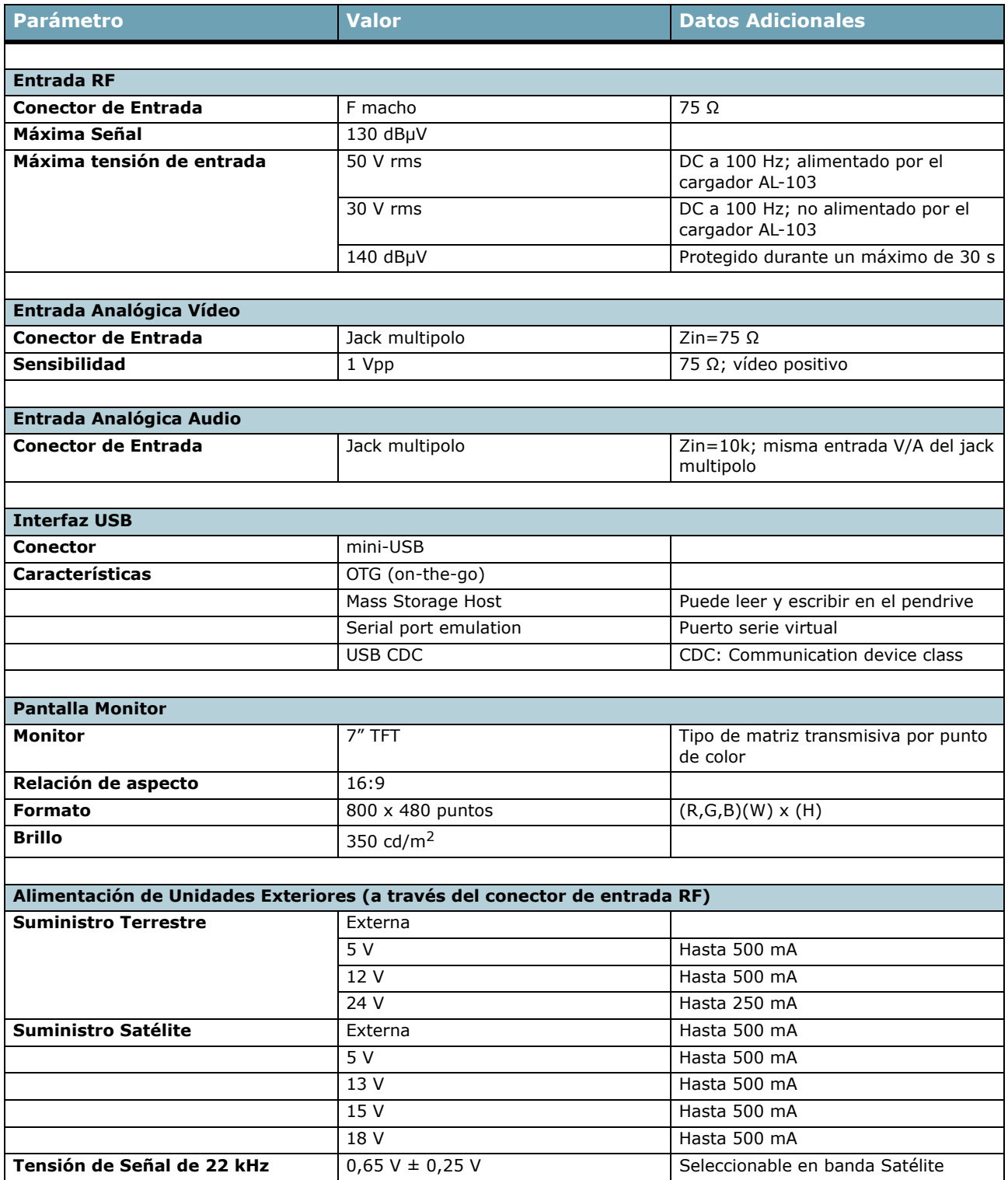

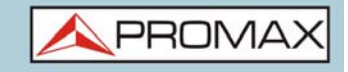

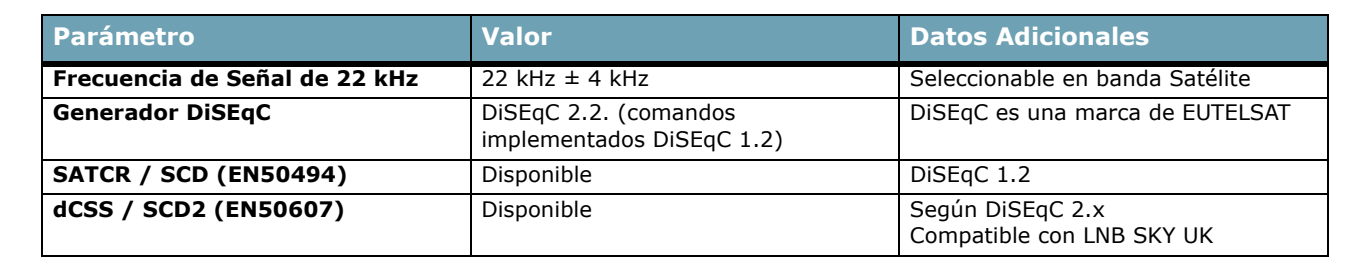

#### **►Características Mecánicas**

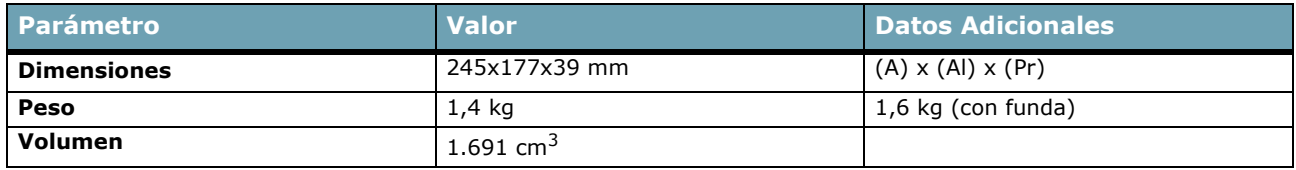

### **►Alimentación**

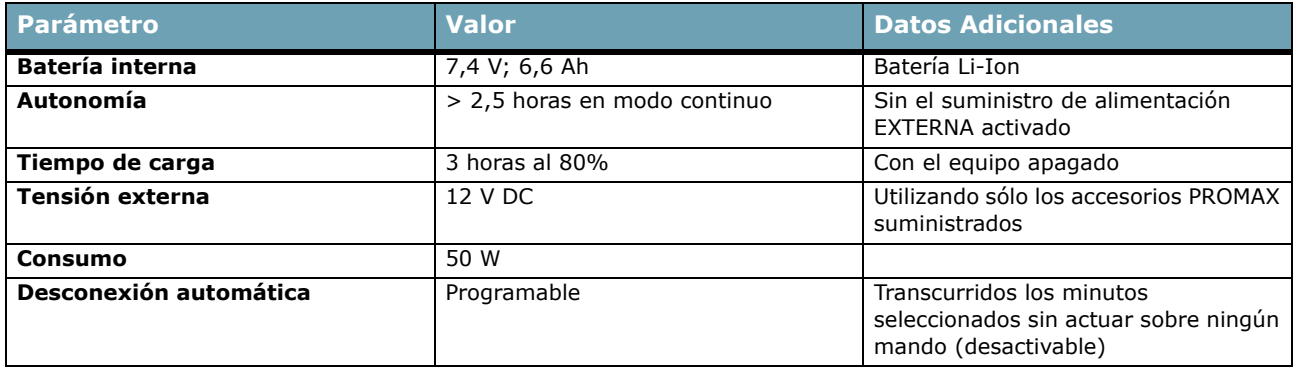

### **►Condiciones Ambientales de Funcionamiento**

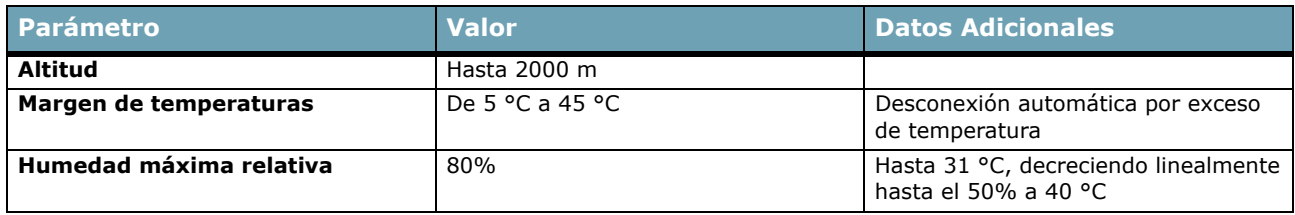

```
NOTA: Las especificaciones del equipo se establecen en las descritas condiciones ambientales de 
operación, siendo también posible su operación fuera de esos márgenes. Por favor consulte con 
nosotros en el caso que fueran necesarios requerimientos específicos.
```
## **►Accesorios Incluidos**

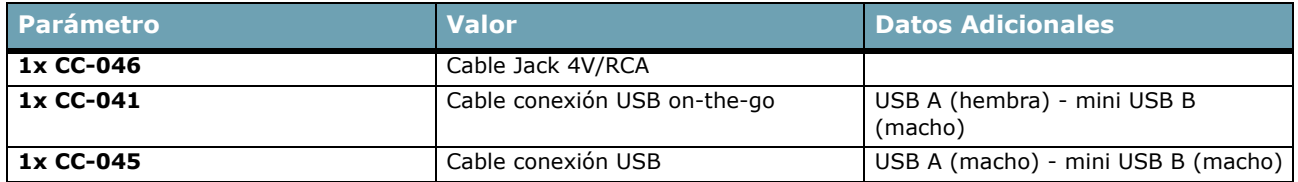

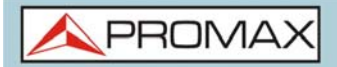

MANUAL DE INSTRUCCIONES **HD RANGER UltraLite** 

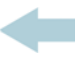

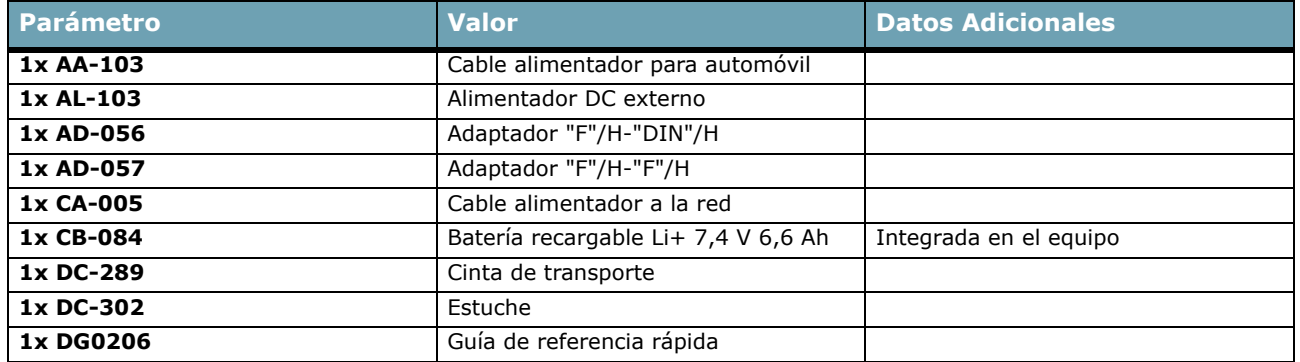

**NOTA:** Se recomienda guardar todo el material de embalaje de forma permanente por si fuera necesario retornar el equipo al Servicio de Asistencia Técnica.

# **8.2 Modo Medidas**

### **► DVB-T**

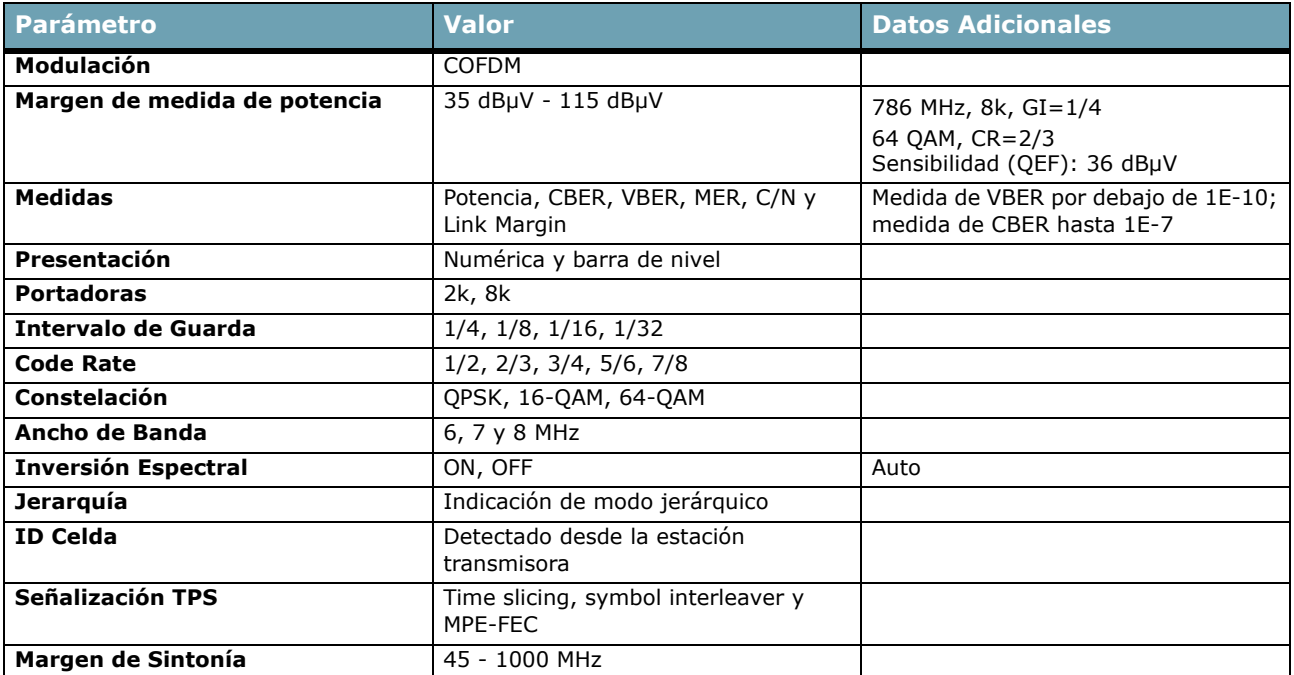

#### **► DVB-T2**

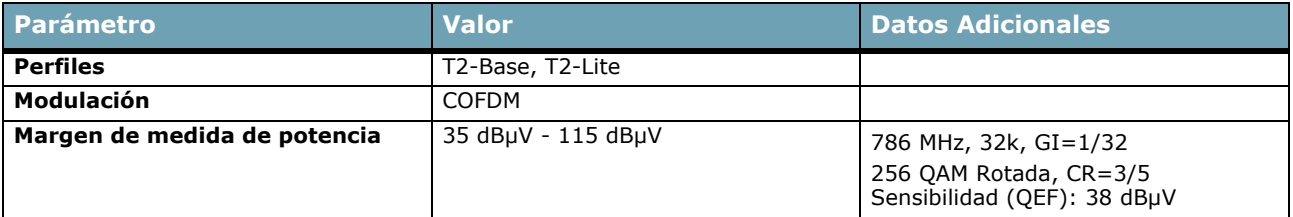

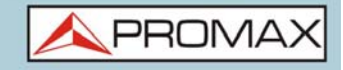

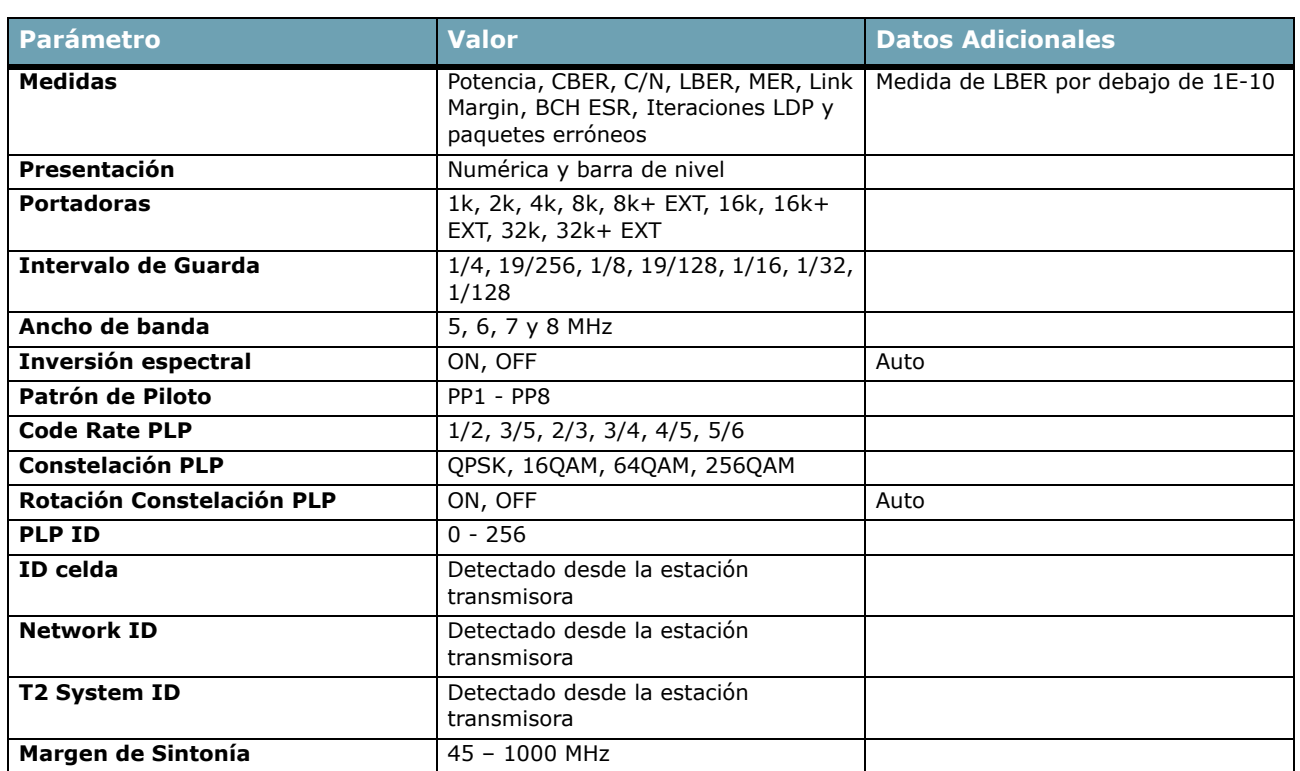

# **► DVB-C**

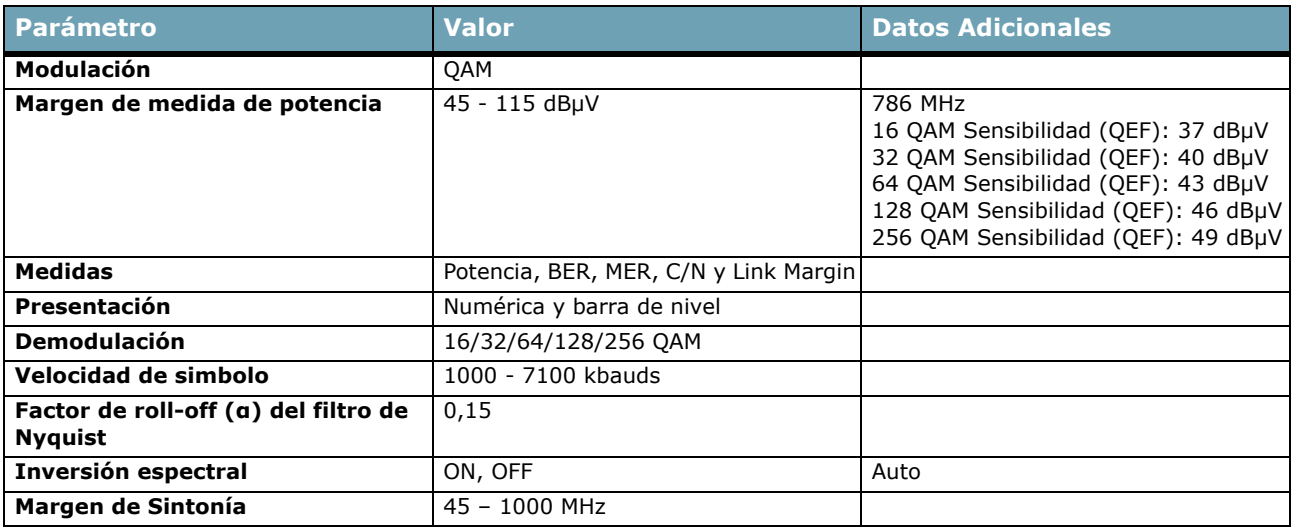

## **► DVB-C2**

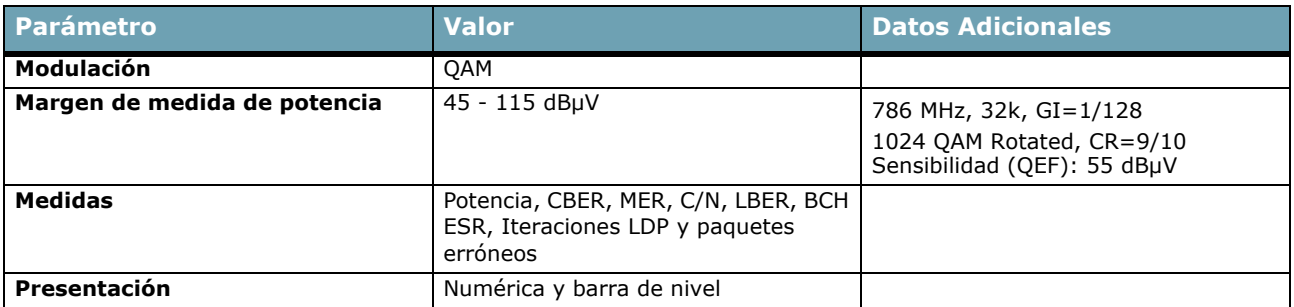

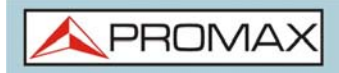

MANUAL DE INSTRUCCIONES **HD RANGER Ultralite** 

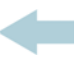

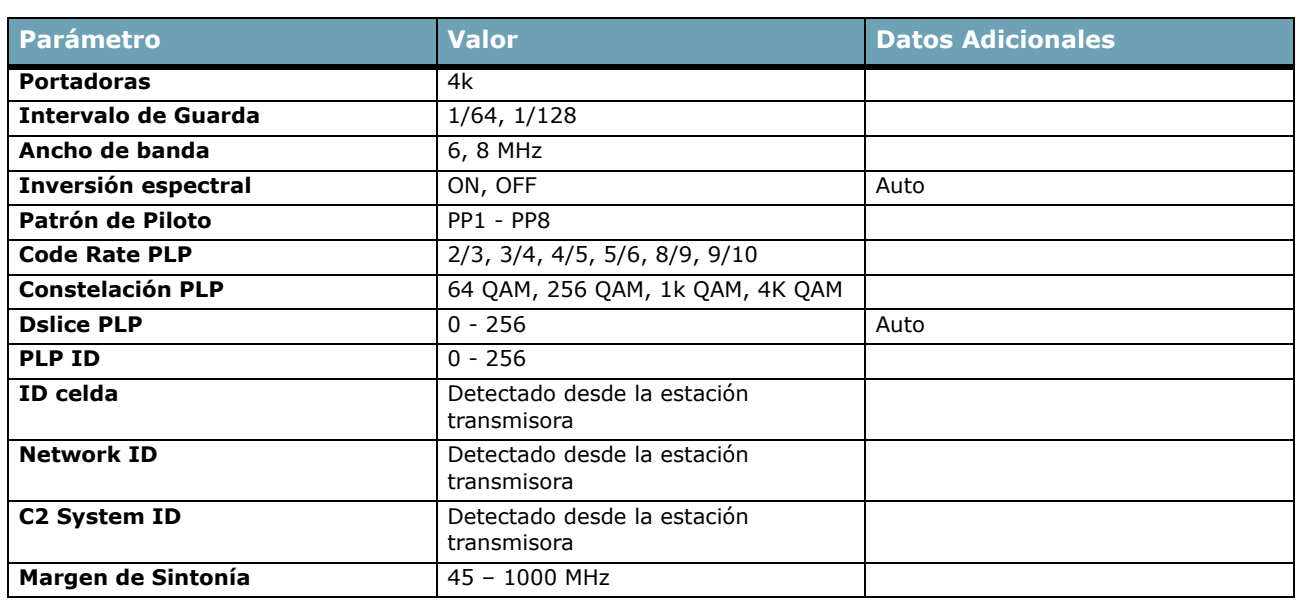

# **► TV Analógica**

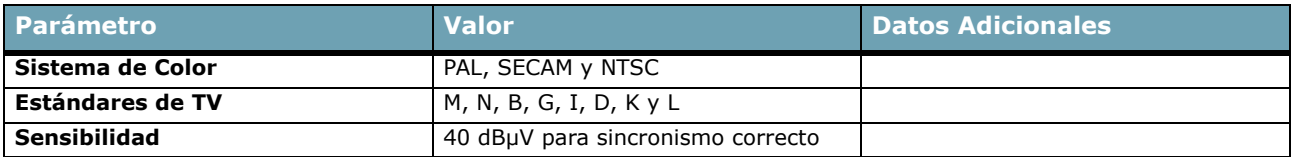

#### **► FM**

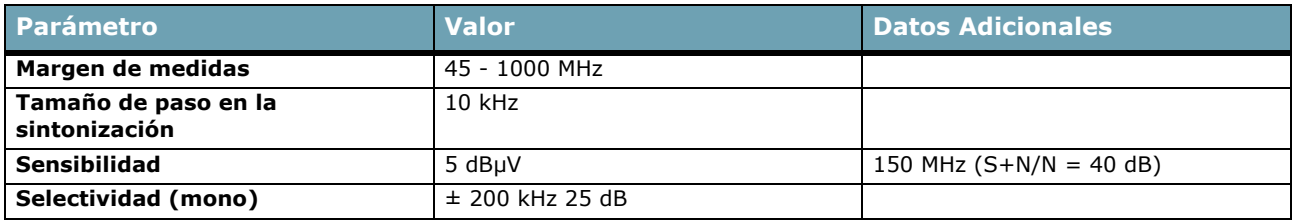

## **► DVB-S**

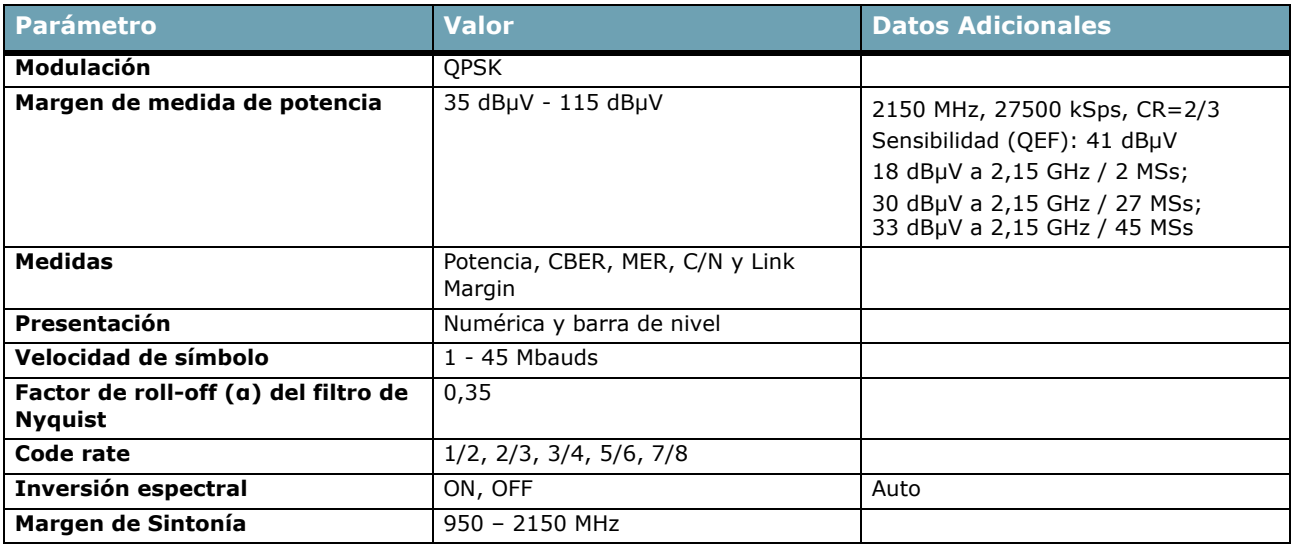

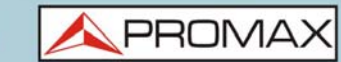

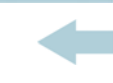

### **► DVB-S2**

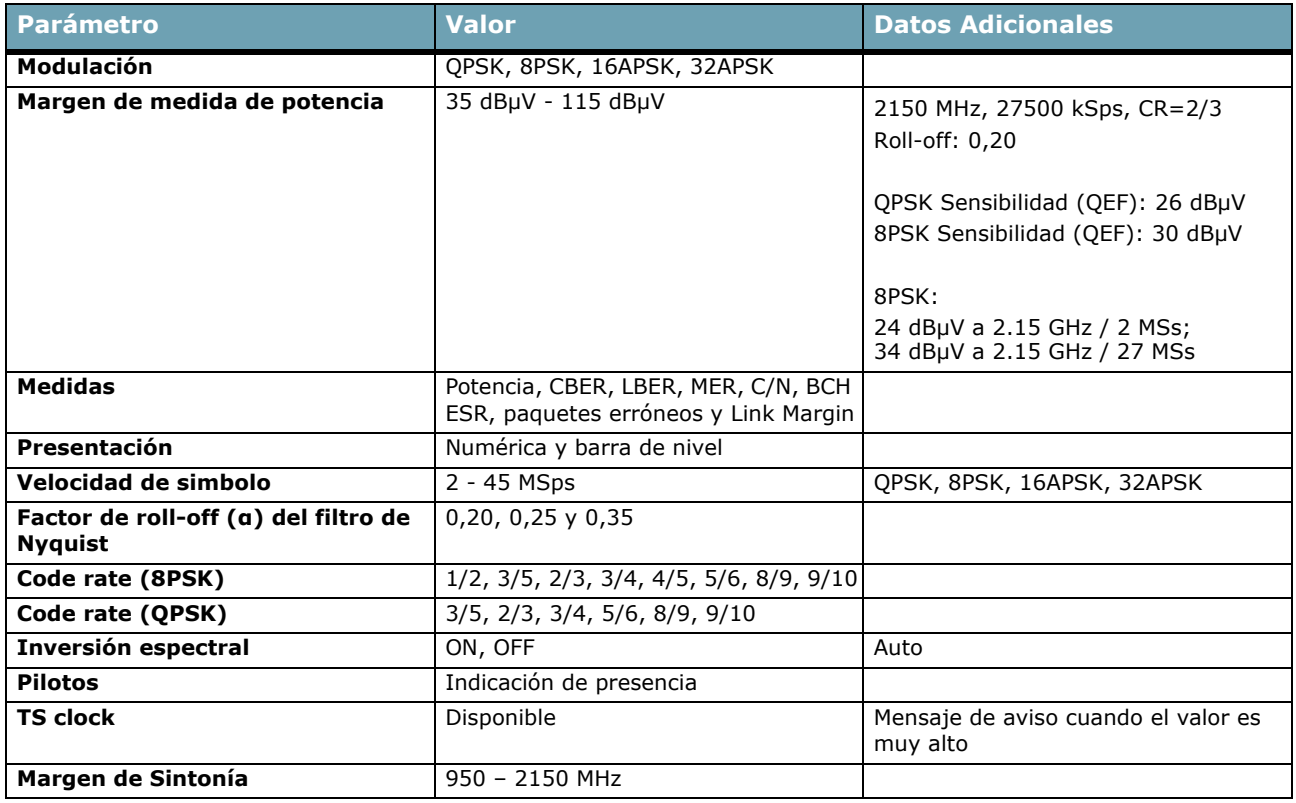

## **► DSS**

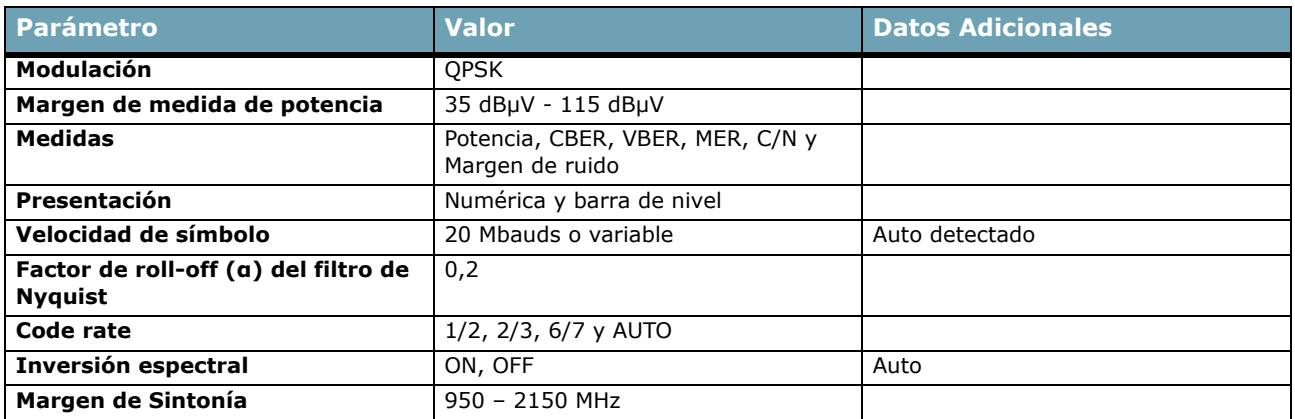

#### **► DCII**

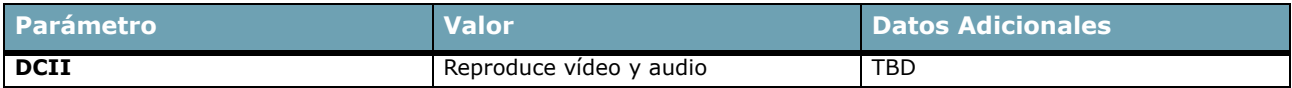

# **8.3 Modo Analizador de Espectros**

# **► Señal Digital**

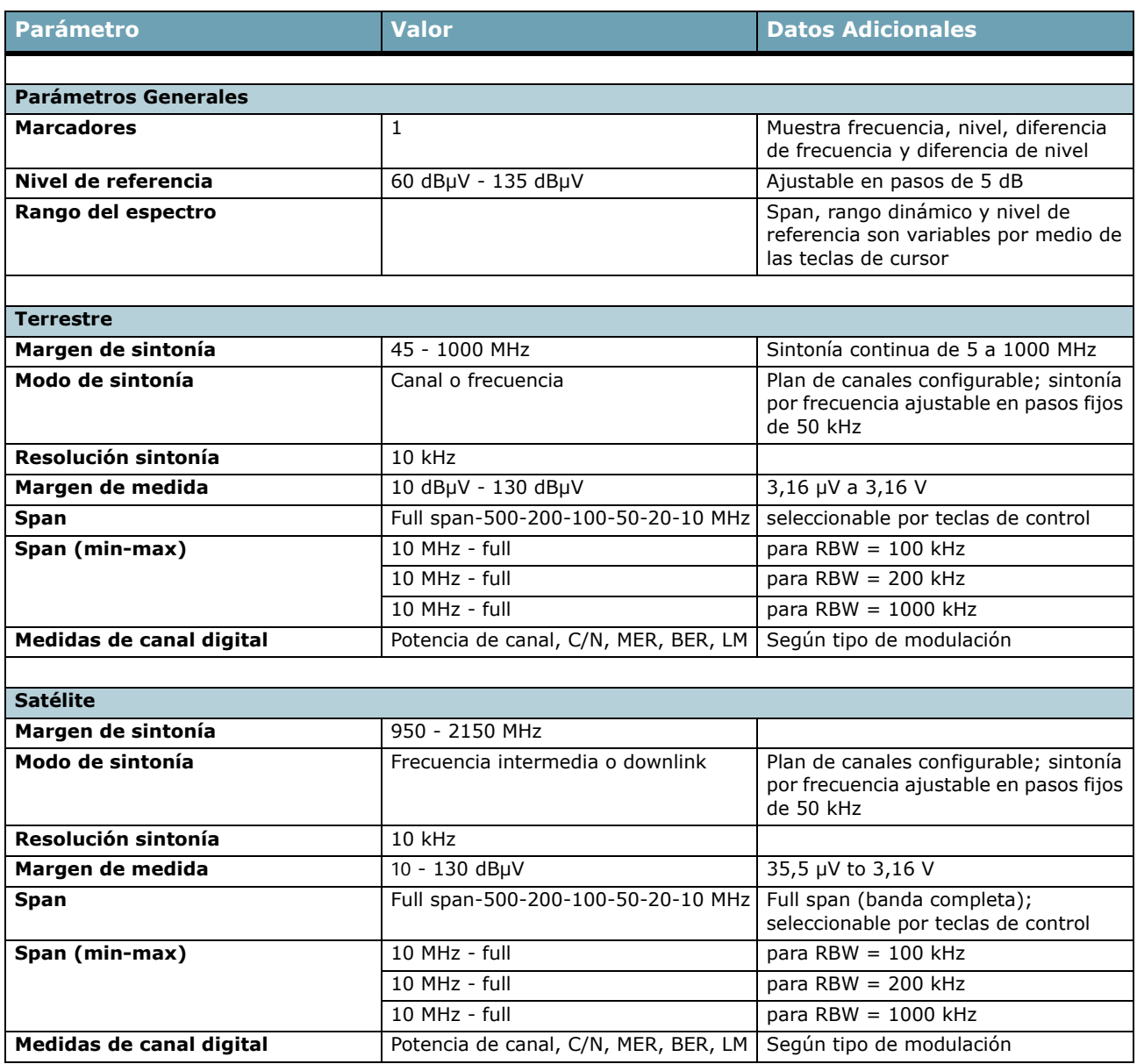

# **► Señal Analógica**

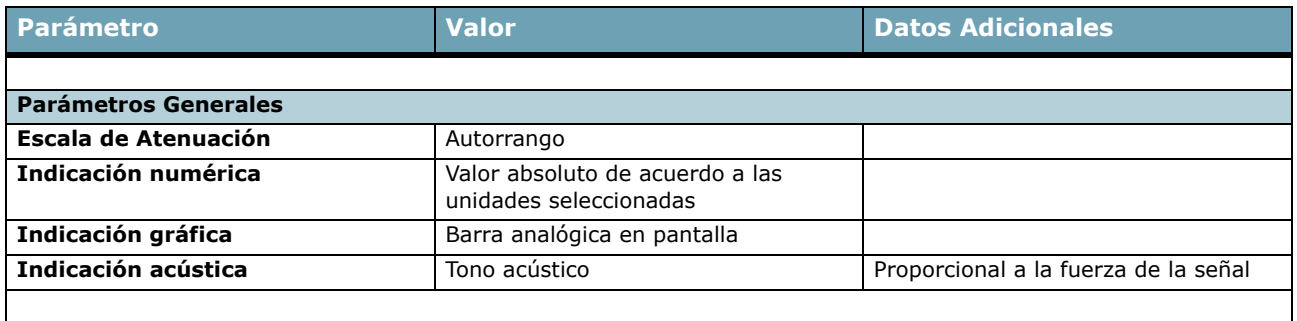

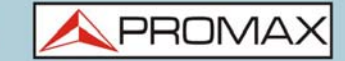

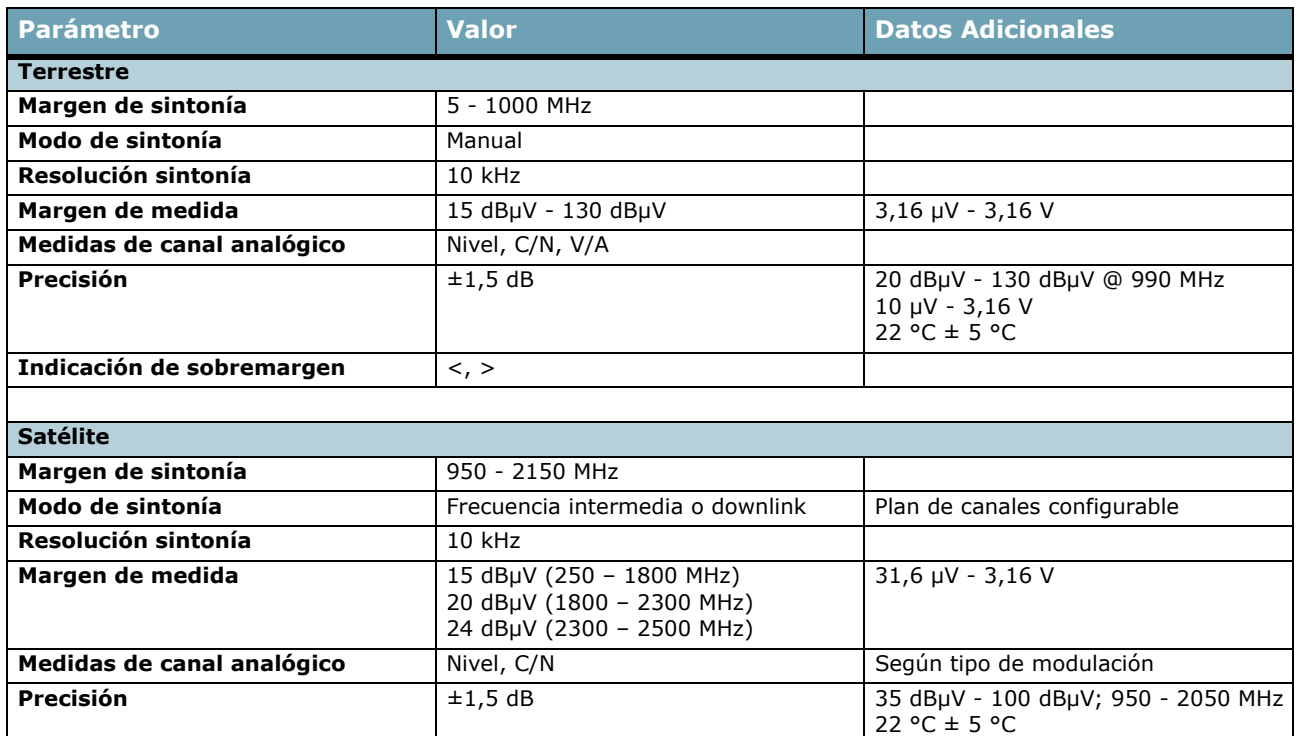

**8.4 Modo TV**

**Indicación de sobremargen** <, >

# ► **Vídeo**

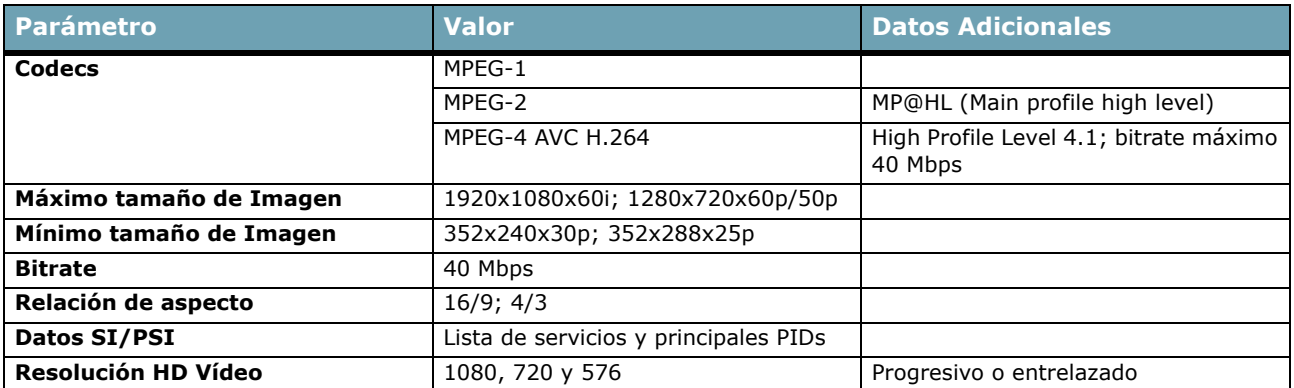

## **► Audio**

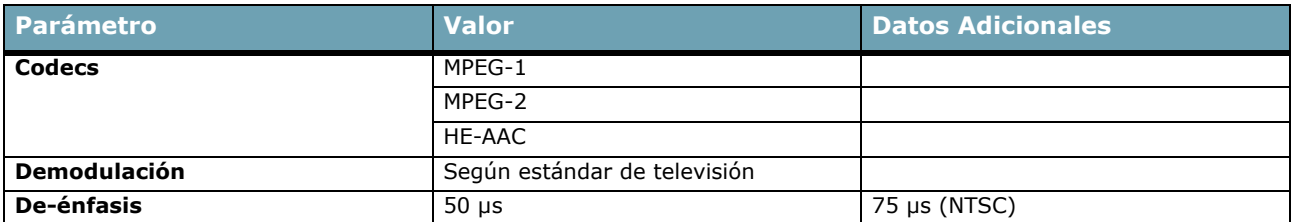

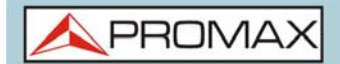

MANUAL DE INSTRUCCIONES **HD RANGER UltraLite** 

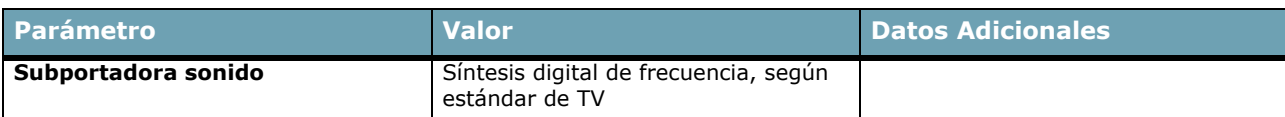

### **► Transport Stream**

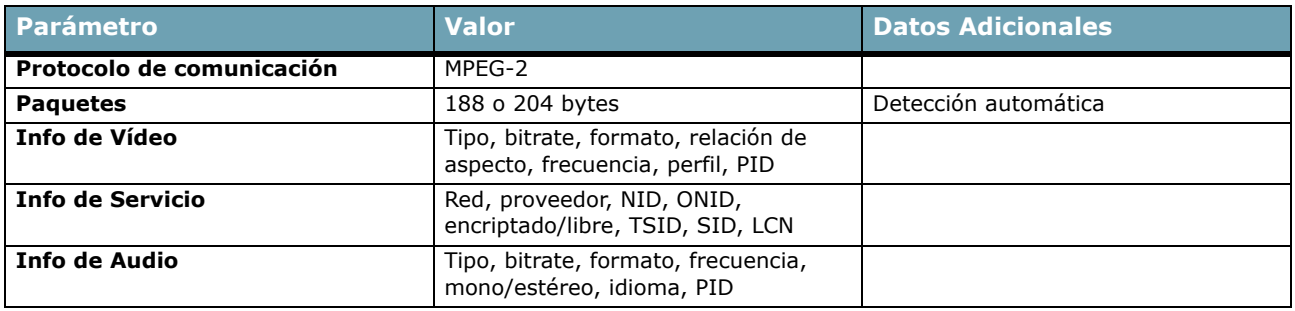

# **8.5 Utilidades**

# **► Constelación**

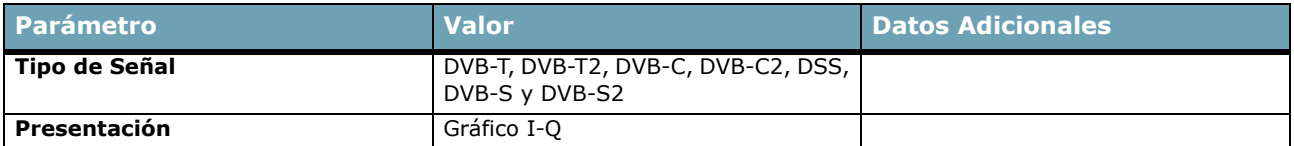

#### **► Ecos**

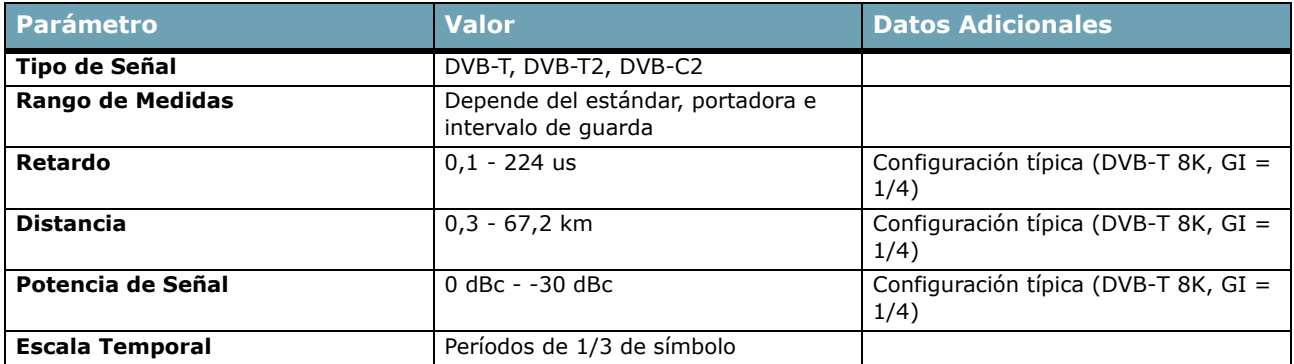

#### **►Test de Interferencia LTE**

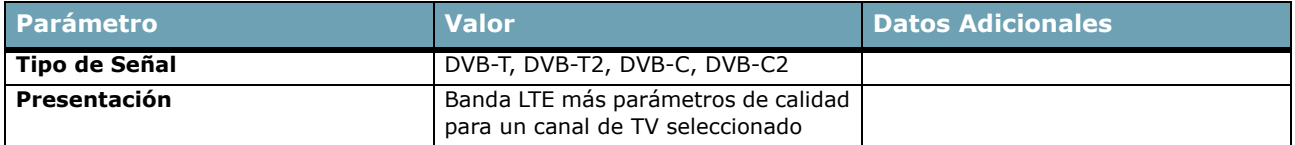

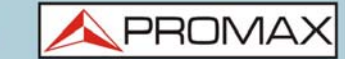

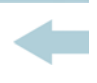

#### **► Test de Atenuación**

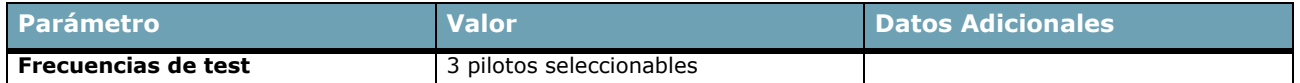

### **► Adquisición de Datos**

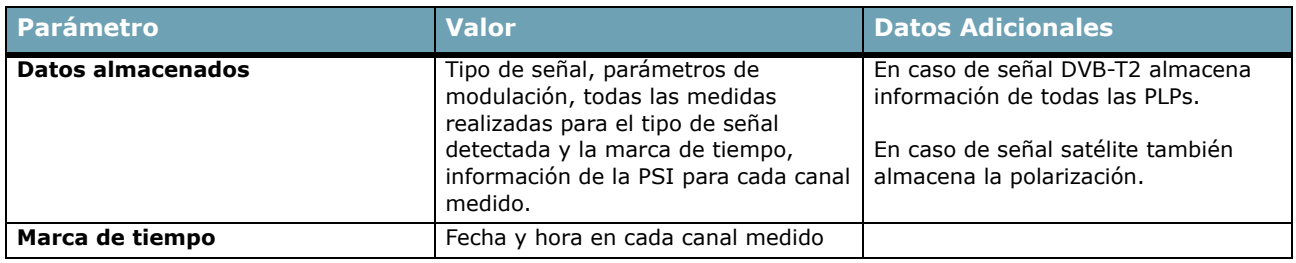

# **9 MANTENIMIENTO**

# **9.1 Instrucciones de Envío**

<span id="page-127-0"></span>Los instrumentos enviados a reparar o calibrar dentro o fuera del período de garantía, deberán ser remitidos con la siguiente información: Nombre de la empresa, nombre de la persona a contactar, dirección, número de teléfono, comprobante de compra (en caso de garantía) y descripción del problema de la medida.

# **9.2 Consideraciones sobre la Pantalla**

A continuación, se exponen consideraciones importantes sobre el uso del monitor color, extraídas de las especificaciones del fabricante.

En la pantalla TFT pueden aparecer píxeles que no se iluminan o que se iluminan de forma permanente y no por ello se debe considerar que exista un defecto de fabricación del mismo. De acuerdo con el estándar de calidad del fabricante, se considera admisible un máximo de 9 píxeles de estas características.

Tampoco se considerarán defectos de fabricación, aquellos que no se detecten a una distancia entre la superficie de la pantalla TFT y el ojo humano mayor de 35 cm, con una visualización perpendicular entre el ojo y la pantalla.

Por otra parte, se recomienda para obtener una visualización óptima de la pantalla, un ángulo de visualización de 15° respecto de la perpendicular del monitor.

# **9.3 Recomendaciones de Limpiez[a](_TABLA_DE_CONTENIDOS)**

El equipo está compuesto por una carcasa metálica y una pantalla TFT. Cada elemento tiene su tratamiento específico de limpieza.

# <span id="page-127-1"></span>►**Limpieza de la Pantalla**

La superficie de la pantalla TFT es MUY DELICADA. Se ha de limpiar con un paño de tejido suave (algodón o seda), realizando siempre el mismo movimiento de izquierda a derecha y de arriba a abajo, sin ejercer presión sobre la pantalla.

Se ha de limpiar en seco o con un producto especialmente destinado para pantallas TFT humedeciendo ligeramente el paño. No usar NUNCA agua del grifo o mineral, alcohol ni productos de limpieza convencionales, contienen componentes que pueden dañar la pantalla.

Apague el equipo para localizar la suciedad de la pantalla. Después de limpiar, esperar unos instantes antes de encender.

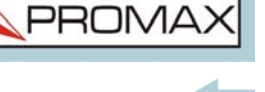

# ►**Limpieza de la Carcasa Metálica**

El equipo se ha de desconectar antes de limpiar la carcasa.

La carcasa se ha de limpiar con una solución de jabón neutro y agua, mediante un paño suave humedecido en esta solución.

Antes de volver a usar el equipo, éste ha de estar completamente seco.

No usar nunca para la limpieza jabones con componentes abrasivos, disolventes clorados o hidrocarburos aromáticos. Estos productos pueden degradar la carcasa.

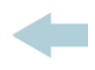

# **i INFORMACIÓN ADICIONAL**

# **i.1 Contenido Multimedia**

<span id="page-129-1"></span>En el canal de PROMAX en Youtube hay video-tutoriales y otro material audiovisual relacionado con el medidor de campo.

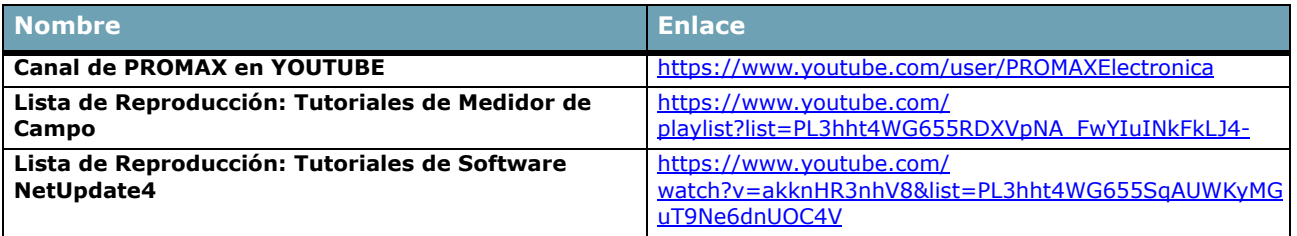

# **i.1 Documentación Adicional**

<span id="page-129-0"></span>En la web de PROMAX se puede encontrar documentación adicional que profundiza en diferentes aspectos relacionados con el medidor de campo.

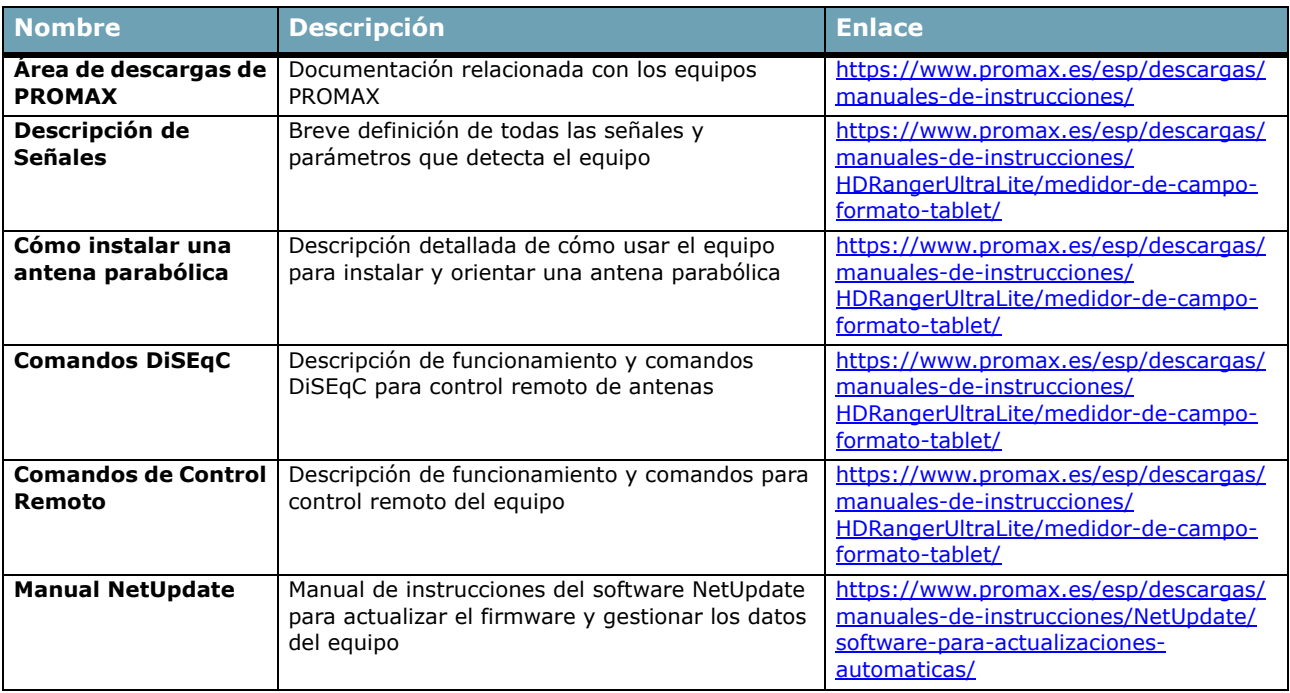

# <span id="page-129-2"></span>**i.2 Redes Sociales**

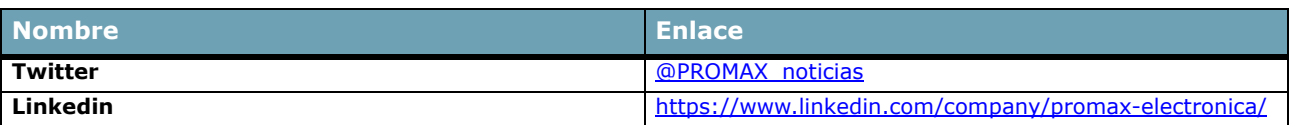

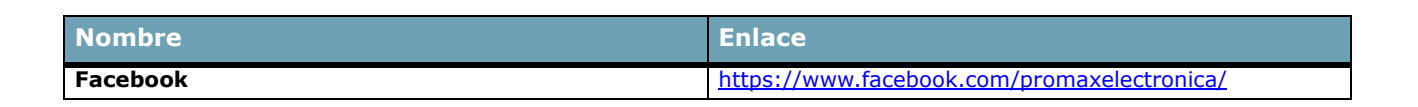

# **i.3 Sujeción del Equipo**

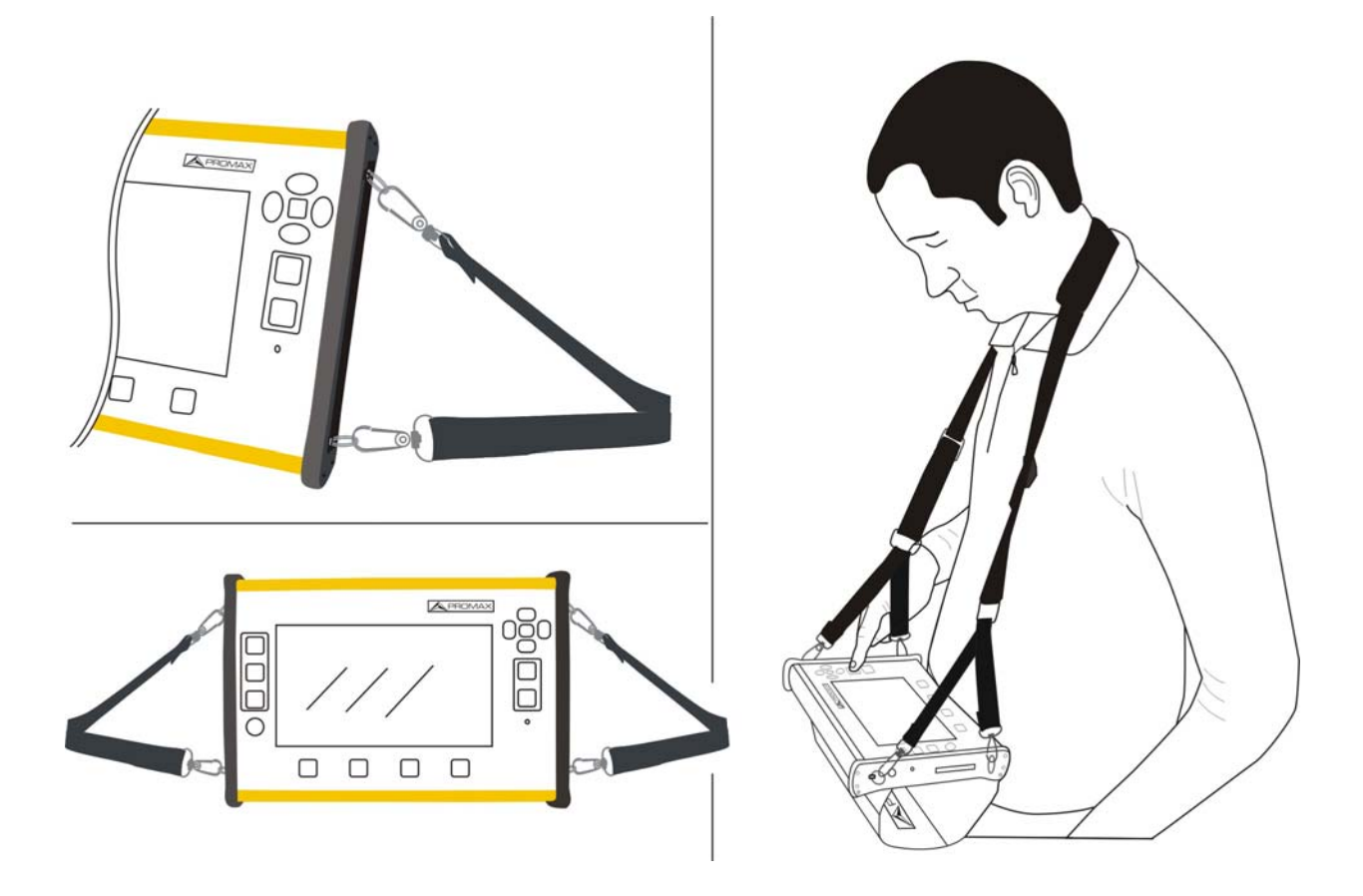

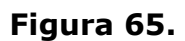

# **ii ÍNDICE**

Acceso Directo, teclas de [16](#page-22-0) Adquisición de datos [68](#page-74-0) Adquisición de datos PSI [25](#page-31-0) Ajustes, acceso a [16](#page-22-1) Ajustes, menú de [19](#page-25-0) Analógica, entrada [37](#page-43-0) Ancho de banda de resolución [37](#page-43-1) Antena, añadir [97](#page-103-0) Antenas, eliminación [99](#page-105-0) Apagado automático [24](#page-30-0) Apagado manual [8](#page-14-0) Banda Satélite Alta/Baja, selección de [21](#page-27-0) Banda Satélite Ku/Ka C, selección de [25](#page-31-1) Banda, selección de [19](#page-25-1) Bases de Datos de Servicios [26](#page-32-0) Batería [carga 3](#page-9-0) [tiempos de carga 5](#page-11-0) Brillo [22,](#page-28-0) [24](#page-30-1) Canalización [29](#page-35-0) Canalización, añadir [97](#page-103-1) Captura de Pantalla [16,](#page-22-2) [26,](#page-32-1) [76](#page-82-0) Captura de Pantalla, visualización [98](#page-104-0) Centrar frecuencia sintonizada [30](#page-36-0) Código PIN [26](#page-32-2) Constelación [55](#page-61-0) Datalogger [68](#page-74-0) Descriptor IRG [53](#page-59-0) DiSEqC [20](#page-26-0) DiSEqC, añadir [98](#page-104-1) DiSEqC, comandos [105](#page-111-0) Dispositivos Externos, conexión [101](#page-107-0) Documentación adicional [123](#page-129-0) Downlink [30](#page-36-1) Downlink Terrestre [25](#page-31-2) Drenaje LNB [20](#page-26-1)  $E\cos 62$  $E\cos 62$ Edición de Parámetros [16](#page-22-3) Encendido del equipo [8](#page-14-1) Enganchar una Señal [51](#page-57-0) Envío del equipo [121](#page-127-0)

**HD RANGER UltraLite** MANUAL DE INSTRUCCIONES

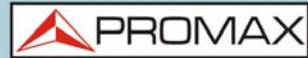

Equipo, información de [23](#page-29-0) Escala Vertical [37](#page-43-1) Especificaciones [111](#page-117-0) Espectro, pantallas del modo [41](#page-47-0) Exploración de Canalización [78](#page-84-0)

Fecha & Hora [24](#page-30-2) Formato valores [24](#page-30-3) Frecuencia Central [26](#page-32-3)

Grabación de Servicio [91](#page-97-0)

Iconos [9](#page-15-0) Idioma [24](#page-30-4) Impedancia de entrada [25](#page-31-3) Importar datos al equipo [99](#page-105-1) Instalación, crear nueva [98](#page-104-2) Instalación, edición de [99](#page-105-2) Instalación, exportación completa [102](#page-108-0) Instalación, exportar a USB [99](#page-105-3) Instalación, exportar datos [101](#page-107-1) Instalación, importación [103](#page-109-0) Instalación, importar desde USB [99](#page-105-4) Instalaciones, acceso a [16](#page-22-4) Instalaciones, gestión de [94](#page-100-0) Intensidad de Campo [81](#page-87-0)

JESS, comandos [107](#page-113-0) Joystick [14](#page-20-0)

Limpieza de la Pantalla TFT [121](#page-127-1) Línea de espectro [35](#page-41-0) LNB Osc. Alto [21](#page-27-1) LNB Osc. Bajo [21](#page-27-2) LTE, frecuencia máxima de filtro [26](#page-32-4) LTE, frecuencia mínima de filtro [26](#page-32-5) LTE, test de interferencia [59](#page-65-0)

Marcador del espectro [36](#page-42-0) Marcador en Traza del Espectro [36](#page-42-1) Medidas, Pantallas del modo [38](#page-44-0) Menús, árbol de [10](#page-16-0) Mínima Potencia Satélite [25](#page-31-4) Mínima Potencia Terrestre [25](#page-31-5) Mínimo Nivel FM [25](#page-31-6) Mínimo Nivel Terrestre [25](#page-31-7) Multimedia, contenido [123](#page-129-1)

**MANUAL DE INSTRUCCIONES** 

**HD RANGER UltraLite** 

Netupdate, conexión [103](#page-109-1) Nivel de Referencia [25,](#page-31-8) [30](#page-36-2) NTSC [22](#page-28-1)

PROMAX

Offset [25](#page-31-9)

PAL [22](#page-28-2) Pantalla, apagado automático de [24](#page-30-5) Pantallas, descripción de [38](#page-44-1) Persistencia del Espectro [36](#page-42-2) Planificador de Tareas [86,](#page-92-0) [93](#page-99-0) Polarización [21](#page-27-3) Preferencias, acceso a [16](#page-22-5) Preferencias, menú de [22](#page-28-3) Promediado del Espectro [35](#page-41-1) Radio Pantallas [50](#page-56-0) Redes sociales [123](#page-129-2) Referencia del Espectro [37](#page-43-2) Referencia, captura de [16](#page-22-6) Relación de Aspecto [37](#page-43-3) Reset del equipo [9](#page-15-1) Retener Máximo del Espectro [36](#page-42-3) Retener Mínimo del Espectro [36](#page-42-4) RF, parámetros de la Señal [32](#page-38-0) RF, sintonización [27](#page-33-0) SatCR comandos [106](#page-112-0) Satélites, identificación [51](#page-57-1) SCD/EN50494 [21](#page-27-4) SCD/EN50494, comandos [106](#page-112-0) SCD2 / EN50607, comandos [107](#page-113-0) SCD2/EN50607 [21](#page-27-5) SECAM [22](#page-28-4) Selección de Servicio [34](#page-40-0) Señal Genérica [51](#page-57-2) Sintonía por canal [29](#page-35-1) Sintonía por frecuencia [29](#page-35-2) Sistema de color [22](#page-28-5) Skin [24](#page-30-6) Sombreado de Ancho de Banda del Espectro [37](#page-43-4) Span [30](#page-36-3) Suministro de Alimentación Externa [19](#page-25-2)

Teclado Virtual [18](#page-24-0) Tensiones de Alimentación [20](#page-26-2) Test de Atenuación [64](#page-70-0)

**HD RANGER UltraLite** MANUAL DE INSTRUCCIONES

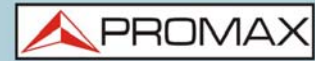

Tipo Detección del Espectro [36](#page-42-5) Tono de audio [36](#page-42-6) TV / Radio, Pantallas del Modo [46](#page-52-0)

Unidades Satélite [25](#page-31-10) Unidades Terrestre [25](#page-31-11) USB, copia de ficheros al [97](#page-103-2) USB, memoria [101](#page-107-2) Utilidades [34](#page-40-1)

Ver todos los servicios [31](#page-37-0) Vídeo y Audio, configuración [22](#page-28-6) Vídeo/Audio analógico, entrada [104](#page-110-0) Volumen de audio [22](#page-28-7)

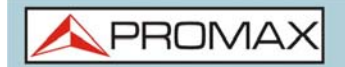

MANUAL DE INSTRUCCIONES **HD RANGER Ultralite** 

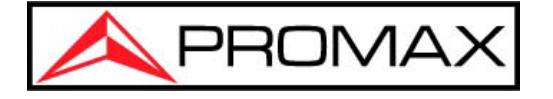

Francesc Moragas, 71 08907 L'Hospitalet de Llobregat (Barcelona) España

Teléfono: 93 184 77 00 - Internacional: (+34) 93 184 77 02 e-mail: promax@promax.es

www.promax.es